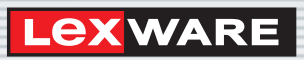

## **Lexware**

## neue steuerkanzlei® 2021

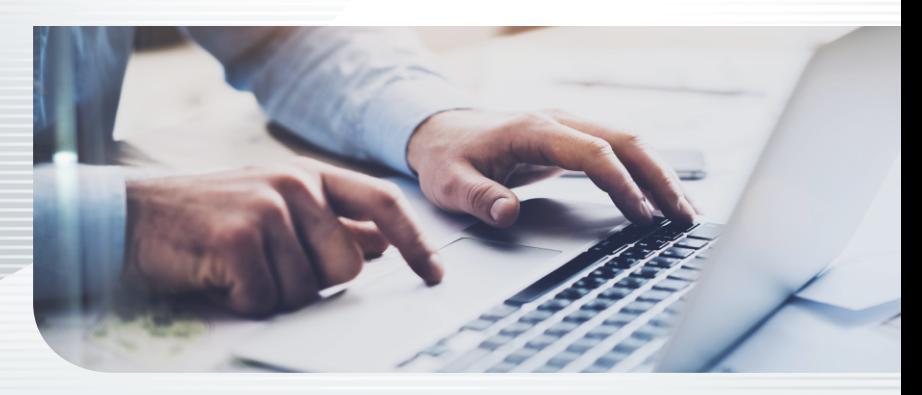

**Schnelleinstieg**

#### Impressum

© 2020 Haufe-Lexware GmbH & Co. KG Postanschrift: Postfach 100121, 79120 Freiburg i. Br. Hausanschrift: Munzinger Str. 9, 79111 Freiburg i. Br. Telefon: 0761 898-0 Internet: http://www.lexware.de Alle Rechte vorbehalten.

Der Schnelleinstieg wurde mit größter Sorgfalt erstellt. Da nach Drucklegung des Schnelleinstiegs noch Änderungen an der Software vorgenommen wurden, können die im Schnelleinstieg beschriebenen Sachverhalte bzw. Vorgehensweisen u. U. von der Software abweichen.

Kein Teil des Schnelleinstiegs darf in irgendeiner Form (Druck, Fotokopie, Mikrofilm oder in einem anderen Verfahren) ohne unsere vorherige schriftliche Genehmigung reproduziert oder unter Verwendung elektronischer Systeme verarbeitet, vervielfältigt oder verbreitet werden.

Wir weisen darauf hin, dass die im Schnelleinstieg verwendeten Bezeichnungen und Markennamen der jeweiligen Firmen im Allgemeinen warenzeichen-, marken- oder patentrechtlichem Schutz unterliegen.

Inhalt: 09190-3677

## **Schnelleinstieg**

## **Lexware neue steuerkanzlei**

Dieses Handbuch soll Ihnen den Einstieg in Lexware neue steuerkanzlei erleichtern. Schritt für Schritt lernen Sie die Grundfunktionen des Programms kennen und bekommen hilfreiche Tipps.

#### Bitte beachten Sie:

Das Design des Programms kann in Abhängigkeit des Betriebssystems von den Abbildungen in diesem Schnelleinstieg leicht abweichen.

**3**

## **Installation**

#### **Einzelplatz**

Bei der Einzelplatzinstallation werden alle Programmkomponenten auf den lokalen Rechner kopiert. Netzwerkfunktionen werden dabei nicht mitinstalliert. Ein gemeinsamer und gleichzeitiger Zugriff auf die Datenbank beispielsweise von anderen Rechnern ist in dieser Konfiguration nicht möglich.

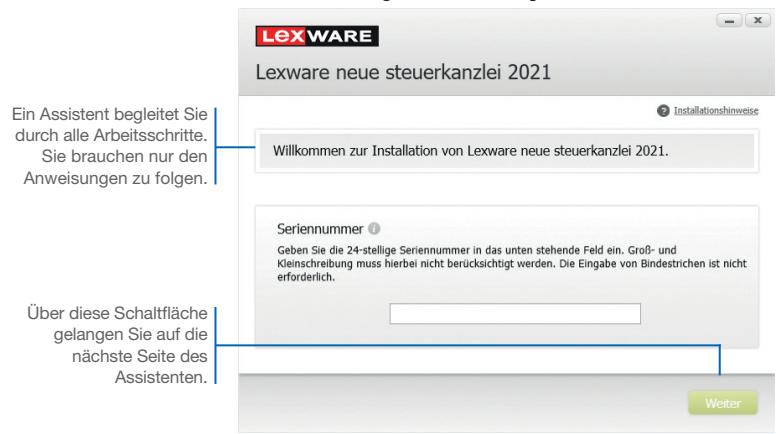

**Und so wird's gemacht**

- 1. Sie haben sich als **Administrator** angemeldet. Startet das Setup nicht nach Einlegen des Datenträgers, wechseln Sie im Windows Explorer auf ihr DVD-Laufwerk. Führen Sie einen Doppelklick auf die Datei **neue\_steuerkanzlei\_2021\_setup.exe** aus. Haben Sie die Software per Download erworben, führen Sie einen Doppelklick auf die heruntergeladene Datei aus. Zunächst wird dann im Hintergrund geprüft, ob Ihr System die notwendigen technischen Voraussetzungen für die Installation erfüllt, oder ob es mittlerweile eine aktuellere Programmversion gibt. Ggf. wird empfohlen, diese herunterzuladen und zu installieren. Während der Prüfung erscheint kurz das Lexware-Logo - danach wird der Willkommensbildschirm angezeigt.
- 2. Sofern nach der Prüfung keine weiteren Hinweise angezeigt werden, kann jetzt die Installation von Lexware neue steuerkanzlei beginnen. Zunächst müssen Sie die 24-stellige Seriennummer eingeben.
- 3. Wechseln Sie auf die zweite Seite des Assistenten und geben Sie dort das Installationsverzeichnis an. Es empfiehlt sich, die vorgeschlagene Option **Standard** beizubehalten. Die Installation erfolgt abhängig vom Betriebssystem in fest definierte Standardverzeichnisse.

4. Im unteren Bereich der Assistentenseite geben Sie an, ob Sie einen Installationsbericht versenden möchten. Ebenso müssen Sie hier die Lizenzbedingungen akzeptieren.

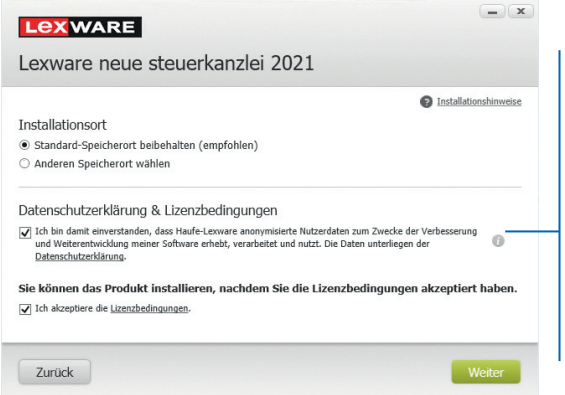

- 5. Klicken Sie auf **Weiter** und legen Sie auf der dritten Seite des Assistenten die gewünschte Installationsart fest. Klicken Sie hierzu auf das Logo **Einzelplatz-Installation**.
- 6. Sind durch das Setup alle vorbereitenden Arbeiten erfolgt, kann die Installation durchgeführt werden. Klicken Sie hierzu auf **Jetzt installieren**.

Beim Aufruf des Programms ist keine Anmeldung erforderlich. Das Programm verfügt jedoch über eine Benutzerverwaltung, die bei Bedarf aktiviert werden kann.

Sie können das Programm nach der Erstinstallation 10 Tage beliebig testen. Nach 10 Tagen startet das Programm eine eigenständige Aktivierung. Schlägt die Aktivierung fehl, z. B. weil keine Internetverbindung besteht, wird das Programm versuchen, innerhalb der folgenden 32 Tage die Aktivierung durchzuführen. Danach kann die Software nicht mehr gestartet werden.

- ▶ Ist während der Installation ein Neustart erforderlich, hat anschließend die Anmeldung durch denselben Benutzer zu erfolgen.
- u Installieren Sie die Software zu Testzwecken auf einem separaten Rechner, dürfen Sie die Produktaktivierung nicht durchführen.
- u Haben Sie schon andere Programmkomponenten der gleichen Produktlinie auf dem Rechner installiert, wird das neue Produkt in die bestehende Programmumgebung integriert.

Möchten Sie aktiv dazu beitragen, die Qualität, Zuverlässigkeit und Leistung der Lexware Programme zu optimieren?

Dann nehmen Sie jetzt an der Initiative teil. Diese Zustimmung kann auch über das Windows-Startmenü "Lexware verbessern" aktiviert und deaktiviert werden.

**Daten- austausch Rechnungs- stellung**

**Steuer- erklärungen**

**Daten- sicherung**

**5**

**Was Sie sonst noch wissen sollten** **Einrichtung**

Buchhaltung | Einrichtung

**Buchhaltung**

**Lohn- buchhaltung**

**Monats- abschluss**

## **Installation im Netz**

#### **Serverinstallation**

Die Installation im Netz untergliedert sich in die Serverinstallation und in die Installation der einzelnen Arbeitsstationen (Clients). Die Serverinstallation kopiert die Datenbank auf den Rechner und stellt das Clientsetup bereit.

1. Melden Sie sich als **Administrator** an. Bei Installation von Datenträger sollte das Setup automatisch nach dem Einlegen der DVD starten. Falls nicht, wechseln Sie im Windows Explorer zu Ihrem DVD\_Laufwerk und starten SIe das Setup, indem Sie die Datei **neue\_steuerkanzlei\_2021\_setup.exe** doppelklicken. Haben Sie die Programmversion per Download erhalten, führen Sie einen Doppelklick auf die heruntergeladene Datei aus. Zunächst wird dann im Hintergrund geprüft, ob Ihr System die technischen Voraussetzungen für die Installation erfüllt, oder es mittlweile eine aktuellere Programmversion gibt. Ggf. wird empfohlen, diese Version herunterzuladen und zu installieren. Während der Prüfung erscheint kurz das Lexware-Logo - danach wird der Willkommensbildschirm angezeigt. **Und so wird's gemacht**

2. Geben Sie die 24-stellige Seriennummer ein.

3. Wechseln Sie auf die zweite Seite des Assistenten und geben Sie dort das Installationsverzeichnis an. Es empfiehlt sich, die vorgeschlagene Option **Standard** beizubehalten.

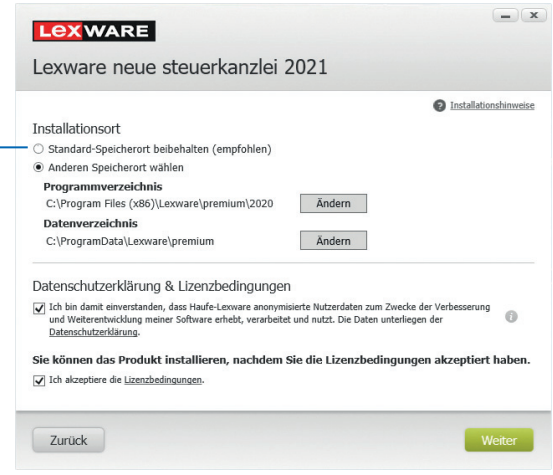

Bei der Installation werden Programmverzeichnis und Datenverzeichnis unterschieden.

Die standardmäßig definierten Verzeichnisse werden bei der Option **Anderen Speicherort wählen** angezeigt und können über die Schaltfl äche **Ändern** entsprechend angepasst werden.

- 4. Im unteren Bereich der Assistentenseite geben Sie an, ob Sie einen Installationsbericht versenden möchten. Ebenso müssen Sie hier die Lizenzbedingungen akzeptieren.
- 5. Legen Sie auf der nächsten Seite des Assistenten die Installationsart **Server-Installation** fest.

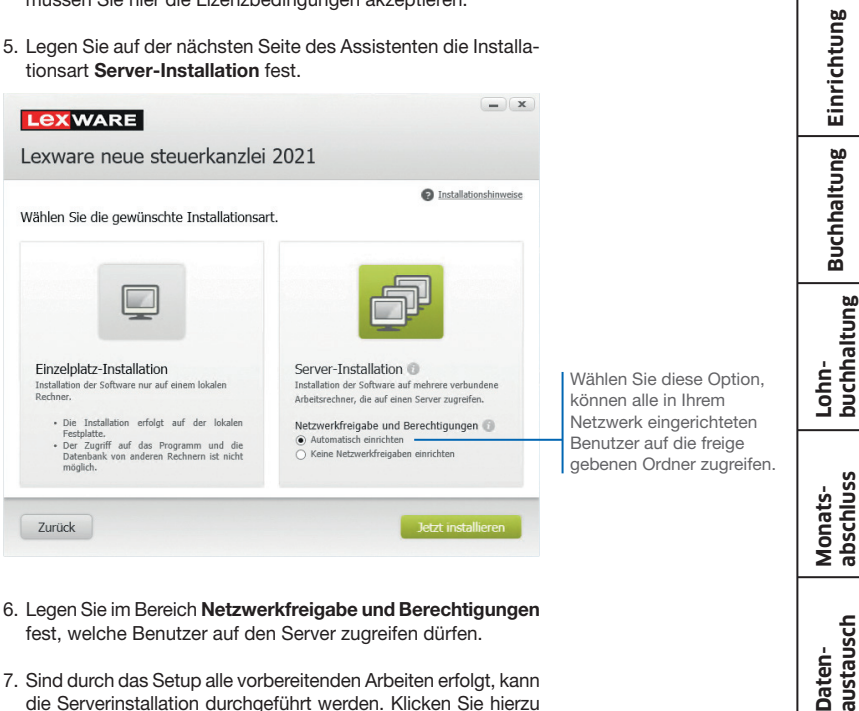

- die Serverinstallation durchgeführt werden. Klicken Sie hierzu auf **Jetzt installieren**. Im Anschluss werden alle benötigten Systemkomponenten installiert und das Setup für eine Clientinstallation auf Arbeitsplatzrechnern erstellt.
- ▶ Ist während der Installation ein Neustart erforderlich, muss die Anmeldung durch denselben Benutzer erfolgen.
- ▶ Erfolgt die Netzwerkfreigabe manuell, sollten Sie serverseitig das übergeordnete Lexware-Verzeichnis mit allen darunter liegenden Verzeichnissen für alle Benutzer freigeben.

**Was Sie sonst noch wissen sollten** **Rechnungs- stellung**

Installation **Installation**

#### **Clientinstallation durchführen**

Sind die Systemvoraussetzungen erfüllt und haben Sie die Verbindung zum Server sichergestellt, kann die Clientinstallation beginnen. Alles, was Sie für die Installation der Clients benötigen, wurde bereits durch die Serverinstallation auf dem entsprechenden Serververzeichnis bereitgestellt.

Auf dem Client wird das eigentliche Programm installiert, welches auf die freigegebenen Daten auf dem Server zugreift.

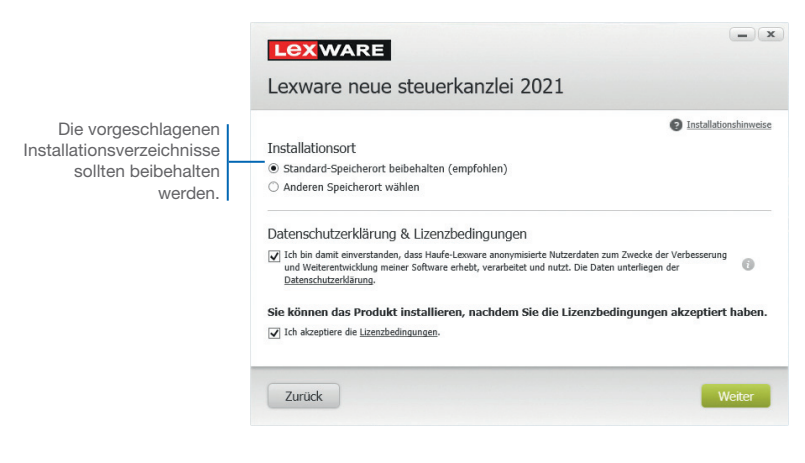

#### **Und so wird's gemacht**

1. Melden Sie sich als **Administrator** am Client-Rechner an. Suchen Sie von dort aus das freigegebene Verzeichnis (z.B. **\\Servername\Lexware professional Setup\Programmname**) auf Ihrem Server und starten Sie die Client-Installation durch Doppelklick auf die Datei **LxSetup.exe**.

 Analog zur Serverinstallation überprüft **Lexware scout technik**, ob der Client-Rechner die notwendigen Voraussetzungen für die Installation erfüllt.

 Sind alle Voraussetzungen erfüllt, wird der Installations-Assistent gestartet und Sie können mit der Installation fortfahren.

2. Auf der ersten Seite des Assistenten geben Sie an, in welchem Verzeichnis das Programm installiert werden soll. Die Angabe erfolgt im oberen Bereich des Fensters.

Es empfiehlt sich, die vorgeschlagene Option Standard beizubehalten. Die Installation erfolgt abhängig vom Betriebssystem in fest definierte Standardverzeichnisse.

 Die Programmdateien werden bei der Clientinstallation lokal auf den Arbeitsplatzrechner kopiert. Die Installation erfolgt je nach Betriebssystem unter **…\Programme\Lexware** bzw. **…\ProgramFiles\Lexware**.

- 3. Im unteren Bereich der Assistentenseite geben Sie an, ob Sie einen Installationsbericht versenden möchten. Ebenso müssen Sie hier die Lizenzbedingungen akzeptieren.
- 4. Sind durch das Setup alle vorbereitenden Arbeiten erfolgt, kann die Clientinstallation durchgeführt werden. Klicken Sie hierzu auf **Weiter**.
- 5. Vor Abschluss der Installation werden Sie analog zur Serverinstallation gebeten, den Installationsbericht zu versenden.
- 6. Konnten alle Komponenten erfolgreich installiert werden, gibt der Assistent eine entsprechende Meldung aus.

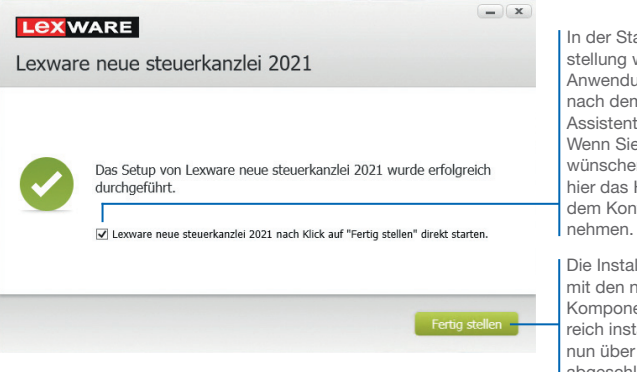

In der Standardeinstellung wird die Anwendung unmittelbar nach dem Beenden des Assistenten gestartet. Wenn Sie dies nicht wünschen, müssen Sie hier das Häkchen aus dem Kontrollkästchen

Die Installation wurde mit den notwendigen Komponenten erfolgreich installiert und kann nun über **Fertig stellen** abgeschlossen werden.

- 7. Schließen Sie die Installation mit **Fertig stellen** ab.
- 8. Nach erfolgreicher Installation können Sie das Produkt über das auf dem Desktop erstellte Produkt-Icon starten.
- Die nachträgliche Installation eines Clients auf dem Server erfolgt dort über: *C:\ProgramData\Lexware\[Programmreihe]\Daten\Netsetup\[Produktname]\LxSetup.exe*

**Was Sie sonst noch wissen sollten** **Daten- austausch**

**Rechnungs- stellung**

**Steuer- erklärungen**

## **Installation des Steuerprogramms**

Um das Steuerprogramm von ADDISON zu nutzen, legen Sie den Datenträger ein. Folgen Sie nun wieder den Anweisungen des Assistenten.

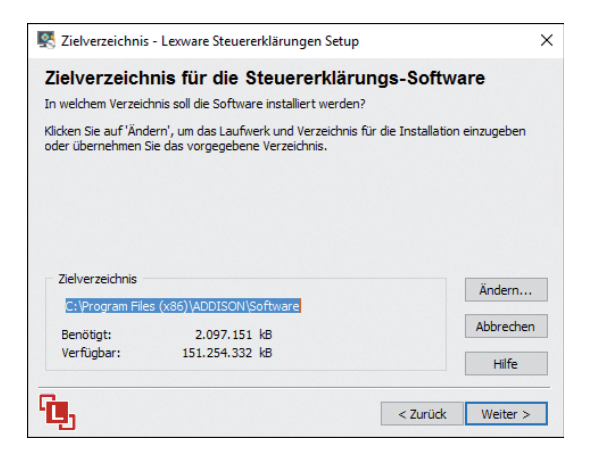

#### **Mehrplatzinstallation**

Die Installation im Netz untergliedert sich in die Serverinstallation und die Installation der einzelnen Arbeitsstationen (Clients).

#### **Serverinstallation**

Melden Sie sich zunächst als Administrator an und starten Sie die Installation nach Einlegen des Datenträgers analog zur Einzelplatzinstallation.

**Beachten Sie**, dass der Server der Steueranwendung auf dem gleichen Rechner installiert werden muss wie der Server der Gesamtanwendung (nsk).

### **Clientinstallation**

1. Sorgen Sie zunächst für eine Freigabe auf dem Installations-Verzeichnis. Geben Sie dazu auf dem Server unter **c:\Programme\** bzw: **c:\Programme (x86)\** den Ordner **ADDISON** frei.

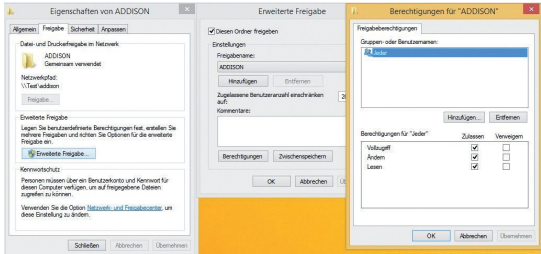

- 2. Wechseln Sie auf dem Client in den zuvor freigegebenen Ordner **ADDISON -> Software** und starten mit Doppelklick die Datei **TSetup.exe** als Administrator.
- 3. Folgen Sie den Anweisungen des Assistenten.

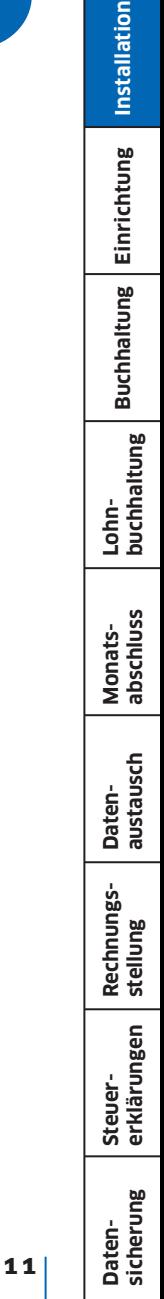

## 

**Einrichtung**

**Einrichtung**

**Kanzlei einrichten ...................................................................14** Kanzlei anlegen...................................................................14 Kanzlei-Daten eingeben .....................................................15 Kanzlei-Daten zur Finanzbuchhaltung eingeben ................17 Kanzlei-Daten zur Anlagenverwaltung eingeben ................18 Kanzlei-Daten zur Lohnbuchhaltung eingeben...................19 **Mandanten einrichten ............................................................20 Die Mandantenverwaltung .....................................................22 Tätigkeitsbereiche öffnen ......................................................23 Benutzer anlegen....................................................................24**

**Inhalt**

# Buchhaltung Einrichtung **Einrichtung**

# **Buchhaltung**

**Lohn- buchhaltung**

**Monats- abschluss**

**Daten- austausch**

**Rechnungs- stellung**

**Steuer- erklärungen**

**Daten- sicherung**

## **Kanzlei einrichten**

#### **Kanzlei anlegen**

Das Anlegen Ihrer Kanzlei als Firma gehört zu den ersten Schritten, die Sie in Lexware neue steuerkanzlei durchführen müssen, bevor Sie Ihre Mandanten einrichten.

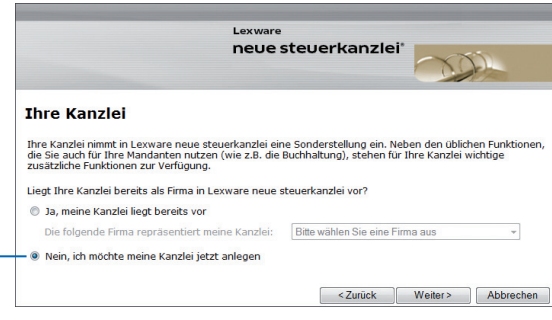

Für die ersten Schritte in Lexware neue steuerkanzlei legen wir eine Kanzlei mit Sitz in Freiburg an. Wir gehen davon aus, dass auf dem Rechner kein Produkt der Produktlinie Lexware professional installiert ist.

- 1. Nach dem Erststart von Lexware neue steuerkanzlei werden Sie aufgefordert Ihre Kanzlei anzulegen. Wurde im Programm bereits ein Mandant angelegt oder Daten aus anderen Produktlinien übernommen werden Ihnen zwei Optionen angeboten. Wir wählen im Beispiel die zweite Option, die Kanzlei wird neu angelegt. Mit **Weiter** gelangen Sie auf die nächste Seite, auf der Sie den Namen Ihrer Kanzlei angeben.
- 2. Ein erneuter Klick auf die Schaltfläche Weiter stellt es Ihnen frei, ob Sie die Angaben für Ihre Kanzlei vervollständigen oder direkt das Programm öffnen wollen.
- 3. Wir wollen im Beispiel zunächst Kanzleistammdaten eingeben und klicken hierzu auf die Option **Vervollständigen der Angaben für Ihre Kanzlei**. Der Firmen-Assistent wird geöffnet.
- u Bei der Übernahme der Daten aus den Produktlinien Lexware professional bzw. Lexware standard können Sie eine bestehende Firma als Kanzlei kennzeichnen. Verwenden Sie dazu auf der ersten Seite die Option *Ja, meine Kanzlei liegt bereits vor*.

Für die Kanzlei stehen zusätzliche Funktionen zur Verfügung. Deshalb nimmt sie eine Sonderstellung innerhalb von Lexware neue steuerkanzlei ein.

#### **Und so wird's gemacht**

**Was Sie sonst noch wissen sollten**

ung

### **Kanzlei-Daten eingeben**

Beim Einrichten der Kanzlei unterscheiden wir zwischen den Kanzlei-Stammdaten und solchen Stammdaten, welche die einzelnen Programmkomponenten betreffen.

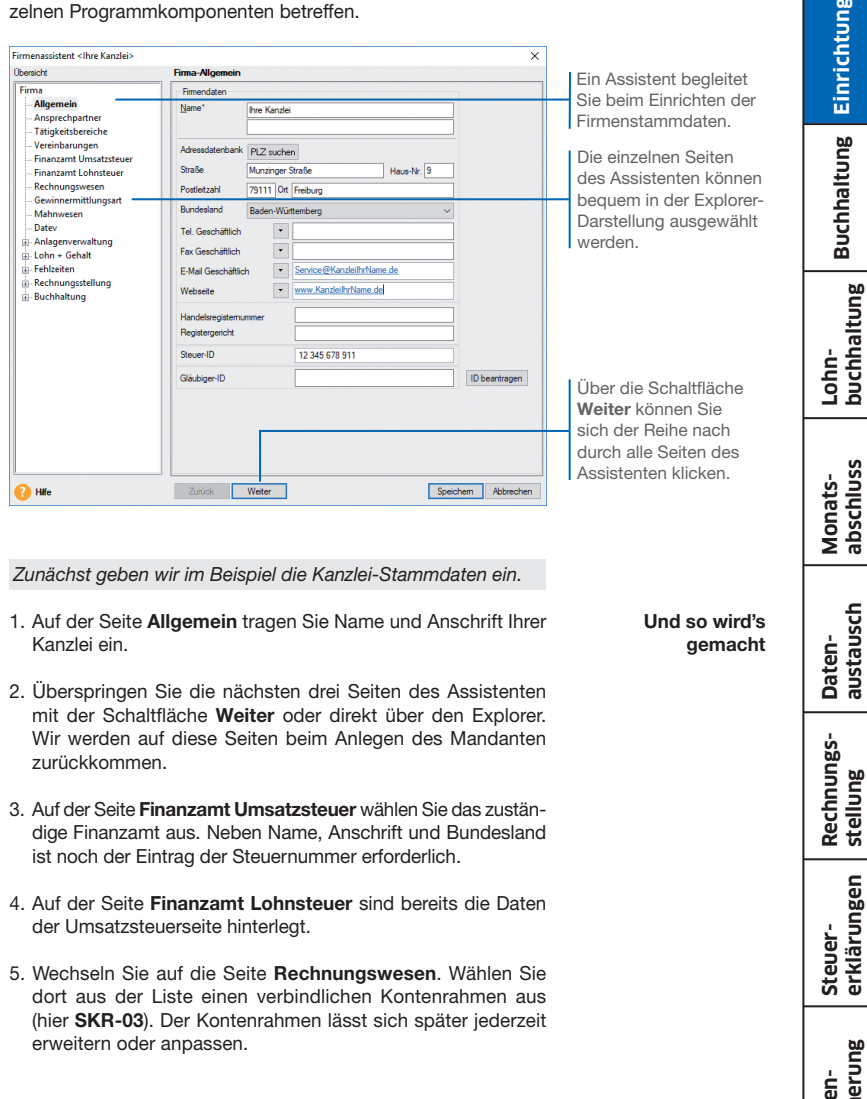

### **Einrichtung**

Alle wichtigen und gängigen Kontenrahmen sind hier hinterlegt. Sie können den Kontenrahmen, für den Sie sich entscheiden, später Ihren individuellen Bedürfnissen anpassen.

Das Wirtschaftsjahr gehört zu den Angaben, die später nicht mehr geändert werden können.

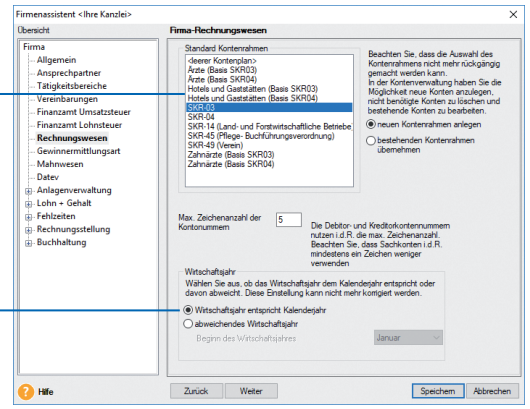

6. Wechseln Sie auf die Seite **Gewinnermittlungsart**.

 Hier entscheiden Sie sich zwischen den beiden Gewinnermittlungsarten **Einnahmen-Überschuss-Rechnung** und **Betriebsvermögensvergleich**.

Beim Betriebsvermögensvergleich ermöglicht es Ihnen die Funktion **Handels-/Steuerbilanz**, aus der laufenden Buchhaltung heraus zunächst eine Handelsbilanz zu erstellen, aus der Sie anschließend die Steuerbilanz ableiten können. Wenn Sie nicht aufgrund gesetzlicher Vorschriften verpflichtet sind, beide Bilanzen zu erstellen, bearbeiten Sie mit der Einstellung **Handelsbilanz** Ihre Buchhaltung wie bisher. Diese Auswahl können Sie später jederzeit wieder ändern, während die Aktivierung von **Handels-/Steuerbilanz** nicht mehr rückgängig gemacht werden kann. Auf die Rechnungskreise in der Anlagenverwaltung hat diese Einstellung keine Auswirkung.

- 7. Wechseln Sie auf die Seite **Mahnwesen** und hinterlegen Sie dort auf Basis der offen Posten in der Buchhaltung weitere Details zum Mahnwesen.
- 8. Wechseln Sie auf die Seite **DATEV**. Auch alle für den Datenaustausch mit dem Rechenzentrum notwendigen Angaben wie Berater und Mandantennummer lassen sich zu jedem beliebigen Zeitpunkt nachtragen.
- ▶ Sie können zu jedem späteren Zeitpunkt Ihre Firmenstammdaten ergänzen, beispielsweise um die Einstellungen für das Mahnwesen zu ändern. Bestimmte Angaben wie Kontenrahmen, Wirtschaftsjahr, erstes Buchungsjahr und Gewinnermittlungsart können nachträglich allerdings nicht mehr geändert werden. **Was Sie sonst noch wissen sollten**

## **Kanzlei-Daten zur Finanzbuchhaltung eingeben**

Legen Sie in einem nächsten Schritt die für Ihre Kanzlei-Buchhaltung relevanten Angaben fest.

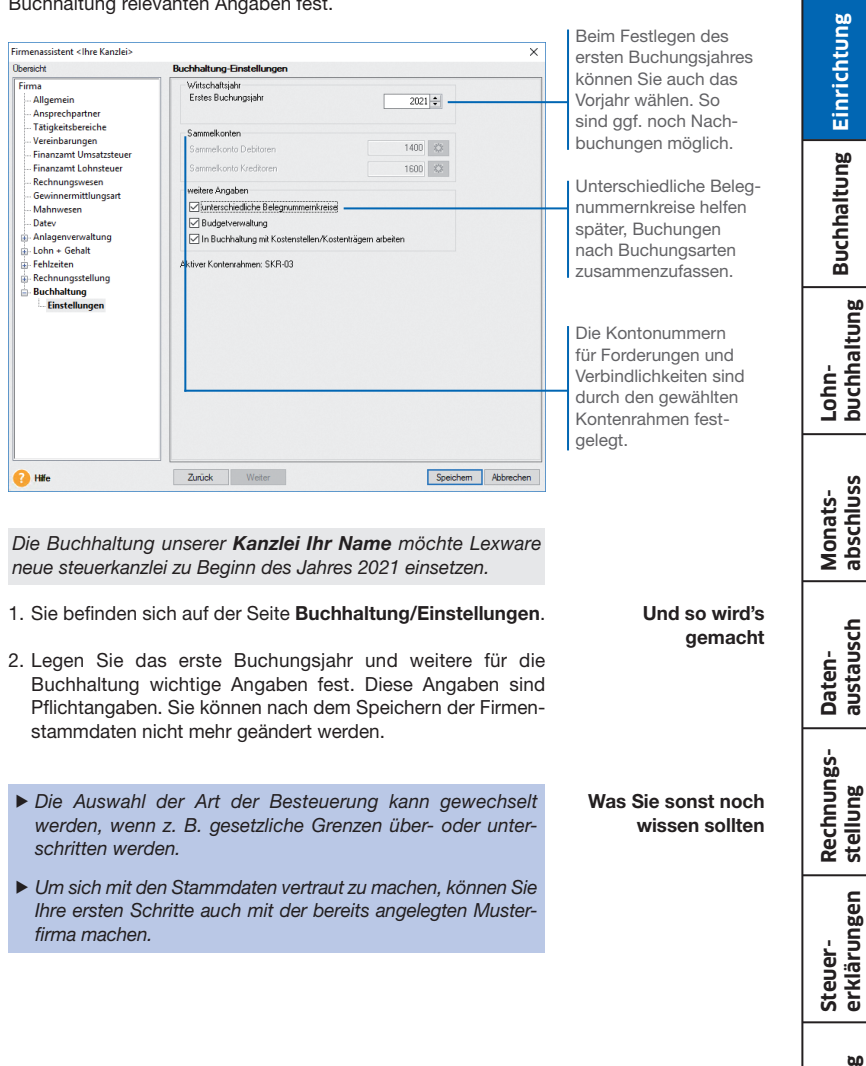

### **Kanzlei-Daten zur Anlagenverwaltung eingeben**

Machen Sie Ihre Angaben zur Anlagenverwaltung.

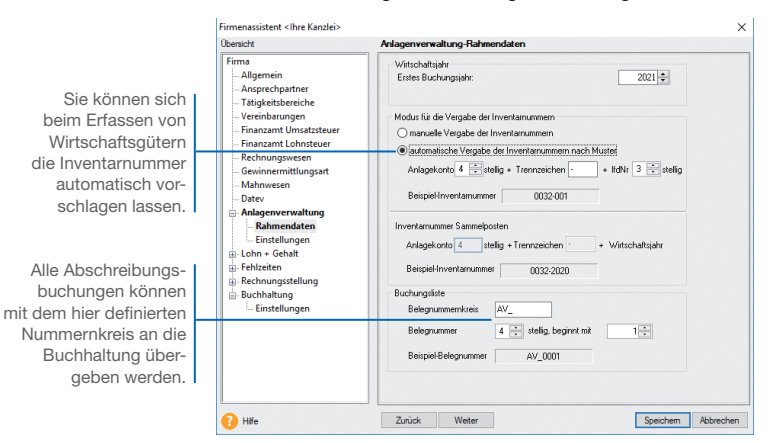

Natürlich wollen Sie auch die betrieblichen Anlagegüter Ihrer Kanzlei mit Hilfe von Lexware neue steuerkanzlei verwalten. Übernehmen Sie den Anlagespiegel zum 31.12.2020.

- 1. Wechseln Sie auf die Seite **Anlagenverwaltung/Rahmendaten** und hinterlegen Sie das erste Buchungsjahr.
- 2. Bestimmen Sie den Modus für die Vergabe der Inventarnummern. Wir wählen im Beispiel eine automatische Vergabe.
- 3. Auf der zweiten Seite des Assistenten treffen Sie einige allge meine Einstellungen die Anlagenverwaltung betreffend (bspw. das Runden der Abschreibungen auf volle Beträge).
- 4. Die Anlagenverwaltung kann Wirtschaftsgüter mit dem Restwert 0.00 Euro verwalten. Dieser Wert wird auch vorgegeben. Andere Erinnerungswerte wie 1,00 Euro müssen Sie selbst hinterlegen.

#### **Was Sie sonst noch wissen sollten**

**Und so wird's gemacht**

- ▶ Das erste Buchungsiahr kann nach dem Speichern der Firmendaten nicht mehr geändert werden.
- u Für den Anlagespiegel *E-Bilanz* und *EHUG* sowie die An lage *AVEÜR* können Sie die Assistenten für die automatisierte Zuordnung der Positionen ein- und ausschalten.

### **Kanzlei-Daten zur Lohnbuchhaltung eingeben**

Treffen Sie die für die Lohnbuchhaltung Ihrer Kanzlei relevanten Angaben.

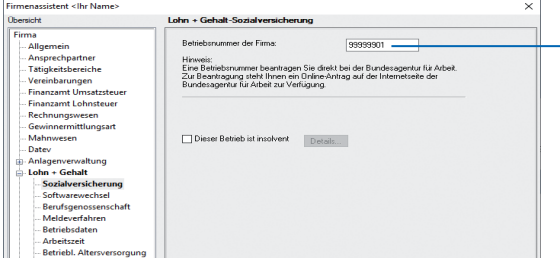

Die Lohnbuchhaltung unserer Kanzlei *Ihr Name* möchte Lexware neue steuerkanzlei zum Beginn des Jahres 2021 einsetzen.

- 1. Wechseln Sie auf die Seite **Lohn + Gehalt Sozialversicherung** und geben Sie die Betriebsnummer Ihrer Kanzlei an. Klicken Sie auf **Weiter**. Die Angaben zu den Sozialversicherungsmeldungen auf der nächsten Seite sind nur bei einem unterjährigen Wechsel von einem anderen Abrechnungssystem zu Lexware neue steuerkanzlei relevant.
- 2. Wählen Sie auf der Seite **Berufsgenossenschaft** die für die Kanzlei zuständige Berufsgenossenschaft aus und hinterlegen Sie Ihre Mitgliedsnummer.
- 3. Auf der Seite **Meldeverfahren** legen Sie fest, auf welches Konto die Erstattungsbeträge zu **U1** und **U2** überwiesen werden sollen.
- 4. Auf der Seite **Betriebsdaten** erfassen Sie die Angaben zum Ansprechpartner für den Betriebsnummern-Service der Bundesagentur für Arbeit in Saarbrücken.
- 5. **Arbeitszeit**: Auf dieser Seite hinterlegen Sie die betriebsüblichen bzw. die tarifvertraglichen Arbeitszeiten eines Vollzeitbeschäftigten. Diese Arbeitszeiten lassen sich aus den Firmenstammdaten in die Mitarbeiterstammdaten übernehmen.
- 6. Mit der Neuanlage der Kanzlei müssen Sie angeben, ab wann Abrechnungen generiert werden sollen. Wählen Sie das erste Abrechnungsjahr und den ersten Abrechnungsmonat (im Beispiel Januar 2021).
- Das erste Abrechnungsjahr bzw. der erste Abrechnungsmonat sind verbindlich. Sie können nachträglich nicht mehr geändert werden.

Die 8-stellige Betriebsnummer wird von der Betriebs nummern-Servicestelle in Saarbrücken vergeben. Sie wird für den bei der Krankenkasse einzureichenden Beitragsnachweis benötigt.

#### **Und so wird's gemacht**

**Was Sie sonst noch wissen sollten** Installation **Installation**

**Einrichtung**

**Buchhaltung** Einrichtung

**Buchhaltung**

**Lohn- buchhaltung**

## **Mandanten einrichten**

Sind alle Pflichteingaben erfolgt, speichern Sie Ihre Angaben. Der Assistent wird geschlossen und die Startseite von Lexware neue steuerkanzlei wird angezeigt.

Sie können jetzt direkt im Anschluss die Mandanten Ihrer Kanzlei anlegen. Die Mandanten werden ebenso wie die Kanzlei als Firma verwaltet und mit Hilfe des Firmen-Assistenten eingerichtet.

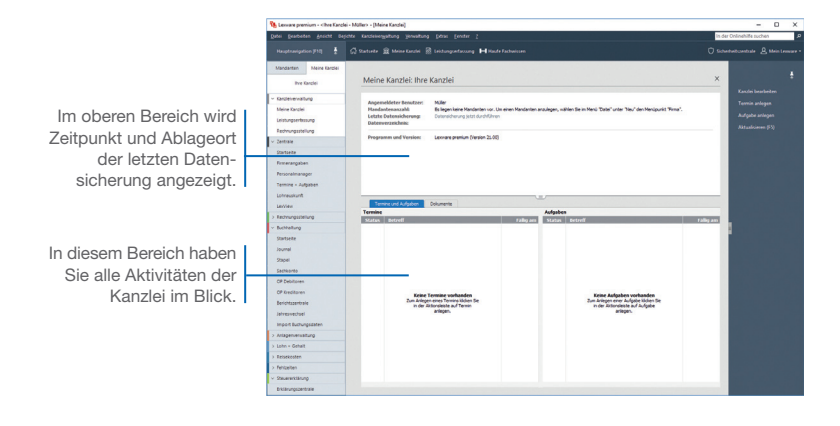

Unsere Kanzlei *Ihr Name* wird in der Folge drei Mandanten einrichten. Für den Mandant *Erster Mandant* macht die Kanzlei die Buchhaltung einschließlich der Anlagenbuchhaltung sowie der Lohnbuchhaltung. Mandant *Zweiter Mandant* übergibt nur die Lohnbuchhaltung an die Kanzlei, Mandant *Dritter Mandant* arbeitet selbst mit Lexware- Produkten und arbeitet mit der Kanzlei im Datenaustauschverfahren zusammen.

#### **Und so wird's gemacht**

- 1. Öffnen Sie über **Datei -> Neu -> Firma** den Firmen-Assistenten.
- 2. Auf der Seite **Allgemein** tragen Sie Name und Anschrift des Mandanten ein.
- 3. Die zweite Seite des Assistenten erlaubt, Ansprechpartner des Mandanten zu hinterlegen. Diese können in der Korrespondenz mit dem Mandanten herangezogen werden.

4. Auf der Seite **Tätigkeitsbereiche** legen Sie fest, welche Programmbereiche Sie für den Mandanten nutzen wollen. In unserem Beispiel legen wir fest, dass die Kanzlei **Ihr Name** für den ersten Mandanten neben der Buchhaltung und der Anlagenbuchhaltung auch die Lohnbuchhaltung und die Steuererklärungen macht. Setzen Sie in die entsprechenden Kontrollkästchen ein Häkchen.

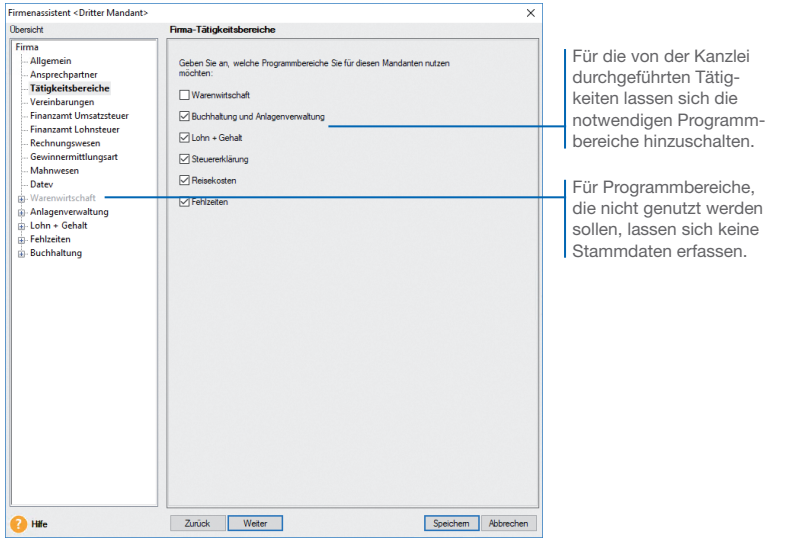

- 5. Klicken Sie sich weiter durch den Assistenten und geben Sie die Stammdaten des Mandanten sowie die Stammdaten für die genutzten Programmkomponenten ein.
- 6. Legen Sie nach dem beschriebenen Verfahren auch die beiden anderen Mandanten an. Bestimmen Sie jeweils über die Tätigkeitsbereiche die eingesetzten Programmkomponenten.
- u Die Debitorenstammdaten Ihrer Mandanten können Sie später im Zuge der Rechnungsstellung einrichten.
- u Die Debitoren können in der Buchhal unter *Verwaltung -> Kontenverwaltung* angelegt werden.

**Was Sie sonst noch wissen sollten**

**21**

**Steuer- erklärungen**

## **Die Mandantenverwaltung**

Die Mandantenverwaltung führt alle Mandanten Ihrer Kanzlei übersichtlich in einer Liste auf. Sie erlaubt, einzelne Mandanten schnell aufzurufen. Ebenso einfach und bequem lässt sich aus der Mandantenverwaltung die Verwaltungsebene Ihrer Kanzlei erreichen.

In der Auswahlleiste kann über die beiden Registerkarten schnell zwischen der **Mandantenverwaltung** und Ihrer **Kanzleiorganisation**  gewechselt werden.

Im unteren Bereich haben Sie alle Termine und Aufgaben zu dem jeweils in der Liste markierten Mandanten im Blick.

**Und so wird's gemacht**

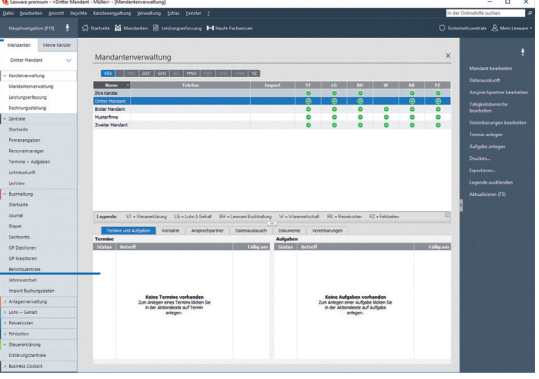

Wir wechseln über die Mandantenverwaltung vom Mandanten *Dritter Mandant* in den Mandanten *Erster Mandant* und anschließend in die Verwaltungsebene der Kanzlei.

- 1. Klicken Sie in der Liste der Mandanten auf den Eintrag **Erster Mandant**.
- 2. Im unteren Bereich können Sie die zentralen Eckdaten des Mandanten übersichtlich strukturiert in einzelnen Registerkarten ablesen.
- 3. Der Mandant kann auch über das Listenfeld in der Navigationsleiste gewählt werden.
- 4. Klicken Sie auf die Registerkarte Meine Kanzlei. Sie befinden sich jetzt in der Verwaltungsebene Ihrer Kanzlei. Im unteren Bereich werden die aktuellen Termine und Aufgaben aufgeführt.

**Was Sie sonst noch wissen sollten**

▶ Stammdaten wie bspw. der für einen Mandanten ausgewählte Kontenplan oder die Steuersätze sind nur für diesen verfügbar.

# Buchhaltung Einrichtung **Buchhaltung**

**Lohn- buchhaltung**

**Monats- abschluss**

**Daten- austausch**

**Rechnungs- stellung**

**Steuer- erklärungen**

## **Daten- sicherung**

## **Tätigkeitsbereiche öffnen**

Lexware neue steuerkanzlei stellt nur die Programmkomponenten bereit, die für einen Mandanten in den Stammdaten freigeschaltet wurden.

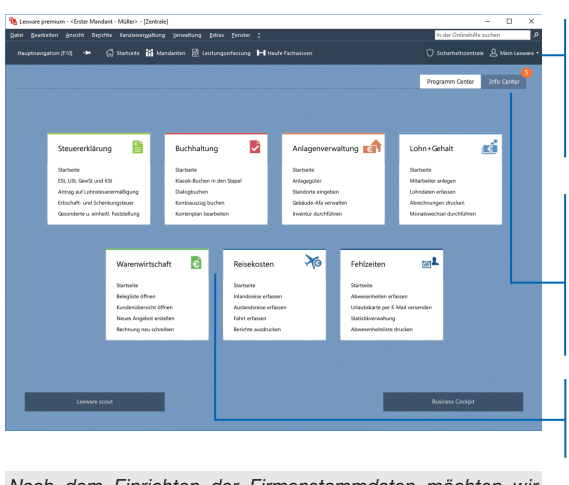

Nach dem Einrichten der Firmenstammdaten möchten die Buchhaltung starten und den Kontenplan öffnen.

- 1. Sie haben den Mandanten **Erster Mandant** über die Mandantenverwaltung ausgewählt.
- 2. Öffnen Sie zunächst die **Hauptnavigation** und klicken Sie an schließend auf **Buchhaltung -> Startseite**.
- 3. Die Anwendung **Buchhaltung** wird gestartet. Menü- und Symbolleiste des Programms werden eingeblendet.
- u Menü- und Symbolleiste sind abhängig vom jeweiligen aktuellen Arbeitskontext.
- u Informationen über den Datenschutz, Aktualität Ihres Produkts und Datensicherungen finden Sie in der Symbolleiste unter *Sicherheitszentrale*.

**23**

**Und so wird's gemacht**

Das **Info Center** informiert Sie automatisch über alle Neuigkeiten zu Ihrem Programm. Darüber hinaus sehen Sie hier Ihre Termine und Aufgaben für die tägliche Planung. Über die Zentrale sind die Programme und wichtige Programmfunktionen aufrufbar.

Über ..**Mein Lexware"** erhalten Sie Zugang zum Lexware Online Support, Ihren Service Produkten, Updates und Lizenzen sowie Ihrem Lexware Kundenkonto.

**Was Sie sonst noch wissen sollten**

## **Benutzer anlegen**

Mit der Benutzerverwaltung sind Sie in der Lage, Zuständigkeiten innerhalb Ihrer Kanzlei gezielt abzubilden. Durch die Zuordnung von einzelnen Rechten lässt sich festlegen, welche Mitarbeiter für welche Mandanten in welcher Tätigkeit zuständig sind. Als Benutzer wird jeder Mitarbeiter bezeichnet, der mit Lexware neue steuerkanzlei arbeitet. Bei jedem Programmaufruf wird der Benutzername und das zugehörige Passwort abgefragt.

| Freier Benutzer [Müller] anlegen  $\overline{\mathbf{x}}$ Eirmenrechte Benutzerstammdaten Hier leden Sie fest fürwelche Firmen der freie Reputzer (Müller) Pechte erhält Firmenrechte Programmrechte **Berechtige Firm** .<br>Na mudan Dom Alle Firmen Meine Kanzlei Geben Sie dem Benutzer das Recht 'Mandanten', so<br>hat dieser die ausgewählten Programmrechte für alle<br>bestehenden UND neue Firmen. Mitarbeiterzuc  $L = \Box$  Thre Kanzlei Dritter Mandant E Erster Mandant - Musterfirma - Mandant Rechte für alle Mandanten Keine Rechte **P** Hilfe <Zurück Weter> Speichem Abbrechen

In unserer Kanzlei *Ihr Name* ist Frau *Müller* für die Buchhaltung und Lohnbuchhaltung aller Mandanten zuständig, Frau *Meier* macht nur die Steuererklärungen. Die kanzleiinterne Buchhaltung und die Lohnbuchhaltung werden von Frau *Schmidt* erledigt.

- 1. Öffnen Sie die Benutzerverwaltung über **Extras -> Benutzerverwaltung**. In der Liste werden alle bereits erfassten Mitarbeiter aufgeführt.
- 2. Klicken Sie auf die Pfeiltaste des Symbols **Neu** und wählen Sie den Eintrag **Neuen Benutzer anlegen**. Der Assistent zum Anlegen von Benutzern wird aufgerufen.
- 3. Auf der ersten Seite des Assistenten geben Sie die Benutzerstammdaten ein (im Beispiel **Müller**). Das Kennwort kann später vom Benutzer geändert werden. Wir ordnen den Benutzer in der bereits vorhandenen Gruppe **Freier Benutzer** zu.
- 4. Auf der Seite **Firmenrechte** wählen Sie aus, für welche Mandanten der Benutzer Rechte erhalten soll (im Beispiel **alle Mandanten**).

Die Verwaltung von Benutzern obliegt dem Supervisor. Nur er darf neue Benutzer anlegen, löschen oder bearbeiten.

Durch Klick auf dieses Kästchen erhält der Benutzer das Recht, alle bereits existierenden und alle künftigen Mandanten zu bearbeiten.

#### **Und so wird's gemacht**

5. Auf der Seite **Programmrechte** werden dem Benutzer Rechte für die zuvor ausgewählten Mandanten eingeräumt.

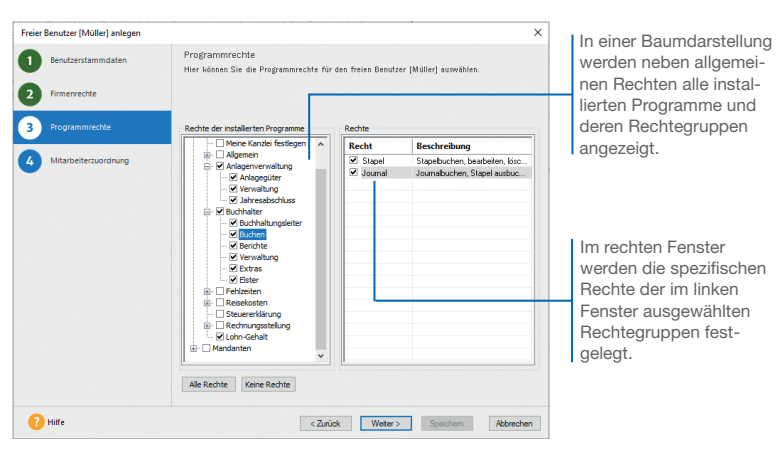

 Im Beispiel erhält Frau Müller für **alle** gewählten Mandanten Rechte für die Anlagenbuchhaltung, die Buchhaltung und die Lohnbuchhaltung. Da keine Einschränkungen vorgenommen werden, setzen Sie in die Kästchen der Knoten **Anlagenverwaltung**, **Buchhaltung** und **Lohn-Gehalt** ein Häkchen.

- 6. Legen Sie nach demselben Schema die beiden anderen Benutzer an. Achten Sie bei Frau **Schmidt** darauf, dass sie die Firmen rechte für die Kanzlei erhält, nicht aber für die Mandanten. Auf der Seite **Programmrechte** ist ein Häkchen in **Allgemein** und **Meine Kanzlei** zu setzen. Damit hat Sie Zugriff auf die Kanzleiverwaltung sowie auf alle Tätigkeitsbereiche innerhalb der Kanzlei. Sie darf aber keine Mandantendaten bearbeiten.
- u Benutzer erhalten durch das Zuordnen zu einer Gruppe automatisch die für diese Gruppe bestimmten Rechte. Beim Arbeiten mit Gruppen darf jeder Benutzer nur in genau einer Gruppe Mitglied werden.
- ▶ Wenn Sie einem Benutzer unterschiedliche Rechte für verschiedene Mandanten zuteilen möchten (bspw. darf Frau *Muster* für Mandant *A* nur buchen, für Mandant *B* auch die Steuererklärungen machen), kann der Benutzer doppelt angelegt werden. Es ist dabei zu beachten, dass er unter einem anderen Namen angemeldet werden muss. Beispielsweise kann der Benutzer *MusterM* auch als *MusterMa* angemeldet werden.

**Was Sie sonst noch wissen sollten** Installation **Installation**

**Einrichtung**

**Buchhaltung Einrichtung** 

**Buchhaltung**

## **Buchhaltung**

## **Inhalt**

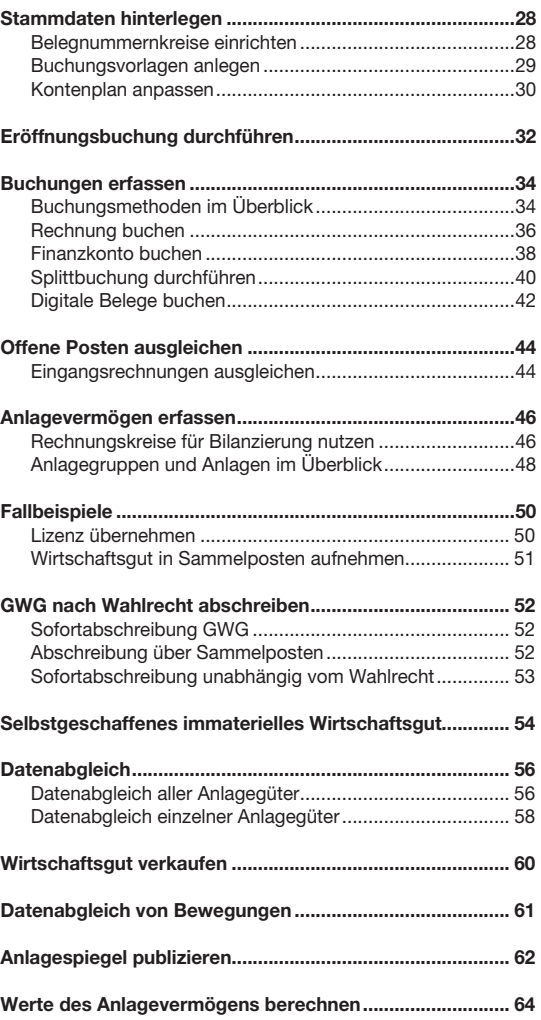

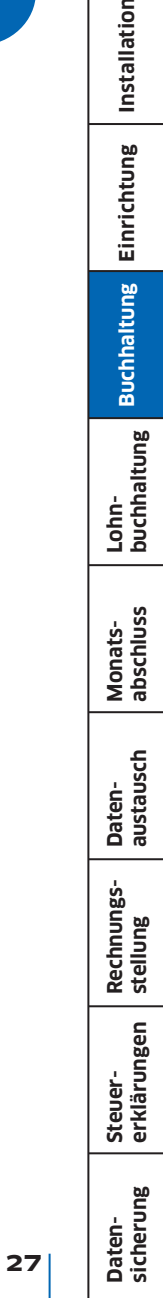

I

## **Stammdaten hinterlegen**

#### **Belegnummernkreise einrichten**

Bevor Sie die ersten Buchungsbelege für Ihren Mandanten eingeben, sollten Sie noch Angaben bezüglich Belegnummern, Buchungsvorlagen, Kostenstellen machen oder ggf. die Zuordnung der DATEV-Konten zu dem ausgewählten Kontenrahmen Ihres Mandanten prüfen. Alle im Menü **Verwaltung** getroffenen Angaben erfolgen jeweils mandantenbezogen.

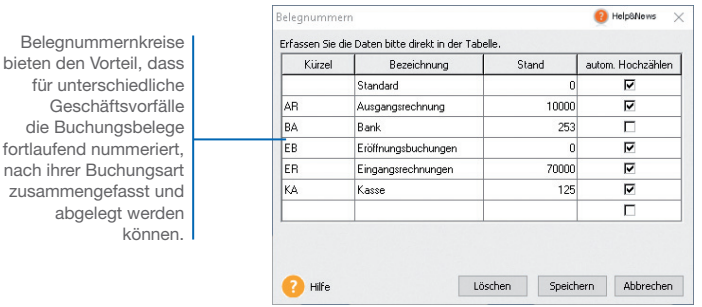

Beispielhaft definieren wir den Belegnummernkreis für Eingangsrechnungen.

- 1. Sie haben über die Mandantenverwaltung den Mandanten ausgewählt und befinden sich in der Programmkomponente **Buch haltung**. Wählen Sie den Befehl **Verwaltung -> Belegnummern**.
- 2. Klicken Sie in eine leere Tabellenzeile und definieren Sie den Nummernkreis für Eingangsrechnungen. Legen Sie das Buchungskürzel (hier **ER**) und Bezeichnung fest. Im Feld **Stand** geben Sie den zuletzt verwendeten Zähler ein (hier **0**).
- 3. Mit dem Anklicken der Option **autom. Hochzählen** wird die entsprechende Belegnummer in den Buchungsmasken für jede Buchung automatisch weitergezählt.
- 4. Wiederholen Sie die Vorgehensweise, um zum Beispiel Buchungskreise für Bankbuchungen (**BA**), Kassenbuchungen (**KA**) und Eröffnungsbuchungen (**EB**) festzulegen.

**Was Sie sonst noch wissen sollten**

Beim automatischen Hochzählen werden auch alphanumerische Werte berücksichtigt.

#### **Und so wird's gemacht**

abgele

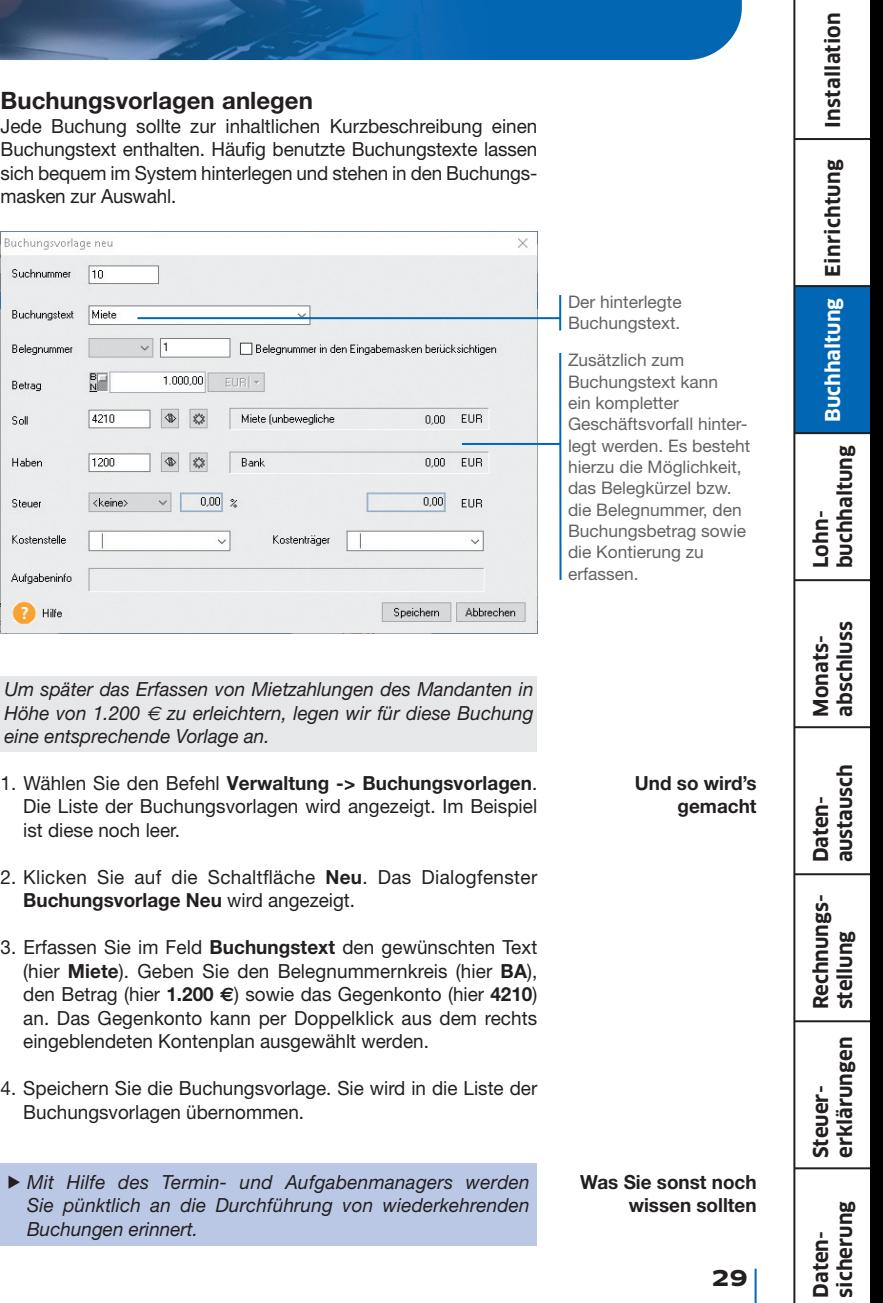

 $\sqrt{6}$ 

#### **Kontenplan anpassen**

Der beim Einrichten des Mandanten gewählte Kontenrahmen kann mit ein paar Handgriffen an die entsprechenden Erfordernisse angepasst werden.

Der Kontenrahmen ist unterteilt in Sach-, Debitoren- und Kreditorenkonten. Eine separate Symbolleiste vereinfacht die Anordnung und Anzeige der Konten.

Der Konto-Assistent hilft beim Überarbeiten oder Neuanlegen eines Kontos.

Die Konten der ausgewählten Kategorie sind hier sichtbar. Über die rechte Maustaste erhalten Sie ein Kontextmenü für die weitere Bearbeitung.

#### **Und so wird's gemacht**

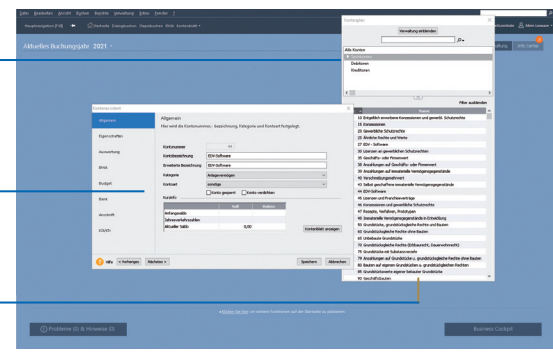

Ein vorhandenes Bankkonto wird auf das Bankkonto des Mandanten hin angepasst und entsprechend umbenannt. Weiterhin zeigen wir, wie Sie Kunden und Lieferanten des Mandanten als Debitorenkonten und Kreditorenkonten einrichten.

- 1. Blenden Sie (sofern nicht schon geschehen) über das entsprechende Symbol in der Symbolleiste den gewählten Kontenplan des Mandanten ein.
- 2. Klicken Sie in der Baumdarstellung des Kontenplans auf die Kategorie **Finanzkonto/Girokonto**. Die bereits existierenden Finanzkonten werden angezeigt. Öffnen Sie durch Doppelklick auf das Konto **1200 Bank** den Konto-Assistenten. Überschreiben Sie die die Kontobezeichnung **Bank** durch **Volksbank**. Speichern Sie die Änderung.
- 3. Selektieren Sie in der Baumdarstellung des Kontenplans die Kategorie **Debitoren**. Zu dieser Kategorie existieren aktuell noch keine Konten.
- 4. Klicken Sie mit der Maus in den leeren Bereich und wählen Sie über das Kontextmenü den Befehl **Konto neu**. Der Assistent zum Anlegen eines neuen Kontos wird geöffnet.
- 5. Richten Sie im Konto-Assistenten das Debitorenkonto unter der Bezeichnung **Mein Bester Kunde** ein. Wählen Sie im Feld **Kontenkategorie** den Eintrag **Debitoren**. Die Konto-Kategorie entscheidet darüber, wie viele Seiten Sie im Konto-Assistenten durchlaufen müssen.
- 6. Mit **Weiter** öffnen Sie die nächsten Seiten des Assistenten. Hier können Sie die kompletten Kundenstammdaten hinterlegen.
- 7. Speichern Sie die Angaben. Der Konto-Assistent wird geschlossen.

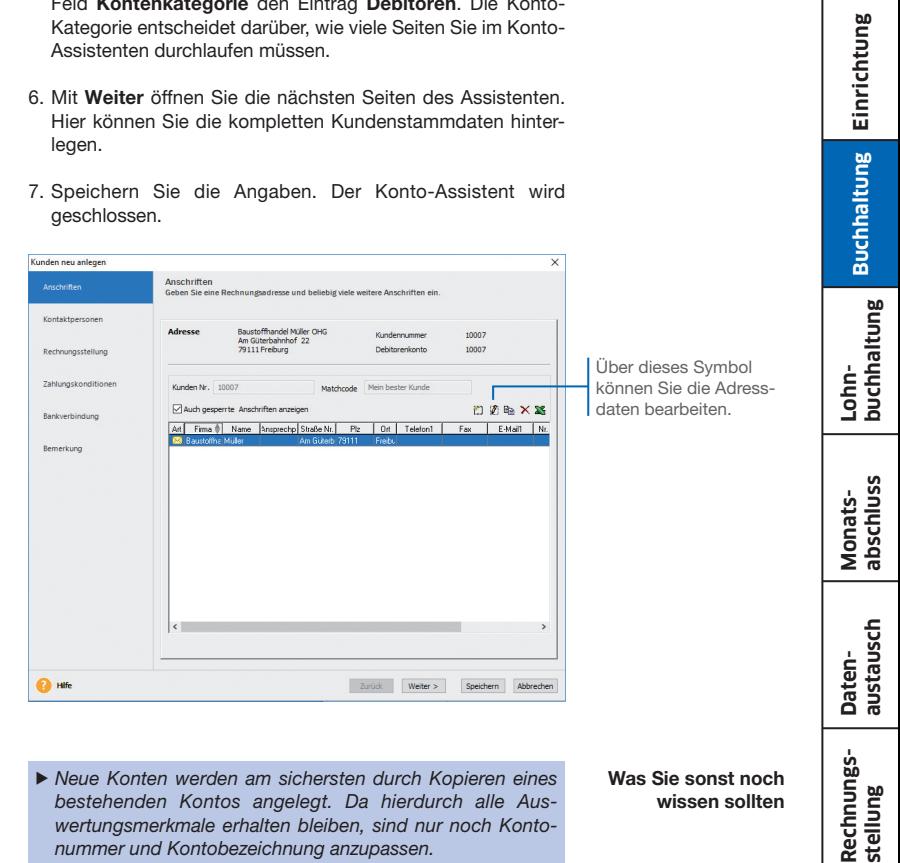

- ▶ Neue Konten werden am sichersten durch Kopieren eines bestehenden Kontos angelegt. Da hierdurch alle Auswertungsmerkmale erhalten bleiben, sind nur noch Kontonummer und Kontobezeichnung anzupassen.
- u Alternativ können Sie Konten auch über die Kontenverwaltung anpassen. Sie öffnen diese über den Befehl *Verwaltung -> Kontenverwaltung*.
- uÜber die Funktion *Verwaltung -> Kontenaktualisierung* bringen Sie den Kontenrahmen auf den aktuellsten Stand.

**Was Sie sonst noch wissen sollten**

**Daten- sicherung**

**Steuer- erklärungen**

Installation **Installation**

**Einrichtung**

## **Eröffnungsbuchung durchführen**

Um die Arbeit mit der Buchhaltung aufnehmen zu können, müssen Sie nicht warten, bis ein Geschäftsjahr abgeschlossen ist. Selbstverständlich können Sie auch während eines Geschäftsjahres beginnen. Den Saldovortrag übernehmen Sie zum Stichtag Ihrer Umstellung aus der Bilanz, die aktuellen Salden aus der Summen- und Saldenliste der bisherigen Mandantenbuchhaltung. Saldo- und Summenvorträge können über eine spezielle Buchungsmaske erfasst werden.

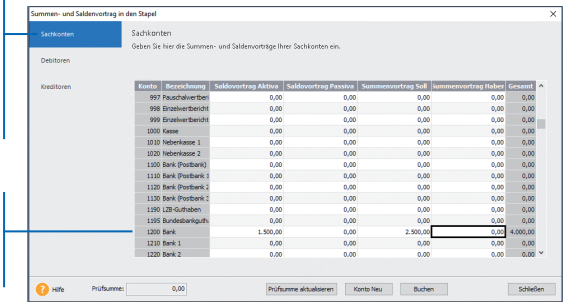

Vorträge auf Personen konten werden in die entsprechenden Sach konten (Verbindlichkeiten bzw. Forderungen aus Lieferungen und Leistungen) übernommen.

> Salden- und Summenvorträge lassen sich übersichtlich in einer tabellarischen Darstellung erfassen.

**Und so wird's gemacht**

Zum 01.01. nehmen wir beispielhaft für den Mandanten *Erster Mandant* die folgenden Eröffnungsbuchungen vor: Der zum Jahreswechsel aktuelle Stand des Geschäftskontos auf der Volksbank in Höhe von 1.500 *€* wird mit Buchungsdatum 01.01. übernommen.

Ein Bankdarlehen in Höhe von 25.000 *€* ist auf Seiten der Passiva einzugeben.

1. Wählen Sie den Befehl **Buchen -> Summen- und Saldenvortrag in den Stapel**. Das gleichnamige Buchungsfenster wird geöffnet.

- 2. Markieren Sie im Bereich **Sachkonten** das Konto **Volksbank** und geben Sie in der Spalte **Saldovortrag Aktiva** den aktuellen Saldo in Höhe von 1.500 € und in der Spalte **Summenvortrag Soll** den Summenvortrag von 2.500 € an.
- 3. Geben Sie analog auch den Saldovortrag für das Bankdarlehen auf der Passiva-Seite ein.
- 4. Mit Hilfe der Schaltfläche **Prüfsumme aktualisieren** wird die Summe der erfassten Beträge neu berechnet. Somit können Sie beispielsweise prüfen, ob die Eröffnungsbilanz ausgeglichen ist oder eine Differenz besteht.
- 5. Klicken Sie auf die Schaltfl äche **Buchen**. In einem weiteren Dialogfenster werden die Saldovortragskonten des Kontenplans vorgeschlagen. Geben Sie hier den Belegnummernkreis sowie für die Buchung des Summenvortrags das gewünschte Buchungsdatum ein.

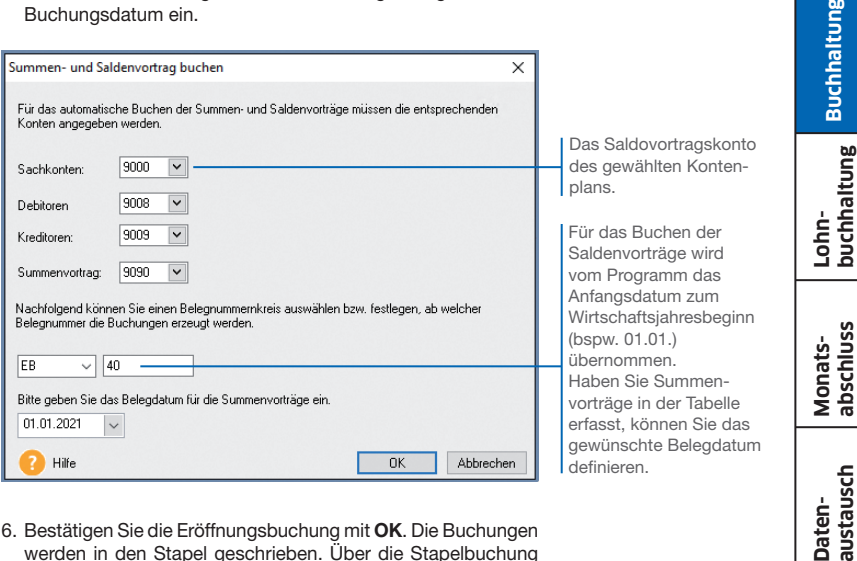

- 6. Bestätigen Sie die Eröffnungsbuchung mit **OK**. Die Buchungen werden in den Stapel geschrieben. Über die Stapelbuchung erfahren Sie im nächsten Kapitel mehr.
- ▶ Beim Summenvortrag ist darauf zu achten, dass nicht nur die Bestandskonten, sondern auch Salden der Aufwands- und Ertragskonten übernommen werden müssen.
- ▶ Salden und Summenvortragskonto müssen am Ende der Übernahme ausgeglichen sein.

**Was Sie sonst noch wissen sollten** tung

**Rechnungs- stellung**

**Steuer- erklärungen**

## **Buchungen erfassen**

#### **Buchungsmethoden im Überblick**

Zur Erfassung von Buchungsdaten können verschiedene Buchungsarten und unterschiedliche Buchungsmasken verwendet werden. Grundsätzlich ist zu unterscheiden, ob Buchungen direkt in das Journal erfolgen oder zunächst nur erfasst und in einer Liste für die Übernahme in das Journal bereitgestellt werden sollen. Im ersten Fall spricht man von Dialogbuchen, im zweiten von Stapelbuchen.

#### Unter **Stapelbuchungen** werden Buchungen verstanden, die zuerst einfach nur erfasst werden, ohne sie direkt und endgültig auf einzelne Konten und in das Journal zu buchen. Diese Vorgehensweise bietet den Vorteil, dass sich Buchungen nach ihrer Erfassung noch einmal kontrollieren und bei Bedarf ändern lassen. **Stapelbuchen**

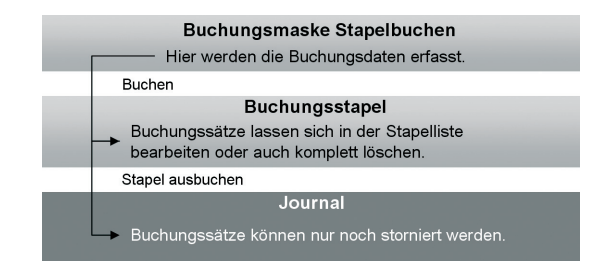

**Was Sie sonst noch wissen sollten**

- Erst durch das Ausbuchen der Stapelliste gelangen die Buchungssätze in das Journal. Offene Posten werden erzeugt und stehen in der OP-Verwaltung zur Verfügung.
- ▶ Sie können aus Gründen der Übersicht mehrere Buchungsstapel anlegen. Aktivieren Sie hierzu unter *Extras -> Optionen* auf der Seite *Stapel* die Funktion *Mehrere Stapel verwenden*. Die Stapel stehen Ihnen in allen Erfassungsmasken zur Verfügung.
- ▶ Sie können unter *Verwaltung -> Konfigurations-Assistent* ein stellen, welche Buchungsmasken in welchem Modus angezeigt werden sollen.

Das **Dialogbuchen** ist die wesentlich schnellere Buchungsmethode. Sach- und Personenkontenbuchungen werden direkt in das Journal geschrieben und in die entsprechenden Konten übernommen.

Diese Buchungen können nicht mehr geändert oder gelöscht, sondern nur noch storniert werden. Die Stornierungen werden sowohl im Journal als auch in den einzelnen Konten protokolliert. Dies entspricht den Anforderungen der Grundsätze ordnungsgemäßer Buchführung.

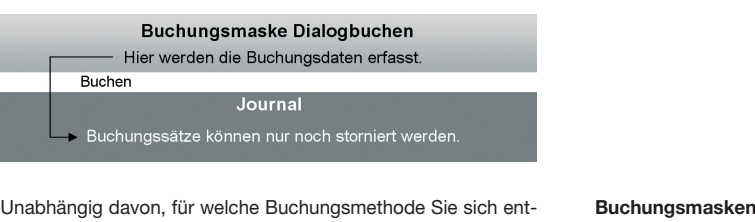

scheiden, ist die Buchungsmaske die zentrale Eingabefläche in der Buchhaltung. Hierbei unterstützen wir mit der klassischen Buchungsmaske das Eingabeverhalten des geübten DATEV-Anwenders.

In den folgenden Kapiteln zeigen wir Ihnen, welche der Buchungsmasken bei den einzelnen Buchungen am komfortabelsten zum Ziel führt.

- u Nutzen Sie die *Enter*-Taste, um in den Buchungsmasken automatisch zu den einzelnen Pflichtfeldern zu gelangen.
- ▶ Durch einfaches Betätigen der +-Taste im Nummernblock ist es möglich, nach dem Erfassen der Pflichtfelder die Buchung aus einem beliebigen Feld zu speichern.
- Die klassische Buchungsmaske erlaubt die Eingabe der Buchungsdaten komplett über den Nummernblock Ihrer Tastatur.

#### **Dialogbuchen**

**Installation**

**Monats- abschluss**

**Daten- austausch**

**Rechnungs- stellung**

#### **Was Sie sonst noch wissen sollten**

#### **Rechnung buchen**

Kreditoren- und Debitorenrechnungen können als Stapelbuchung oder als Dialogbuchung schnell und komfortabel eingegeben werden. Für den geübten DATEV-Anwender steht hierzu eine Eingabemaske bereit, welche die gewohnt rationelle Buchungserfassung erlaubt.

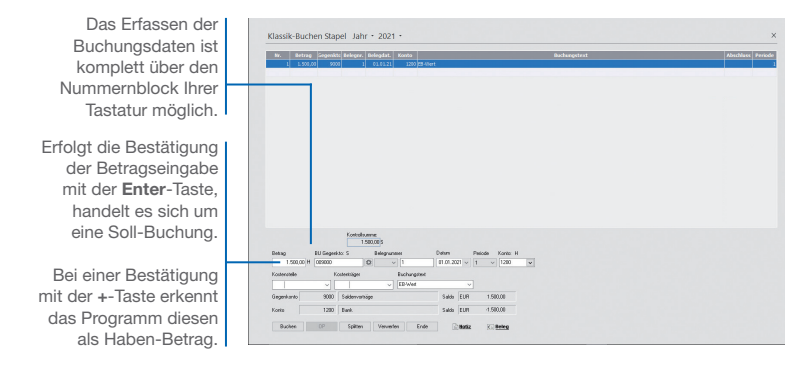

Der Mandant hat die Rechnung für den Kauf eines Computers in Höhe von 1.200 *€* eingereicht. Für den Lieferanten haben Sie bereits in der Kontenverwaltung ein Kreditorenkonto mit der Nummer 70100 angelegt. Für die Eingabe der Buchung verwenden wir die Buchungsmaske *Klassik-Buchen*. Anschließend wird in der gleichen Buchungsmaske eine Aus-

gangsrechnung unseres Mandanten an den Kunden mit der Debitorennummer 10001 in Höhe von 1.457,75 € erfasst.

- 1. Sofern nötig, schließen Sie die aus der Eröffnungsbuchung geöffnete Buchungsmaske, indem Sie auf das Kreuz rechts oben klicken. Wählen Sie anschließend den Befehl **Buchen -> Klassik-Buchen** in den Stapel. Eine leere Buchungsmaske wird angezeigt.
	- 2. Beginnen Sie die Eingabe der Beträge im Feld **Betrag**. Geben Sie den Betrag ein und betätigen Sie (da es sich um eine Kreditorenrechnung handelt) diesen mit der **Enter**-Taste. Der Betrag wird somit als Soll interpretiert.

#### **Und so wird's gemacht**
3. Geben Sie im Feld **BU Gegenkonto** das Soll-Konto an. Die Eingabe kann rein numerisch unter Angabe von Berechtigungs- und Steuerschlüssel erfolgen.

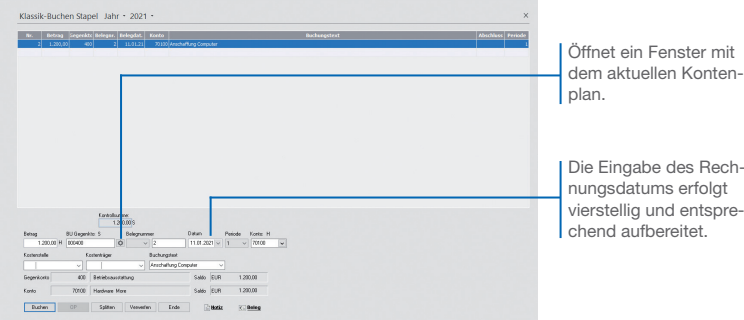

- 4. Wählen Sie im Feld **Belegnummer** den Nummernkreis, den Sie in der Stammdatenverwaltung für die Eingangsrechnungen festgelegt haben (hier **ER**). Das Programm verwendet automatisch die nächste freie Belegnummer der ausgewählten Belegart.
- 5. Tragen Sie das Belegdatum ein. Es wird das Datum des zuletzt gebuchten Beleges als Belegdatum vorgeschlagen. Dieses kann von Ihnen beliebig innerhalb des gewählten Wirtschaftsjahres verändert werden.
- 6. Geben Sie das Gegenkonto an und ergänzen Sie den Buchungssatz durch die Angabe von Kostenstellen bzw. Kostenträger. Als Buchungstext tragen wir im Beispiel **Kauf Computer** ein.
- 7. Drücken Sie die **Tab**-Taste, bis die Schaltfl äche **Buchen** aktiviert wird. Durch Klick auf die Schaltfläche wird der Buchungssatz erzeugt und in die Stapelliste gestellt.
- u Blenden Sie ggf. den Kontenplan über das Menü *Ansicht* wieder aus.
- u Wenn Sie mit Kostenstellen und Kostenträger arbeiten wollen, können Sie dies in den Firmenstammdaten hinterlegen.

**Was Sie sonst noch wissen sollten**

### **Finanzkonto buchen**

Für die Erfassung von Kassen- und Bankbelegen eignet sich besonders die Buchungsmaske **Einnahmen/Ausgaben**. Hier stehen nicht Soll- und Haben-Konten im Vordergrund, vielmehr buchen Sie aus der Perspektive des jeweiligen Finanzkontos.

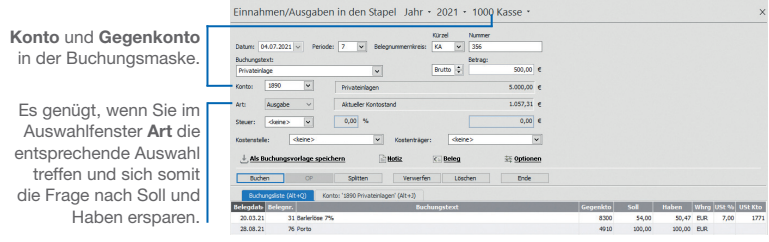

Wir nehmen an, der Mandant hat eine Privateinlage in Höhe von 500 *€* in die Kasse gemacht. Ferner liegt der Kanzlei ein Beleg über den Kauf von Briefmarken in Höhe von 30 *€* vor. Schließlich soll die auf dem Bankbeleg aufgeführte Mietüberweisung gebucht werden.

- 1. Klicken Sie in der Menüleiste auf **Buchen -> Einnahmen/ Aus gaben in den Stapel**. Sie werden aufgefordert, das Finanzkonto anzugeben. Wir wählen das Konto **Kasse** und Bestätigen mit **OK**. Eine leere Buchungsmaske wird angezeigt.
	- 2. Geben Sie das Belegdatum und die Buchungsperiode an. Mit **F4** können Sie sich zur leichteren Auswahl einen Kalender einblenden lassen.
	- 3. Wählen Sie im Feld **Belegnummer** den Nummernkreis aus, den Sie in der Stammdatenverwaltung für die Buchungen auf die Kasse festgelegt haben (hier **KA**). Es wird automatisch die nächste freie Belegnummer der ausgewählten Belegart vorgeschlagen.
	- 4. Geben Sie den Buchungstext und den Bruttobetrag von 500 ein.
	- 5. Hinterlegen Sie das Gegenkonto (hier **1890 Privateinlagen**) und geben Sie im Feld **Art** an, dass es sich hier um eine Einnahme handelt.

6. Buchen Sie die Privateinlage in den Stapel. Die Belegnummer wird automatisch hoch gezählt, so dass Sie gleich den Portobeleg auf die Kasse buchen können. Den Buchungstext übernehmen wir jetzt durch Klick auf die Pfeiltaste des Auswahllistenfeldes aus den Stammdaten.

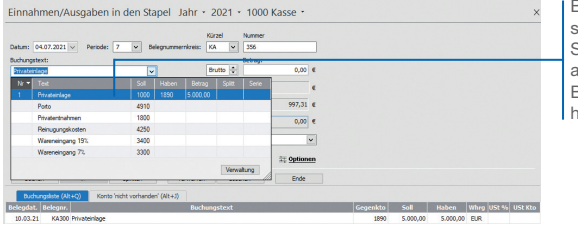

Buchungstexte lassen sich bequem in der Stammdatenverwaltung anlegen und in der Buchungsmaske heranziehen.

7. Um die Mietüberweisung einzubuchen, müssen Sie jetzt das Bankkonto wählen.

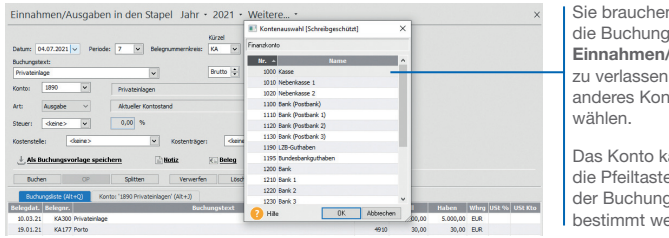

n nicht ismaske /Ausgaben . um ein ito zu

ann über e im Kopf der Buchungsmaske bestimmt werden.

- 8. Geben Sie die Buchungsdaten ein. Wählen Sie als Gegenkonto **Miete 4210** und im Feld **Art** den Eintrag **Ausgabe**.
- 9. Buchen Sie die Überweisung in den Stapel.
- u Zusätzlich zum Buchungstext kann über *Verwaltung -> Buchungsvorlagen* ein kompletter Geschäftsvorfall hinterlegt werden. Es besteht hierbei die Möglichkeit, zu einem Buchungstext das Belegkürzel bzw. die Belegnummer, den Buchungsbetrag und die Kontierung zu erfassen.

**Was Sie sonst noch wissen sollten**

## **Splittbuchung durchführen**

Splittbuchungen oder zusammengesetzte Buchungssätze bestehen aus zwei oder mehreren Teilbeträgen mit unterschiedlichen Kontierungen.

Eine typische Splittbuchung ist dann gegeben, wenn zum Beispiel eine eingehende Rechnung auf unterschiedliche Wareneingangskonten mit unterschiedlichen Mehrwertsteuersätzen verteilt werden muss.

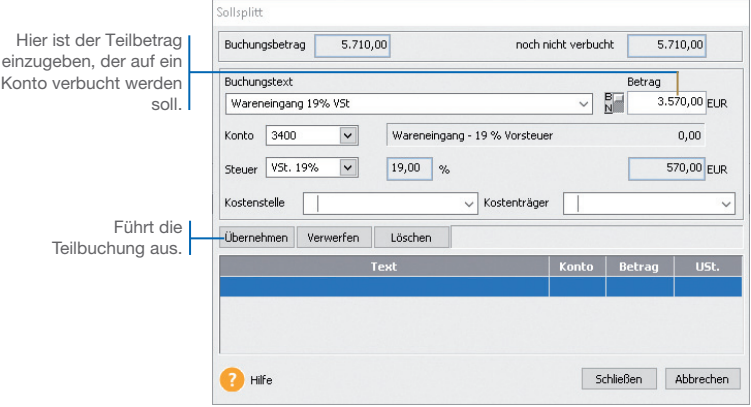

Unser Mandant hat für den Erwerb von Software und Handbüchern eine Eingangsrechnung in Höhe von 5.710 *€* inkl. Umsatzsteuer vorliegen. Der Buchungsbetrag setzt sich aus Wareneingängen mit 19 % VSt über 3.570 *€* und Wareneingängen mit 7 % VSt über 2.140 *€* zusammen. Es wurde die gesamte Rechnung bezahlt.

Die Soll-Seite soll auf verschiedene Wareneingangskonten aufgeteilt werden.

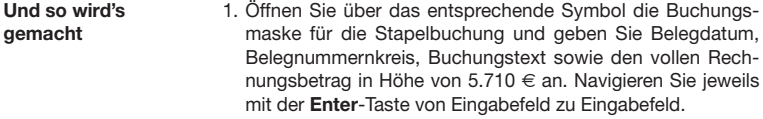

- 2. Da sich die Soll-Seite aus unterschiedlichen Beträgen zusammensetzt, machen Sie im Feld **Soll** keine Angabe, sondern klicken auf die Schaltfläche Splitten.
- 3. Wählen Sie im Untermenü den Eintrag **Soll**. Die Splittbuchungsmaske wird angezeigt.
- 4. Zum Buchen des Wareneingangs mit 19 % VSt. muss der Betrag von 3.570 € in das Betragsfeld und die Kontonummer des entsprechenden Wareneingangskontos (hier das Konto **3400**) eingetragen werden.
- 5. Klicken Sie auf die Schaltfläche **Übernehmen**, wird die Splittbuchung ausgeführt. Der noch zu buchende Restbetrag von  $2.140 \in$  wird angezeigt. Der Cursor springt direkt auf das Feld **Buchungstext**.

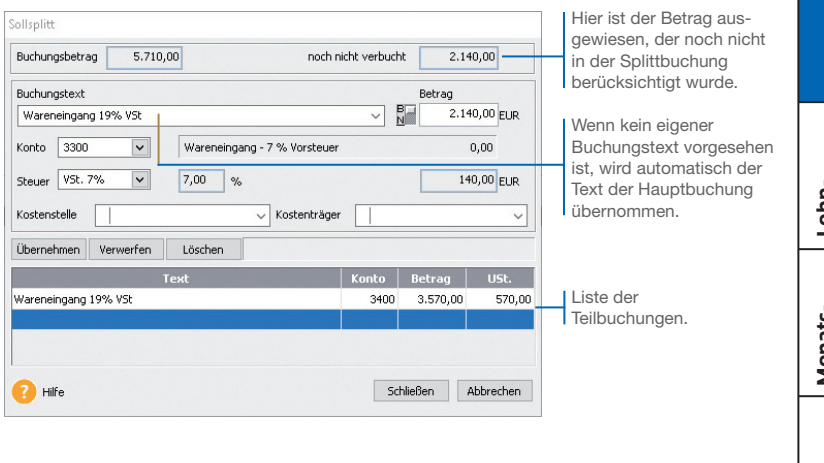

- 6. Geben Sie analog die Splittbuchung für den Wareneingang mit 7 % VSt ein. Verwenden Sie das entsprechende Wareneingangskonto. Sobald Sie die zweite Splittbuchung mit **Übernehmen** bestätigen, darf das Feld **noch nicht verbucht** keinen Betrag mehr anzeigen.
- 7. Mit **Schließen** wird die Splittbuchung beendet. In der Buchungsmaske erscheint neben dem Feld **Soll** der Hinweis **gesplittet**. Eine Kontonummer wird folglich nicht ausgewiesen.
- 8. Geben Sie abschließend im Feld Haben das Kreditorenkonto an und schließen Sie die Buchung über die Schaltfläche **Buchen** ab.
- Ein gleichzeitiges Splitten der Soll- und Habenseite ist nicht möglich. Über die Einschaltung eines Zwischenkontos (Interimskonto) können Sie jedoch jede Seite einzeln splitten.

**Was Sie sonst noch wissen sollten** **Daten- austausch**

**Rechnungs- stellung**

**Daten- sicherung**

## **Digitale Belege buchen**

Mit der neuen Funktion **Digitale Belege** können Sie unterschiedlichste digitale Belege (PDF-Dateien, Word und Excel Dateien, Open Office Dokumente, Bilddateien wie JPG, PNG, BMP) mit jeder Buchung verknüpfen. Die Buchungsmasken für Stapelbuchen und Dialogbuchen sind hierzu um einen Belegeingangskorb, eine Navigationsleiste und eine Beleganzeige erweitert worden. Der eigentliche Kern der Buchungsmaske ist weitestgehend unverändert geblieben. Alle bisherigen Buchungsfunktionen stehen Ihnen hier unverändert zur Verfügung.

Zusätzlich erhalten Sie hier die Option; einen digitalen Beleg für eine weitere Buchung nochmals zu verwenden und mit einer weiteren Buchung zu verknüpfen.

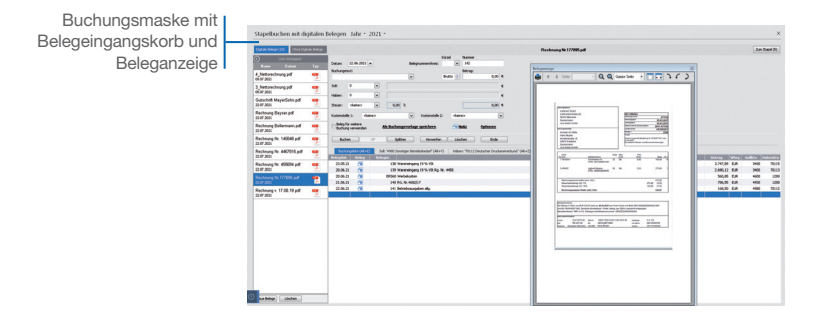

Wir werden einen digitalen Beleg mit einer Buchung verknüpfen.

#### **Und so wird's gemacht**

- 1. Um digitale Belege mit Ihren Buchungen zu verknüpfen, müssen Sie zuerst Belege in den Belegeingangskorb importieren. Über die Schaltfl äche **Neue Belege** können Sie digitale Belege von einem beliebigen Laufwerk importieren.
- 2. Der im Belegeingangskorb markierte Beleg wird direkt in der Beleganzeige angezeigt und für die nächste Buchung verwendet. Mit Abschluss der Buchung wird dieser Beleg mit der Buchung verknüpft und aus dem Belegeingangskorb entfernt.

 Beim Belegimport verbleiben Ihre Originalbelege im jeweiligen Verzeichnis und im Belegeingangskorb wird immer eine Kopie des Originalbeleges erstellt.

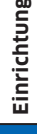

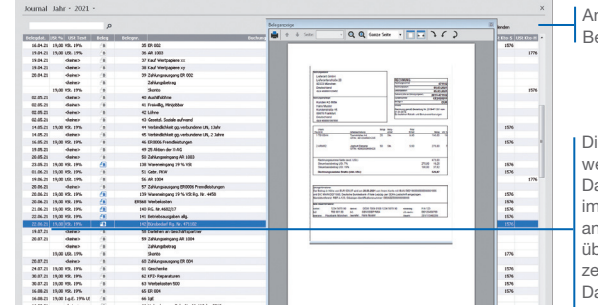

Ansicht **Journal** mit eleganzeige

e importierten Belege werden nach dem atum des Imports i Belegeingangskorb angezeigt und können er die Spaltenbeeichnung nach Name. Datum oder Typ sortiert werden.

- ▶ Mit der Integration der neuen Funktion **Digitale Belege** können Sie nun auch alle mit Buchungen verknüpften Belege im Journal oder Stapel direkt in der Beleganzeige ansehen. Hierbei ist es gleichgültig, ob Sie die digitalen Belege mit den neuen Buchungsmasken *Stapelbuchen mit digitalen Belege* und *Dialogbuchen mit digitalen Belege* mit der Buchung verknüpft haben oder über die bisherige Belegfunktion eingefügt haben.
- ▶ Wenn Sie diese Belegansicht nicht nutzen möchten, können Sie diese über die Schaltfläche **Belege** in der Navigationsleiste deaktivieren. Ein erneutet Klick auf die Schaltfläche *Belege* aktiviert die Belegansicht wieder.
- ▶ In der Beleganzeige wird Ihnen immer der im Journal/ Buchungsstapel selektierte Beleg angezeigt. Word-, Excelund openoffice-Dateien können in der Beleganzeige nicht direkt angezeigt werden, sondern können mit den entsprechenden Programmen, sofern diese auf Ihrem System verfügbar sind, direkt aus der Beleganzeige geöffnet werden.
- Bei der Beleganzeige können Sie die Größe und den Ort der Darstellung beliebig verändern. Haben Sie die Größe oder den Anzeigeort verändert, werden diese Änderungen gespeichert und beim erneuten Aufruf wieder verwendet.
- ▶ Arbeiten Sie mit einem zweiten Bildschirm an Ihrem Arbeitsplatz, so empfehlen wir Ihnen, die Beleganzeige auf diesen Bildschirm zu verschieben und damit wesentlich mehr Platz für die Darstellung der Belege zu erhalten.

#### **Was Sie sonst noch wissen sollten**

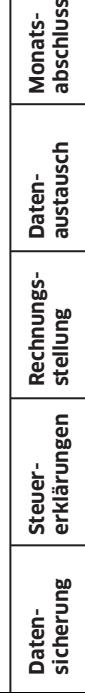

## **Offene Posten ausgleichen**

## **Eingangsrechnungen ausgleichen**

Sie können eingegangene Zahlungen schnell den entsprechenden Kreditorenrechnungen zuordnen und die Offenen Posten ausgleichen.

Über diese Schaltfläche kann ein OP durch einen Zahlungsausgang direkt ausgebucht werden.

> Zur Kontrolle Ihrer offenen Posten bietet Ihnen das Programm eine Liste aller offenen Rechnungen an.

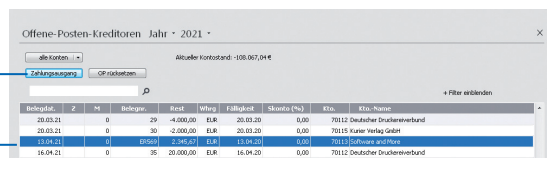

Die Mitarbeiterin unserer Kanzlei entnimmt den Buchungsbelegen, dass unser Mandant die Rechnung für den Kauf des Computers in voller Höhe beglichen hat. Die Verbindlichkeit und somit der Offene Posten erlischt, das Bankguthaben sinkt um 1.200 *€*.

Der Offene Posten wird durch eine Stapelbuchung auf das entsprechende Bankkonto ausgeglichen.

- 1. Klicken Sie in der Menüleiste auf **Buchen -> Einnahmen/ Ausgaben in den Stapel**.
- 2. Wählen Sie das Bankkonto, von dem die Zahlung erfolgt, und öffnen Sie die Buchungsmaske.
- 3. Geben Sie das Belegdatum der Zahlung ein. Wählen Sie im Feld **Belegnummer** den Nummernkreis aus, den Sie in der Stamm datenverwaltung für die Buchungen auf das Bankkonto festgelegt haben (hier **BA**). Als Buchungstext geben **wir Zahlung ER 1** ein. Da der volle Betrag zur Anweisung gebracht wurde, ist der Bruttobetrag von 1.200 € anzugeben.

 Benutzen Sie jeweils die **Enter**-Taste, um zu den entsprechenden Eingabefeldern zu springen.

4. Geben Sie als Gegenkonto das Konto des Lieferanten an und wählen Sie im Feld **Art** den Eintrag **Ausgabe**.

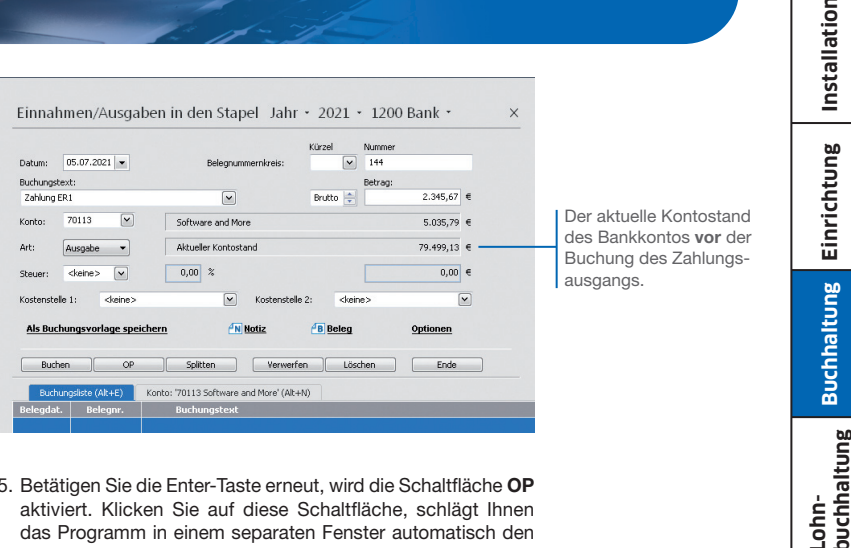

5. Betätigen Sie die Enter-Taste erneut, wird die Schaltfl äche **OP** aktiviert. Klicken Sie auf diese Schaltfläche, schlägt Ihnen das Programm in einem separaten Fenster automatisch den passenden Offenen Posten des Lieferanten vor.

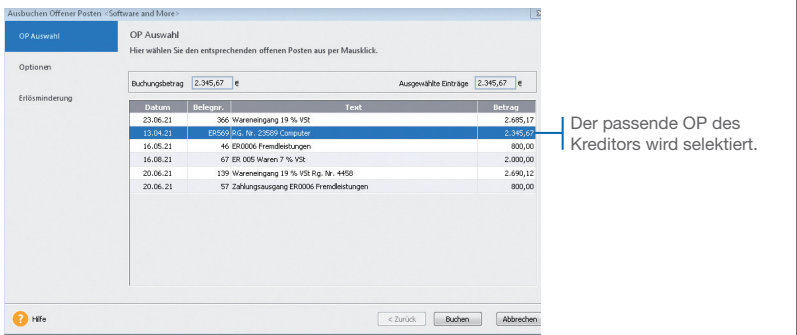

- 6. Klicken Sie auf die Schaltfläche Buchen, wird der Offene Posten ausgeglichen. Sobald Sie den Stapel ausgebucht haben, erscheint die Zahlung im Journal.
- Bei einer **Teilzahlung** der Rechnung übernimmt das Programm die Differenz und führt diese unter dem ursprünglichen Belegdatum als OP weiter.
- Bei Bezahlung unter Berücksichtigung des **Skontoabzugs** wird die Differenz als Minderung ausgebucht.

**Was Sie sonst noch wissen sollten**

**45**

**Monats- abschluss**

noix

**Daten- austausch**

**Rechnungs- stellung**

**Steuer- erklärungen**

**Daten- sicherung**

## **Anlagevermögen erfassen**

## **Rechnungskreise für Bilanzierung nutzen**

Die unterschiedlichen Bewertungsansätze, die sich bei der Bilanz-erstellung durch das BilMoG ergeben, sind auch in Anlagen verwaltung abgebildet. Sofern eine Firma bilanziert – die Gewinn ermittlungsart also **Betriebsvermögensvergleich** ist, können die Anlagegüter in zwei getrennten Rechnungskreisen erfasst, verwaltet und ausgewertet werden:

- u Im Rechnungskreis Steuerrecht werden für ein Anlagegut die steuerrechtlichen Abschreibungen erfasst;
- u im Rechnungskreis Handelsrecht werden für dasselbe Anlagegut die handelsrechtlichen Abschreibungen erfasst.

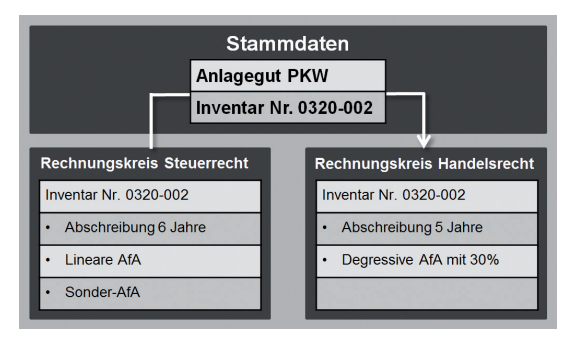

Gehen wir bspw. davon aus, dass die Firma X im November 2021 einen Pkw im Wert von 30.000 $\in$ erworben hat.

In der Handelsbilanz soll der Pkw degressiv mit 30 % über fünf Jahre abgeschrieben werden. **Handelsrechtliche Abschreibung**

> Diese Abschreibung ist in der Steuerbilanz nicht mehr zulässig. Hier erfolgt eine lineare Abschreibung auf sechs Jahre. Allerdings kann zusätzlich noch eine Sonder-AfA in Anspruch genommen werden, die in der Handelsbilanz nicht möglich ist.

> > Um diese Unterschiede im Programm abzubilden, wird der Pkw zunächst im Rechnungskreis Steuerrecht mit den Stammdaten und den entsprechenden AfA-Angaben erfasst. Durch einen sog. Datenabgleich wird das Anlagegut dann in den Rechnungskreis Handelsrecht übertragen, wo es mit den dort gültigen AfA-Angaben bewertet wird. Die Stammdaten sind für beide Rechnungskreise gültig.

**Steuerliche Abschreibung** Das Erfassen der Anlagegüter und der Stammdaten erfolgt nur in einem der beiden Rechnungskreise – in den meisten Fällen im Rechnungskreis Steuerrecht.

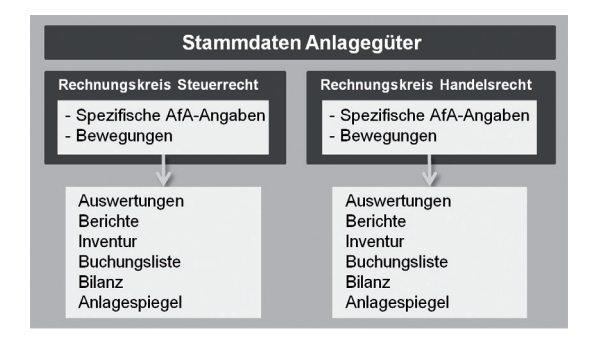

Die Stammdaten eines Anlageguts gelten für beide Rechnungskreise. Sie stellen die Klammer dar, über die beide Benutzeroberflächen zusammenhängen. Auf der Startseite und in der Ansicht **Anlagegüter** kann zwischen beiden Rechnungskreisen gewechselt werden.

Sofern Ihre Gewinnermittlungsart **Betriebsvermögensvergleich** ist, sollten Sie für das Arbeiten mit Anlagenverwaltung einige Vorüberlegungen treffen:

- **Entscheiden Sie, ob Sie mit zwei Rechnungskreisen arbeiten** müssen. Für eine Einheitsbilanz arbeiten Sie nur im Rechnungskreis Steuerrecht.
- $\blacktriangleright$  Überlegen Sie, welches Ihre hauptsächliche Nutzung ist, also welcher der Rechnungskreise für die meisten Ihrer Anlagegüter gültig ist.
- **Entscheiden Sie möglichst schon im Vorfeld, welche Anlage**güter Sie unterschiedlich bewerten möchten, und führen Sie eine Liste der entsprechenden Inventarnummern.
- ▶ Die Unterscheidung zwischen den beiden Rechnungskreisen ist nur möglich, wenn Sie für Ihre Firma eine Bilanz erstellen. Falls Sie Ihren Gewinn über eine Einnahmenüberschuss-Rechnung ermitteln, stehen keine handelsrechtlichen Abschreibungsmöglichkeiten zur Verfügung. Sie arbeiten dann immer im Rechnungskreis Steuerrecht.
- ▶ Der Datenabgleich zwischen den Rechnungskreisen kann zu einem Zeitpunkt Ihrer Wahl erfolgen. Dabei können entweder alle oder einzelne Anlagegüter übernommen werden.

**Was Sie sonst noch wissen sollten**

#### **Stammdaten**

**Rechnungs- stellung**

**Steuer- erklärungen**

**Daten- sicherung**

**Installation**

Installation

**Einrichtung**

**Buchhaltung** Einrichtung

**Buchhaltung**

**47**

## **Anlagegruppen und Anlagen im Überblick**

Zur übersichtlichen Darstellung Ihres Anlagevermögens werden die Anlagegruppen in einem Baum verwaltet. Die Struktur des Baumes entspricht der Gliederung in der Bilanz.

Sammelgruppen dienen der Strukturierung auf Basis der Bilanzpositionen. Sie sind am Ordner-Symbol erkennbar.

Die Anlagegruppen, denen später jede Ihrer Anlagen zugeordnet wird, haben das Symbol einer grauen Mappe.

> anpassen bzw. ergänzen: ▶ Es wird eine neue Anlagegruppe Geschäftsanteil Volksbank

Wir wollen den Anlagebaum mit verschiedenen Arbeitstechniken

- *FR* unterhalb der Sammelgruppe *Beteiligungen* angelegt.
- u Wir bearbeiten die Gruppe *Beteiligungen*, indem wir diese in *Geschäftsanteil Muster GmbH* umbenennen.
- 1. Wählen Sie zunächst die Hierarchieebene aus, der Sie die neue Gruppe unterordnen wollen. Im Beispiel ist im Anlagebaum die Sammelgruppe **Beteiligungen** zu selektieren.
- 2. Wählen Sie über die rechte Maustaste im Kontextmenü den Befehl **Anlagegruppe neu**. Das Dialogfenster zum Einrichten der Anlagegruppe wird angezeigt.
- 3. Geben Sie im Feld **Kontobezeichnung** die Bezeichnung der Anlagegruppe ein, hier **Geschäftsanteil Volksbank FR**.
- 4. Legen Sie nun die Eigenschaften der Anlagegruppe fest. Hierzu ist zweierlei erforderlich: zum einen die Angabe der zum Erstellen der Buchungsliste notwendigen Anlage- und AfA-Konten; zum anderen die Art der dieser Anlagegruppe zuzuordnenden Wirtschaftsgüter.

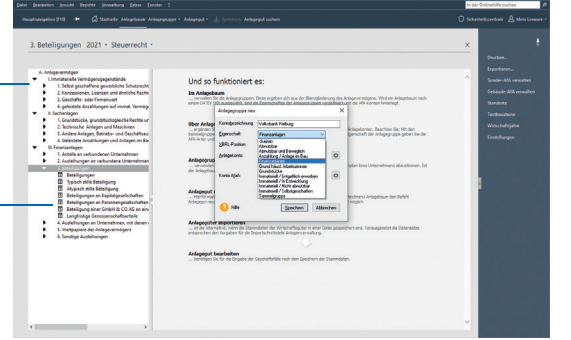

**Eigenschaften von Anlagegruppen**

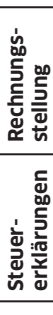

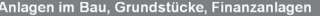

- Hierunter fallen Wirtschaftsgüter wie Grund und Boden sowie Finanzanlagen.<br>- Diese Vermögensgegenstände dürfen nicht planmäßig abgeschrieben werden.
- 

Abnutzbare bewegliche Wirtschaftsgüter

· Hierunter fallen bspw. Maschinen, Kfz. Büro- und Geschäftseinrichtungen. - Lineare und degressive AfA sowie Sammelposten werden unterstützt.

Abnutzbare unbewegliche Wirtschaftsgüter

· Hierunter fallen Gebäude und selbständige Gebäudeteile

· In diesem Fall ist nur die lineare und die degressive Gebäude-AfA möglich.

Entgeltlich erworbene immaterielle Wirtschaftsgüter

. Dies sind Patente, Erfindungen und Nutzungsrechte, die entgeltlich erworben wurden.

- Wirtschaftsgüter dieser Art dürfen im Steuerrecht nur linear abgeschrieben werden.
- Ausnahme: Der Domainname der Homepage ist ein immaterielles, nicht abnutzbares Wirtschaftsgut.

Selbstgeschaffene immaterielle Wirtschaftsgüter

· Dies sind bspw. Software oder Patente, die selbst entwickelt wurden oder noch entwickelt werden. · Für Wirtschaftsgüter dieser Art ist im Handelsrecht die lineare und degressive AfA möglich.

 Da es sich in unserem Beispiel um eine Beteiligung und damit um ein nicht abnutzbares Wirtschaftsgut handelt, klicken wir auf das Feld **Eigenschaft** und markieren den Eintrag **Finanzanlagen**.

- 5. Die XBRL-Position können Sie angeben, wenn im Firmenassistenten die Option **XBRL-Positionen zuordnen** ausgewählt ist. Geben Sie das Anlagekonto ein. Es muss mit der Buchhaltung abgestimmt sein.
- 6. Die Abschreibungen werden auf dem Konto 4870 (Abschreibungen auf Finanzanlagen) gebucht. Geben Sie das Konto im Feld **Konto-AfaA** an.
- 7. Selektieren Sie die Anlagegruppe **Beteiligungen** im Anlagebaum. Wählen Sie im Kontextmenü den Befehl **Anlagegruppe bearbeiten**. Benennen Sie im Dialogfenster **Anlagegruppe** die Bezeichnung in **Geschäftsanteil Muster GmbH** um und bestätigen Sie mit **OK**.
- 8. Prüfen Sie über **Bearbeiten -> Anlagebaum aktualisieren**, ob die Struktur des Anlagebaums den Programmrichtlinien für Anlagenverwaltung entspricht. Beachten Sie die Gliederungen in den Taxonomien für die E-Bilanz und die Hinweise in dem Assistenten **Anlagebaum aktualisieren**.
- ▶ Da in einigen DATEV-Kontenrahmen standardmäßig keine Konten für außerordentliche Abschreibungen und für Sonderabschreibungen hinterlegt sind, müssen Sie diese Konten bei Bedarf nach der Absprache mit Ihrem Steuerberater hinterlegen.
- u Wurden einer Anlagegruppe einzelne Anlagegüter zugeordnet, lassen sich die für diese Gruppe definierten Eigenschaften nicht mehr ändern.
- u Die Anlage- bzw. Abschreibungskonten können Sie in den Anlagegruppen über die Kontenplan-Symbole auswählen.

**Was Sie sonst noch wissen sollten**

## **Fallbeispiele**

Die folgenden Beispiele greifen aus unterschiedlichen Anlagetypen jeweils ein repräsentatives Wirtschaftsgut heraus. Sie gelten zunächst allerdings nur für den Rechnungskreis **Steuerrecht**. Die Übernahme in den Rechnungskreis **Handelsrecht** wird im Anschluss gezeigt.

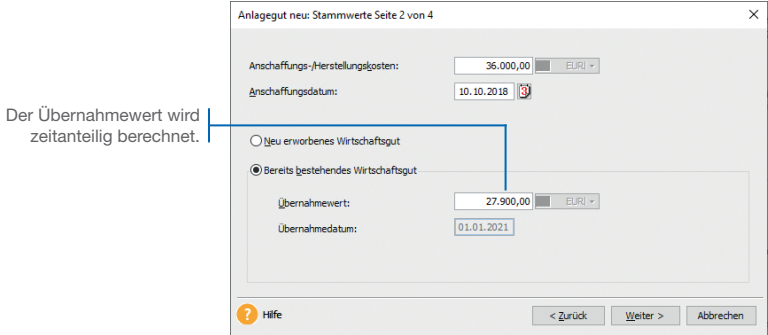

## **Lizenz übernehmen**

Unser Anlagespiegel aus der Vorjahresbilanz weist eine Lizenz in Höhe von 36.000 *€* aus. Diese wurde zum 10.10.2018 erworben und auf zehn Jahre linear abgeschrieben.

- 1. Legen Sie unterhalb der Anlagegruppe **Lizenzen an gewerblichen Schutzrechten** das Wirtschaftsgut **Lizenz** an.
	- 2. Geben Sie auf der zweiten Seite des Assistenten die Anschaffungskosten, das Anschaffungsdatum und den Übernahmewert an. 8.100 € wurden bis Ende 2020 abgeschrieben. Der Übernahmewert beträgt demnach 27.900  $\in$ .
	- 3. Auf der dritten Seite wird als Voreinstellung für die Abschreibungsmethode **linear** angeboten.
	- 4. Überführen Sie das Wirtschaftsgut mit **Speichern** in die Anlageliste.

## **Wirtschaftsgut in Sammelposten aufnehmen**

Unsere Beispielfirma hat zum 22.02.2021 einen Bürostuhl für 800 *€* gekauft. Die Anschaffungskosten sind in den hierfür angelegten Sammelposten einzustellen und auf fünf Jahre abzuschreiben. Wir erfassen das Anlagegut zunächst im Rechnungskreis *Steuerrecht*; die Übernahme in den handelsrechtlichen Rechnungskreis erfolgt später.

- 1. Legen Sie für die AfA-Art **Sammelposten** eine eigene Anlagegruppe **Büroausstattung\_SAPO** an. Wenn Sie eine bereits bestehende Anlagegruppe wählen, prüft das System, dass sich darin nur Wirtschaftsgüter mit der AfA-Art **Sammelposten** befinden.
- 2. Markieren Sie die Anlagegruppe und legen Sie darunter das Wirtschaftsgut **Bürostuhl** an. Geben Sie noch die Anschaffungskosten von 800 € an und wählen Sie die Option Neu **erworbenes Wirtschaftsgut**.
- 3. Auf der Seite **AfA-Angaben** erfolgt die automatische Zuordnung in den Sammelposten. Bei der automatischen Vergabe werden die Sammel-Inventarnummer und die Inventarnummer zugewiesen.

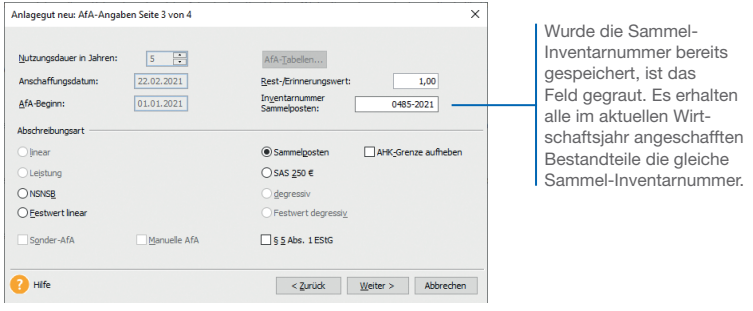

- u Für die Inventarnummern mit derselben Sammel-Inventarnummer werden im Anlagespiegel die Summen ausgewiesen.
- u Im Bericht *Sammelposten* erhalten Sie einen Überblick über die Bestandteile der einzelnen Sammelposten. Es werden für jede jahrgangsbezogene Sammel-Inventarnummer die einzelnen Wirtschaftsgüter aufgeführt.
- u Die handelsrechtliche Nutzungsdauer kann die betriebs -bedingte sein und von der steuerrechtlichen Nutzungsdauer von fünf Jahren abweichen. Das muss bei der Datenübernahme in den Rechnungskreis *Handelsrecht* erfasst werden.

**Was Sie sonst noch wissen sollten**

**51**

**Und so wird's gemacht**

**Daten- austausch**

**Rechnungs- stellung**

**Steuer- erklärungen**

**Daten- sicherung**

## **GWG nach Wahlrecht abschreiben**

## **Sofortabschreibung GWG**

Unsere Beispielfirma kauft am 20.04.2021 einen Teppich für das Besprechungszimmer in Höhe von 500 *€*. Sie hat sich im laufenden Wirtschaftsjahr für das Wahlrecht *GWG* entschieden. Das Wirtschaftsgut ist mit der AfA-Art *GWG* 

abzuschreiben.

**Und so wird's gemacht**

- 1. Legen Sie für die AfA-Art **GWG** eine eigene Anlagegruppe **Geschäftsausstattung GWG** an. Wenn Sie eine bereits bestehende Anlagegruppe wählen, prüft das System, dass sich darin nur Wirtschaftsgüter mit der AfA-Art GWG befinden.
- 2. Markieren Sie die Anlagegruppe und legen Sie darunter das Wirtschaftsgut **Teppich** an. Geben Sie die Anschaffungskosten von 500 € an und wählen Sie die Option Neu erwor**benes Wirtschaftsgut**.

Da sich die Beispielfirma im laufenden Wirtschaftsjahr für das Wahlrecht **GWG** entschieden hat, wird in Abhängigkeit von den Anschaffungskosten die AfA-Art **GWG** aktiviert.

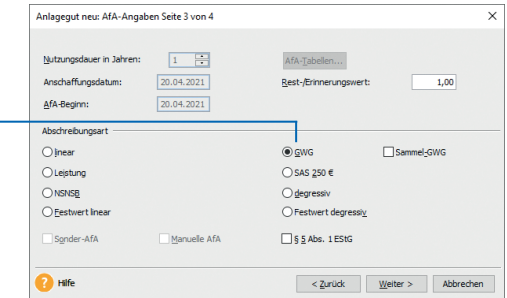

3. Übernehmen Sie das Wirtschaftsgut in die Anlageliste.

## **Abschreibung über Sammelposten**

Unsere Beispielfirma kauft am 20.04.2021 einen Teppich für das Besprechungszimmer in Höhe von 500 *€*. Sie hat sich im laufenden Wirtschaftsjahr für das Wahlrecht *Sammelposten* entschieden. Das Wirtschaftsgut kann also in den Sammelposten eingestellt werden, der im Zuge der Übernahme der Wirtschaftsgüter angelegt wurde.

- **Und so wird's gemacht**
	- 1. Legen Sie unterhalb der Anlagegruppe **Geschäftsausstattung\_SAPO** das Wirtschaftsgut **Teppich** an.
	- 2. Geben Sie die Anschaffungskosten von 500  $\epsilon$  an und wählen Sie die Option **Neu erworbenes Wirtschaftsgut**.

3. Auf der dritten Seite des Assistenten wird die AfA-Art **Sammelposten** erkannt. Die Sammel-Inventarnummer ist automatisch eingestellt.

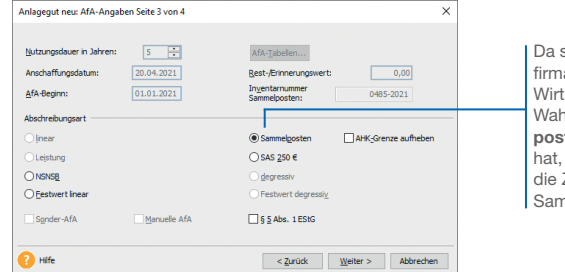

sich die Beispiela im laufenden schaftsjahr für das **Irecht Sammelposten** entschieden erfolgt automatisch Zuordnung in den Sammelposten.

4. Übernehmen Sie das Wirtschaftsgut in die Anlageliste.

## **Sofortabschreibung unabhängig vom Wahlrecht**

Unsere Beispielfirma kauft am 20.05.2021 einen Bilderrahmen zum Nettopreis von 200 *€*. Unabhängig vom ausgeübten Wahlrecht muss das Wirtschaftsgut in der Anlagenverwaltung nur dann erfasst werden, wenn es im internen Rechnungswesen berücksichtigt werden soll.

- 1. Legen Sie unterhalb der bereits existierenden Anlagegruppe **Geschäftsausstattung\_SAS** das Wirtschaftsgut **Bilderrahmen** an.
- 2. Übernehmen Sie das Anlagegut mit der vorgeschlagenen AfA-Art **SAS** in die Anlagenverwaltung.

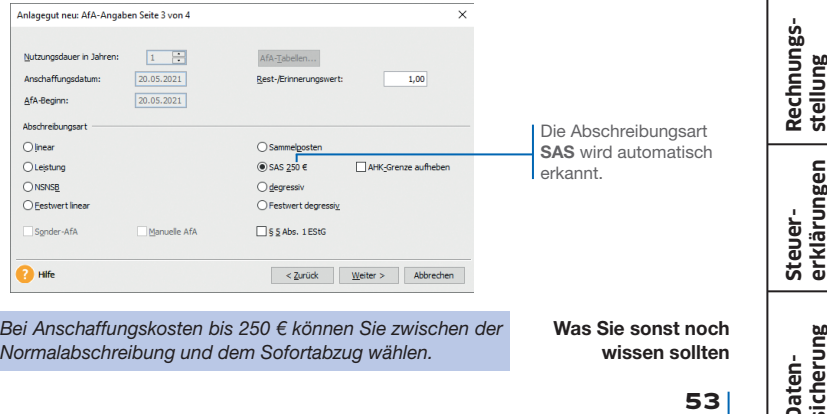

 $\blacktriangleright$  Bei Anschaffungskosten bis 250 € können Sie zwischen der Normalabschreibung und dem Sofortabzug wählen.

**Was Sie sonst noch wissen sollten**

**Und so wird's gemacht** **Einrichtung**

**Buchhaltung**

**Lohn- buchhaltung**

**Monats- abschluss**

**Daten- austausch**

## **Selbstgeschaffenes immaterielles Wirtschaftsgut**

Mit Inkrafttreten des BilMoG ist es in den nach dem 31.12.2009 beginnenden Wirtschaftsjahren möglich, selbst geschaffene immaterielle Wirtschaftsgüter in der Handelsbilanz zu aktivieren. Zu den selbst geschaffenen immateriellen Wirtschaftsgütern zählen bspw. auf das Unternehmen ausgestellte Patente oder selbst entwickelte Softwareprogramme.

In unserer Beispielfirma wurde im Jahr 2021 ein kleineres Softwareprogramm selbst entwickelt. In der Bilanz der GmbH soll diese Software als selbstgeschaffenes immaterielles Wirtschaftsgut aktiviert werden.

1. Wechseln Sie in den Rechnungskreis **Handelsrecht**; nur hier

#### **Und so wird's gemacht**

ist das Aktivieren zulässig und erstellen Sie eine Anlagegruppe für die selbst erstellte Software.

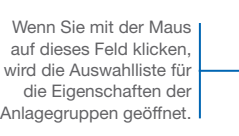

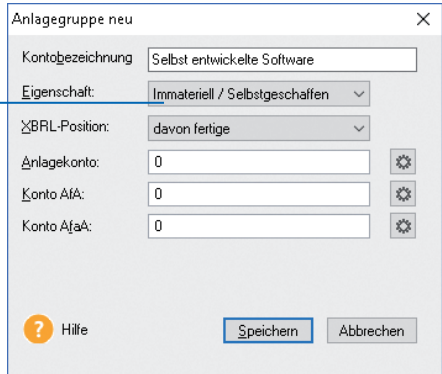

- 2. Wählen Sie die Eigenschaft **Immateriell / selbst geschaffen**  aus.
- 3. Nehmen Sie alle anderen Eintragungen vor und klicken Sie auf **OK**. Die neue Anlagegruppe wird in beiden Rechnungskreisen angelegt. Es können aber nur im Rechnungskreis **Handelsrecht** neue Anlagegüter darin erfasst werden.

4. Erfassen Sie in dieser Gruppe die Software als neues Anlagegut.

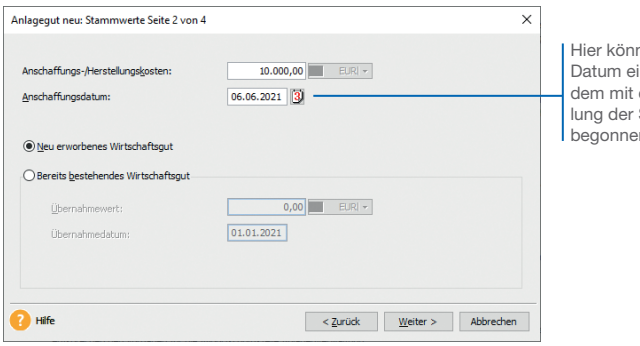

Hier können Sie das intragen, zu der Entwick-Software **n** wurde.

- 5. Tragen Sie die aktivierbaren Entwicklungskosten als Anschaffungskosten ein und schließen Sie den Assistenten ab.
- $\triangleright$  Das selbst geschaffene immaterielle Wirtschaftsgut ist nur im Rechnungskreis *Handelsrecht* verfügbar. Es kann nicht per Datenabgleich in den Rechnungskreis *Steuerrecht* übertragen werden.
- ▶ Sie müssen als Anwender selbst entscheiden, ob es sich bei einem Wirtschaftsgut um ein selbst geschaffenes immaterielles Wirtschaftsgut handelt. Dabei ist es u. a. ausschlaggebend, ob Ihre Firma die Herstellungs-Risiken trägt, ob ein zukünftiger wirtschaftlicher Nutzen zu erwarten ist und ob die Anschaffungs- oder Herstellungskosten zuverlässig ermittelt werden können.

**Was Sie sonst noch wissen sollten** **Installation**

**Einrichtung**

**Buchhaltung Einrichtung Installation** 

**Buchhaltung**

## **Datenabgleich**

## **Datenabgleich aller Anlagegüter**

Die zuvor im Rechnungskreis Steuerrecht erfassten Wirtschaftsgüter sollen nun erstmalig auch in den Rechnungskreis Handelsrecht übertragen werden. Dazu wird die Funktion Datenabgleich verwendet.

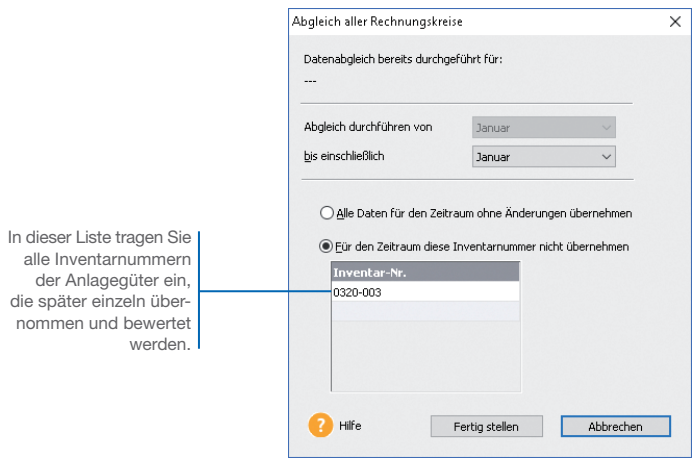

In einem ersten Schritt sollen alle bereits erfassten Anlagegüter übernommen werden – mit Ausnahme des Pkw (siehe Seite 46), der ja in der Handelsbilanz anders bewertet werden soll. Die Inventarnummer des Pkw haben wir notiert.

#### **Und so wird's gemacht**

- 1. Wechseln Sie in den Rechnungskreis **Handelsrecht**.
- 2. Rufen Sie den Befehl **Extras -> Datenabgleich Rechnungskreise -> Alle Anlagegüter** auf.
- 3. Wählen Sie den Monat aus, bis zu dem der Abgleich durchgeführt werden soll. Außerdem tragen Sie an dieser Stelle die Inventarnummer des Pkw ein.
- 4. Führen Sie den Datenabgleich durch. Alle Anlagegüter mit Ausnahme des Pkw – werden nun in den Rechnungskreis **Handelsrecht** übertragen.

 Während der Durchführung des Datenabgleichs erfolgt durch das Programm eine Prüfung und Neuberechnung der Anlagegüter.

 Stellt Anlagenverwaltung im Verlauf des Datenabgleichs fest, dass bei einem Wirtschaftsgut im Rechnungskreis **Steuerrecht** AfA-Angaben erfasst wurden, die für den Rechnungskreis **Handelsrecht** nicht zulässig sind, so wird das entsprechende Wirtschaftsgut vom Datenabgleich ausgenommen. Ein Protokoll mit den entsprechenden Anlagegütern wird angezeigt.

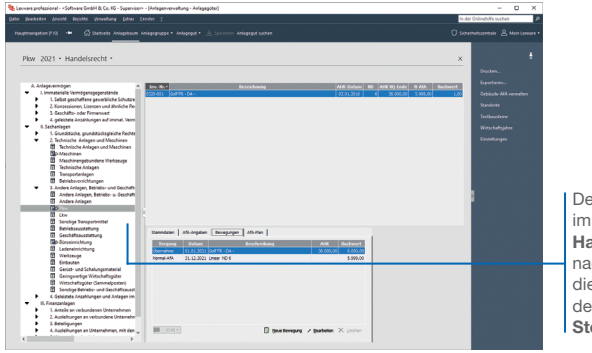

er Anlagebaum Rechnungskreis **Handelsrecht** enthält ich dem Datenabgleich eselben Einträge wie er Rechnungskreis **Steuerrecht**.

- 5. Falls ein Protokoll angezeigt wird, drucken Sie es aus. Die vom Abgleich ausgeschlossenen Anlagegüter müssen später über die Inventarnummer einzeln übernommen werden.
- 6. Nach dem Datenabgleich sind die Anlagegüter auch im zweiten Rechnungskreis mit der gleichen Bewertung vorhanden. Prüfen Sie abschließend, ob alle Anlagegüter korrekt in den Rechnungskreis **Handelsrecht** übertragen wurden.
- ▶ Sie können das Protokoll eines Datenabgleichs auch später jederzeit wieder aufrufen; es ist im Datenbank-Pfad Ihrer Firma gespeichert, den Sie über *? -> Info -> Datenbank-Pfad* öffnen können.
- ▶ In einigen Fällen werden die AfA-Angaben beim Datenabgleich im zweiten Rechnungskreis automatisch geändert. So wird bspw. die AfA-Art *SAS* im handelsrechtlichen Rechnungskreis automatisch zur AfA-Art *1000 €*. Auch diese Änderungen werden im Protokoll angezeigt.

**Was Sie sonst noch wissen sollten**

## **Datenabgleich einzelner Anlagegüter**

Beim Datenabgleich können nur die Anlagegüter übernommen werden, deren AfA-Angaben auch für den Rechnungskreis gültig sind, in den sie übernommen werden sollen. Andernfalls werden sie entweder vom Anwender oder automatisch vom Datenabgleich ausgeschlossen.

Diese Anlagegüter müssen einzeln übernommen und mit den entsprechenden Werten im zweiten Rechnungskreis eingetragen werden.

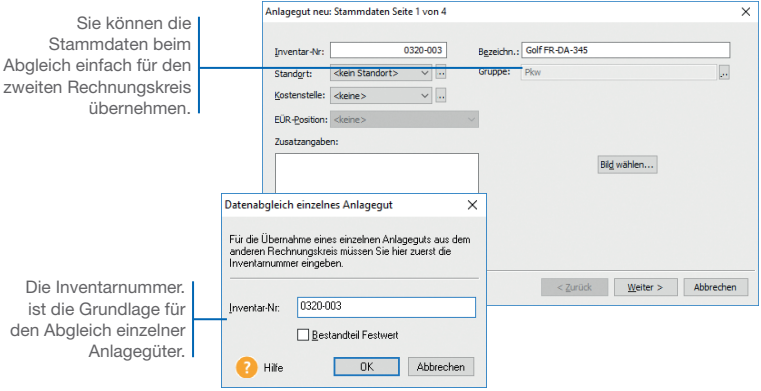

Wir werden nun den Pkw, den wir zuvor vom Datenabgleich ausgenommen hatten, als einzelnes Anlagegut im Datenabgleich übernehmen und dabei mit den entsprechenden AfA-Angaben versehen.

1. Rufen Sie im Rechnungskreis Handelsrecht den Befehl **Extras -> Datenabgleich Anlagegüter -> Einzelnes Anlagegut** auf. **Und so wird's gemacht**

> 2. Tragen Sie die Inventarnummer des Pkw ein und klicken Sie **OK**. Der Anlageassistent wird gestartet.

 Alle Eintragungen, die Sie darin vornehmen, gelten nun für den Rechnungskreis **Handelsrecht**. Die AfA-Angaben im Rechnungskreis **Steuerrecht** sind davon nicht betroffen.

3. Die Stammdaten werden bereits mit den Angaben aus dem Rechnungskreis **Steuerrecht** gefüllt. Wir können sie so übernehmen.

**Buchhaltung** Einrichtung **Einrichtung**

- **Lohn- buchhaltung**
- **Monats- abschluss**
- **Daten- austausch**
- **Rechnungs- stellung**
- **Steuer- erklärungen**
- 4. Tragen Sie auf der zweiten Seite des Assistenten erneut die Anschaffungskosten von 30.000  $\epsilon$  und das Anschaffungsdatum ein.
- 5. Auf der folgenden Seite geben Sie die geplante Nutzungsdauer ein – die durchaus von der Nutzungsdauer im Steuerrecht abweichen kann. Hier können Sie nun allerdings als Abschreibungsart **degressiv mit 30 %** wählen, was ja für die Steuerbilanz nicht möglich war.

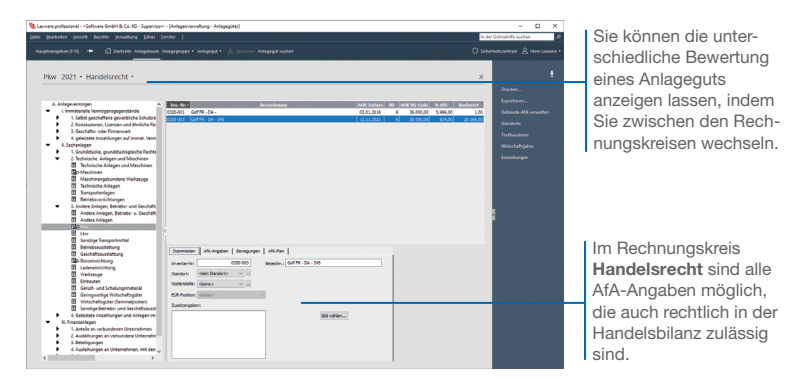

6. Am Ende des Assistenten wird ein neuer AfA-Plan erstellt, der nur für den Rechnungskreis **Handelsrecht** gilt.

Auch dieses Anlagegut ist nun in den zweiten Rechnungskreis übernommen. Über die Auswahlleiste kann zwischen beiden Rechnungskreisen gewechselt werden; dabei wird auch die Ansicht des markierten Anlageguts gewechselt.

u Nach der Datenübernahme als einzelnes Anlagegut ist der Datenabgleich der Bewegungen möglich.

**Was Sie sonst noch wissen sollten**

**59**

## **Wirtschaftsgut verkaufen**

Wird ein Wirtschaftsgut durch Verkauf oder Verschrottung aus dem Firmenvermögen genommen, muss es als Vollabgang verbucht werden.

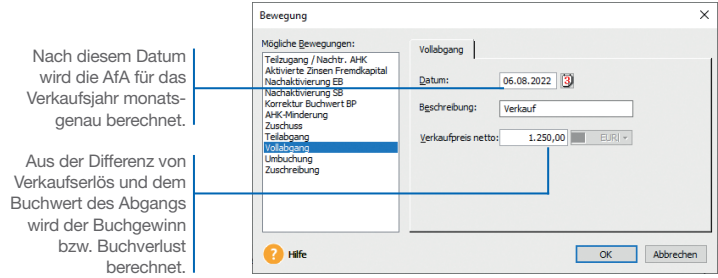

Zum 06.08.2022 wird der Pkw verkauft und als Vollabgang verbucht. Die AfA wird monatsgenau für das Jahr des Abgangs berechnet und ausgewiesen.

- 1. Wählen Sie in der Navigationsleiste das Wirtschaftsjahr 2022.
- 2. Markieren Sie das Anlagegut in der Anlageliste, öffnen Sie rechts die Registerkarte **Bewegungen** und klicken Sie auf die Schaltfläche Neue Bewegung.
- 3. Selektieren Sie im sich öffnenden Dialog **Bewegung** dort den Eintrag **Vollabgang**.
- 4. Geben Sie das Datum ein, an dem das Anlagegut aus dem Firmenvermögen ausscheidet, und kennzeichnen Sie die Bewegung im Feld **Beschreibung** als Verkauf. Zuletzt tragen Sie den Verkaufspreis netto ein.
- 5. Bestätigen Sie mit **OK** und wechseln Sie auf die Registerkarte **AfA-Plan**. Hier erhalten Sie einen Überblick über die Anschaffungskosten, den Abgangswert und die aufgelaufenen Abschreibungsbeträge.

 Buchgewinne bzw. Buchverluste, die sich aus der Differenz von Verkaufserlös und dem Buchwert ergeben, werden ausgewiesen.

- u Wirtschaftsgüter, für die eine Sonder-AfA vereinbart wurde, müssen mindestens ein Jahr im Firmenvermögen bleiben (Mindestverbleib), bevor sie hieraus entnommen werden können.
	- u Analog zu den Zugängen kann über *Berichte -> Abänge*  eine Liste mit allen Abgängen ausgedruckt werden. Diese umfasst sowohl die Vollabgänge als auch die Teilabgänge.

#### **Und so wird's gemacht**

**Was Sie sonst noch wissen sollten**

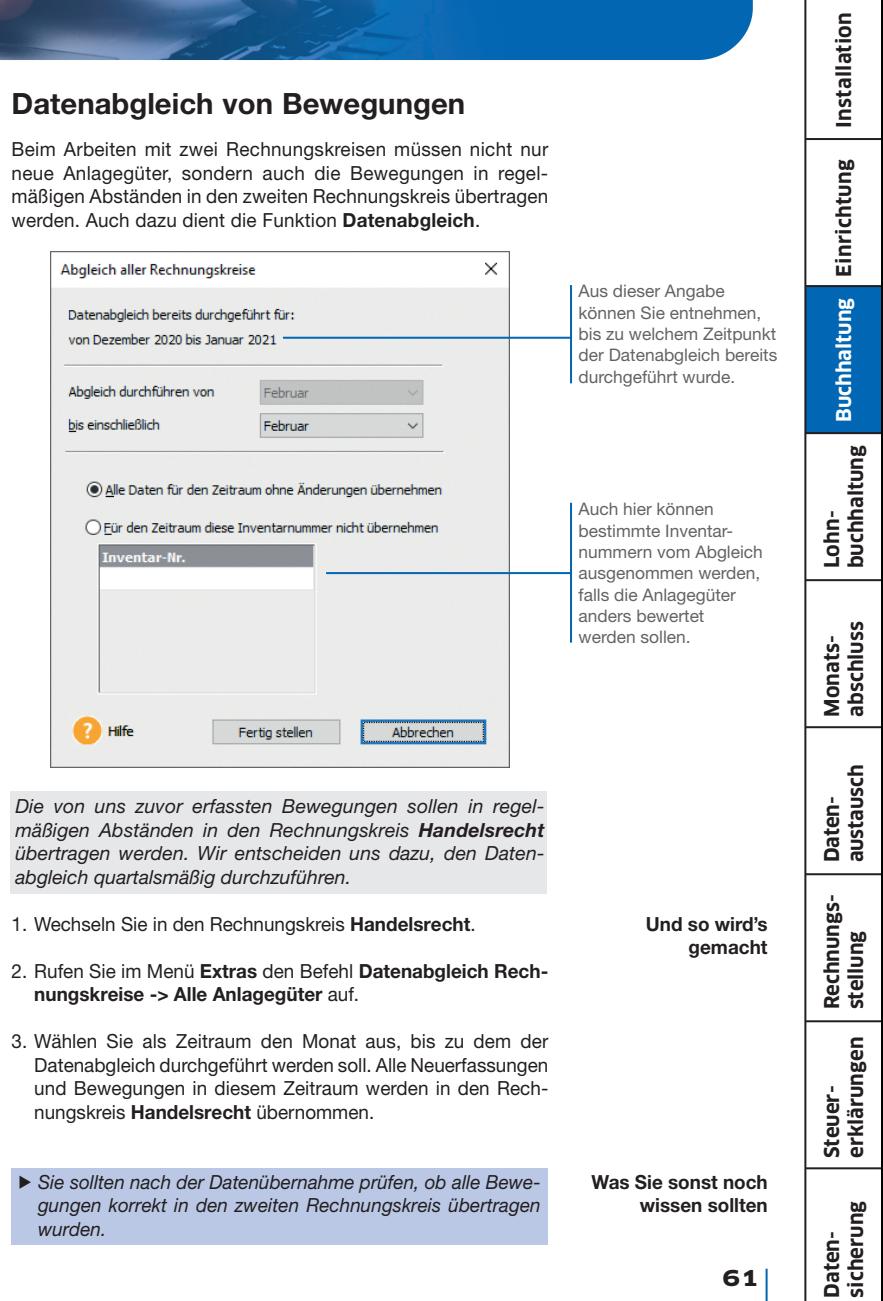

## **Anlagespiegel publizieren**

Mit dem "Gesetz über elektronische Handelsregister und Genossenschaftsregister sowie das Unternehmensregister" – besser bekannt als EHUG – müssen Unternehmen offenlegungspflichtige Jahresabschlüsse als Datei beim Bundesanzeiger einreichen. Nach § 5 b EStG muss auch der Inhalt der Bilanz in einem standardisierten amtlichen Datensatz an die Finanzverwaltung übermittelt werden ("E-Bilanz"), wobei der Anlagespiegel brutto ein Pflichtbestandteil ist.

Um dieser Verpflichtung nachzukommen und dabei nicht mehr Informationen als nötig zu veröffentlichen, stellt Ihnen Anlagenverwaltung entsprechende Funktionen zur Verfügung.

Im ersten Schritt müssen Sie dazu den Strukturebenen Ihres Anlagebaums sogenannte XBRL-Positionen zuweisen, also Elemente, mit denen die Daten den technischen Anforderungen gemäß strukturiert werden. Ein Assistent führt Sie durch diesen Zuordnungsprozess. **XBRL- Positionen zuweisen**

> Für den Aufruf des Assistenten muss im Firmenassistenten die Option **XBRL-Positionen zuordnen** aktiviert worden sein.

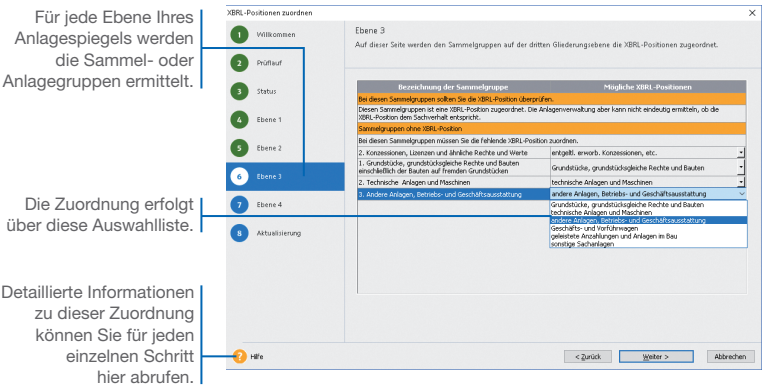

- 1. Starten Sie den Assistenten im Menü **Extras -> XBRL-Positionen zuordnen** und geben an, ob die XBRL-Positionen für den Anlagespiegel **E-Bilanz** oder für den Anlagespiegel **EHUG** hinterlegt werden.
- 2. Ordnen Sie auf allen Ebenen des Anlagebaumes den Sammelund Anlagegruppen eine **XBRL-Positionen** zu. Was dabei zu beachten ist, ist detailliert in der Hilfe beschrieben.

**Buchhaltung**

**Lohn- buchhaltung**

**Rechnungs- stellung**

**Steuer- erklärungen**

**Daten- sicherung**

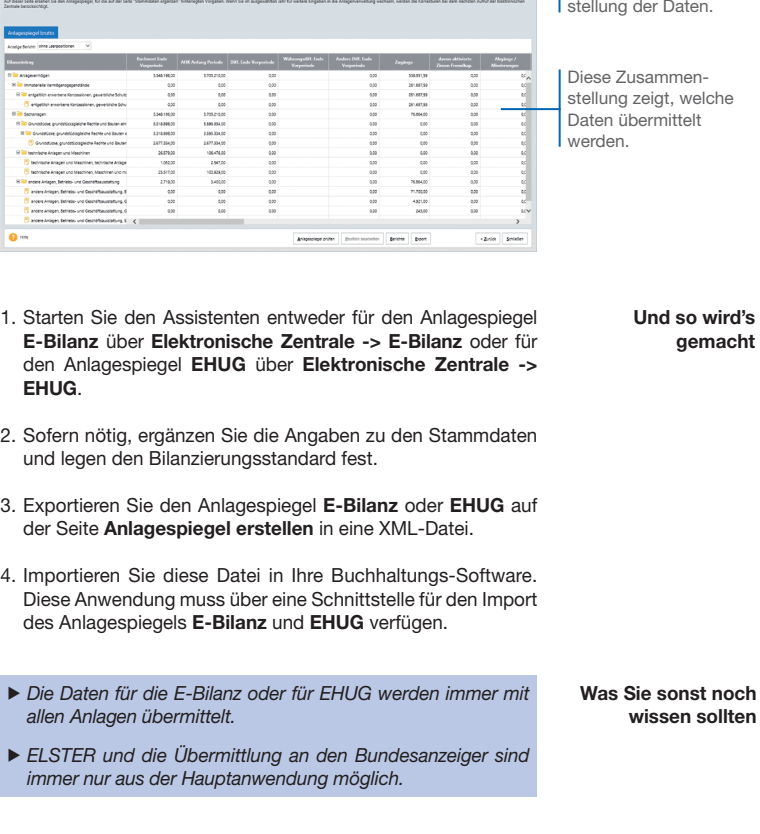

Der Publikationsprozess findet statt, wenn Sie alle Eingaben für den Jahresabschluss in dem Geschäftsjahr erfasst haben und den Jahresabschluss nun zur Veröffentlichung aufbereiten müssen. Diese Aufbereitung erfolgt ebenfalls über Assistenten. Je nachdem, ob der Anlagespiegel für den Bundesanzeiger oder für die Finanzverwaltung erstellt wird, starten Sie den Assistenten **E-Bilanz** (wie hier abgebildet) oder **EHUG**.

 $\overline{\bullet}$ 

 $\overline{\bullet}$ 

 $\overline{\bullet}$ 

#### **Daten publizieren**

Ein Assistent führt Sie durch die Zusammen-

**63**

## **Werte des Anlagevermögens berechnen**

Mit Anlagenverwaltung können die Werte des Anlagevermögens in der Anlage EÜR und der Anlage AVEÜR für das ausgewählte Wirtschaftsjahr berechnet werden. Voraussetzung für die Berechnung ist die Zuordnung der für das Wirtschaftsjahr aktuellen EÜR-Positionen zu den jeweiligen Wirtschaftsgütern.

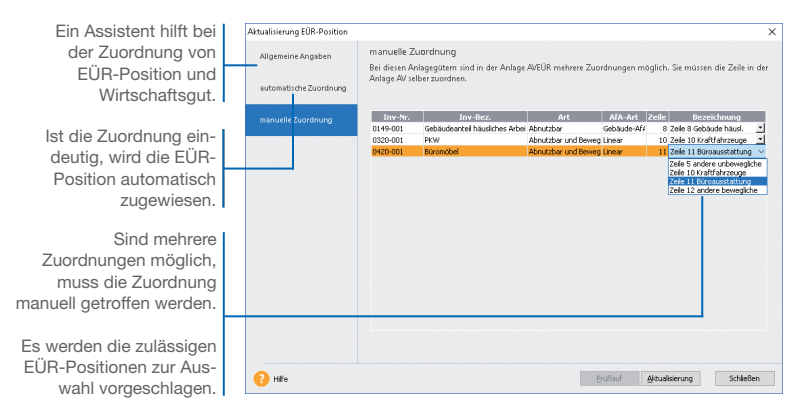

Im folgenden Beispiel wird zum Jahresende die Zuordnung der aktuellen EÜR-Positionen zu den Wirtschaftsgütern aktiviert und mit Hilfe eines Assistenten durchgeführt. Auf dieser Basis können die Werte des Anlagevermögens von der Anlagenverwaltung berechnet werden.

- 1. Öffnen Sie die Firmenstammdaten über **Bearbeiten -> Firmenangaben** und wechseln Sie auf die Seite **Einstellungen**.
- 2. Aktivieren Sie Option **Zuordnungen Anlage AVEÜR erstellen**  und speichern Sie die Firmeneinstellungen.
- 3. Wird erkannt, dass im eingestellten Wirtschaftsjahr Anlagegüter ohne Zuordnung zu einer Zeile in der Anlage AVEÜR vorhanden sind, startet der Zuordnungs-Assistent **Aktualisierung EÜR-Position** unmittelbar nach Freischalten der Option.
- 4. Auf der Seite **automatische Zuordnung** werden alle Wirtschafts güter aufgeführt, für die der Assistent eine EÜR-Position automatisch zuweisen konnte.
- 5. Auf der Seite **manuelle Zuordnung** müssen Sie entscheiden, welche Zeile auf der Anlage AVEÜR dem Wirtschaftsgut zugeordnet werden soll.

**Buchhaltung**

- **Monats- abschluss**
- **Daten- austausch**
- **Rechnungs- stellung**

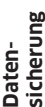

**65**

- 6. Schließen Sie die Bearbeitung der Zuordnungen mit **Aktualisieren** ab. Die Zuordnungen werden in den Stammdaten des jeweiligen Wirtschaftsguts gespeichert.
- 7. Markieren Sie im Druckdialog **Anlagespiegel** die Formulardatei **Anlage AVEÜR** und klicken Sie auf die Schaltfläche **Manuelle Werte**. Alle Werte, die auf Basis der getroffenen Zuordnung berechnet werden konnten, werden auf drei Assistentenseiten ausgewiesen.

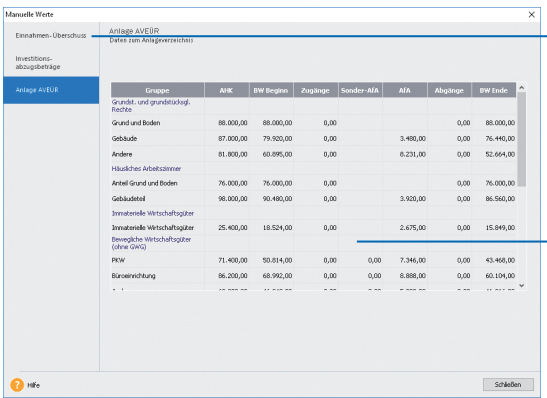

- 8. Wenn Sie alle Werte geprüft und ggf. korrigiert bzw. ergänzt haben, schließen Sie das Eingabefenster **Manuelle Werte**. Bestätigen Sie die Abfrage, dass alle Werte den gesetzlichen Vorschriften entsprechen, mit **Ja**, können Sie die Anlage AVEÜR und eine Übersicht für die Anlage EÜR ausdrucken.
- Die Werte des Anlagevermögens werden aus der Buchhaltungs-Software im Zuge der Übermittlung der Anlage EÜR für die Steuererklärung via ELSTER an die Finanzverwaltung übertragen.
- ▶ Die für ein Wirtschaftsjahr maßgeblichen EÜR-Positionen werden durch einen entsprechenden Aktualisierungsservice installiert.

Änderungen im Anlageassistenten des aktuellen Wirtschaftsjahres möglich.

**Was Sie sonst noch wissen sollten**

Die errechneten Werte für die **Anlage AVEÜR** können nicht manuell bearbeitet werden. Korrekturen an den Berechnungen sind nur über entsprechende

Auf der Seite **Einnahmen-Überschuss** werden für einige Zeilen der Anlage EÜR die entsprechenden Werte ermittelt und ausgewiesen. Hier sind manuelle Änderungen und Ergänzungen erforderlich.

## **Lohnbuchhaltung**

## **Inhalt**

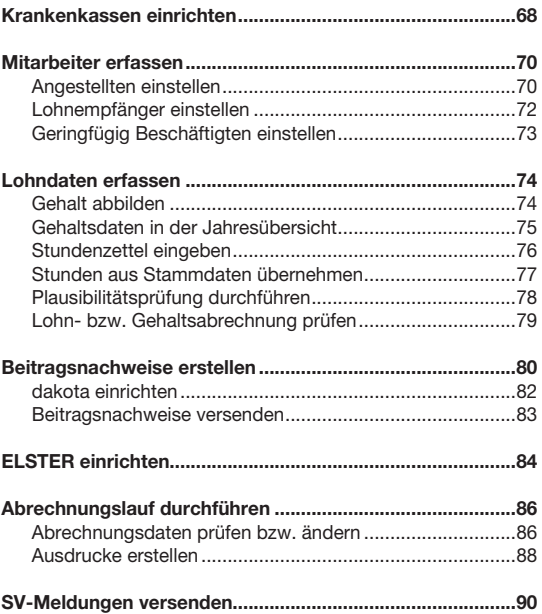

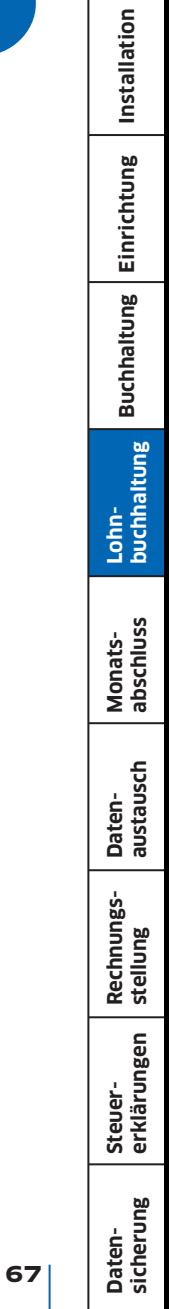

## **Krankenkassen einrichten**

Alle Krankenkassen, die Sie für Ihre Mandanten benötigen, werden firmenübergreifend an zentraler Stelle mit den aktuellen Beitragssätzen angelegt. In einem nachfolgenden Schritt ordnen Sie dann den einzelnen Firmen die erforderlichen Krankenkassen mit den für den jeweiligen Mandanten gültigen U1-Erstattungssatz zu.

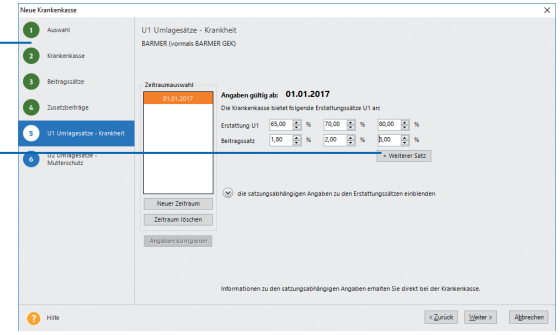

Innerhalb des Umlageverfahrens **U1** bieten die Krankenkassen unterschiedliche Erstattungshöhen an, die mit entsprechend unterschiedlichen Beitragssätzen gekoppelt sind.

Ein Assistent hilft beim Einrichten der für Sie relevanten Krankenkassen.

> Das folgende Beispiel zeigt, wie Sie für Ihren Mandanten eine Krankenasse einrichten und der aktuellen Firma zuweisen.

- 1. Gehen Sie über das Menü **Verwaltung -> Krankenkassen**angaben allgemein. Die firmenübergreifende Krankenkassenverwaltung wird geöffnet. Das Fenster Krankenkassenangaben allgemein enthält zum aktuellen Zeitpunkt noch keine Kassen.
- 2. Klicken Sie auf die Schaltfl äche **Neue Krankenkasse anlegen**. Es öffnet sich der Assistent zur Neuanlage einer Krankenkasse mit einer Vorschlagsliste sämtlicher Krankenkassen.
- 3. Wählen Sie die gewünschte Krankenkasse aus und bestätigen Sie die Auswahl mit **Weiter**.
- 4. Auf der Seite **Krankenkasse** werden die wichtigsten Eckdaten wie Name, Kurzname, Betriebsnummer und die Kassenart angezeigt. Die Seite **Beitragssätze** lieferte alle Beitragssätze und Beiträge zur freiwilligen KV/PV im Überblick. Auf beiden Assistentenseiten ist keine Änderung der Daten möglich.

 Auf der Seite **Zusatzbeitrag** erfassen Sie den von der Kranken kasse erhobenen Prozentsatz.

 Auf den beiden Seiten **U1 Umlagesätze** und **U2 Umlagesätze** erfassen Sie die von der Krankenkasse angebotenen Erstattungs- und Beitragssätze. U1 betrifft die Entgeltfortzahlung bei Arbeitsunfähigkeit, U2 den Arbeitgeberzuschuss zum Mutterschaftsgeld.

- 5. Speichern Sie Ihre Eingaben. Die Krankenkasse wird in das Fenster **Krankenkassenangaben allgemein** übernommen.
- 6. Nehmen Sie wie beschrieben weitere Krankenkassen in die zentrale Krankenkassenverwaltung auf und beenden Sie diesen Prozess mit der Schaltfläche Speichern. Die Krankenkassenverwaltung wird geschlossen.
- 7. Über das Menü **Verwaltung -> Krankenkassenangaben aktuelle Firma** öffnen Sie die Krankenkassenangaben für die aktuelle Firma.
- 8. Ordnen Sie der aktuell geöffneten Firma alle Krankenkassen über die Schaltfl äche **Neue Krankenkasse hinzufügen** zu, die Sie in dieser Firma benötigen. Es können nur Krankenkassen zugeordnet werden, die zuvor in der zentralen Krankenkassenverwaltung eingerichtet wurden.

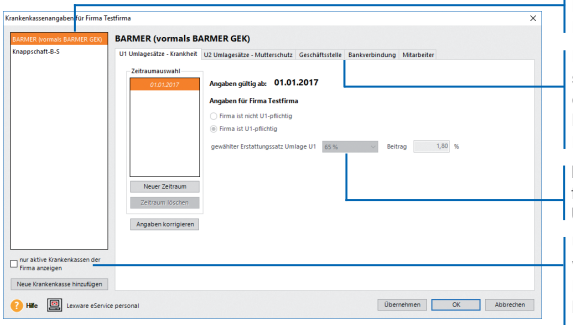

Liste der für die aktuelle Firma ausgewählten Krankenkassen.

Die Eingabe der firmenspezifischen Angaben erfolgt für jede Krankenkasse über einzelne Registerkarten.

Hier wählen Sie den für die Firma gültigen U1-Erstattungssatz aus.

Über diese Schaltfläche wählen Sie alle für die Firma relevanten Krankenkassen aus. Sie werden danach in der oberen Liste aufgeführt.

- 9. Ist die Firma U1-umlagepflichtig, setzen Sie in der Registerkarte **Erstattungssatz Umlage U1 (Krankheit)** die entsprechende Option und wählen den für die Firma gültigen U1-Erstattungssatz aus. Ergänzen Sie über die weiteren Registerkarten die für die Firma zuständige Krankenkassen-Geschäftsstelle und die Zahlungsart.
- u Falls Betriebsstätten angelegt wurden, klappen Sie diese im unteren Bereich des Fensters auf. Machen Sie Ihre Angaben zur Umlagepflicht und erfassen Sie den Erstattungssatz.

**Was Sie sonst noch wissen sollten**

**Einrichtung**

Buchhaltung | Einrichtung

**Buchhaltung**

**Lohn- buchhaltung**

**Monats- abschluss**

**Daten- austausch**

**Daten- sicherung**

## **Mitarbeiter erfassen**

#### **Angestellten einstellen**

Bei der Anlage der Personalstammdaten können Sie sich von einem Assistenten leiten lassen oder die Schnell-Erfassungsmaske nutzen.

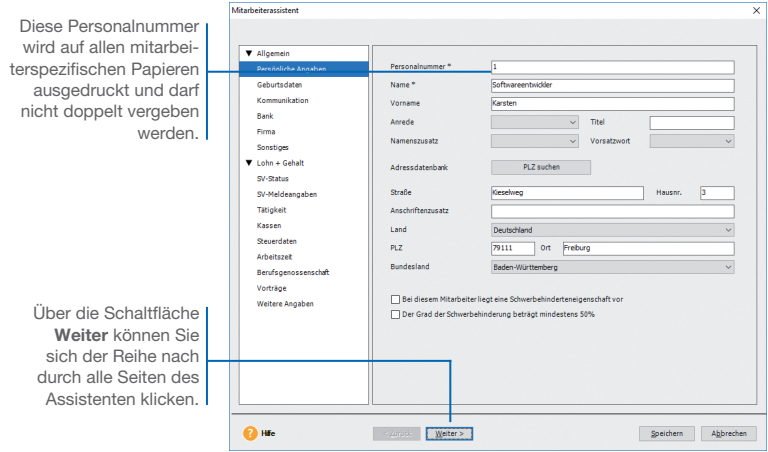

Wir erfassen einen Angestellten unseres Mandanten mit Hilfe des Assistenten. Er arbeitet seit 2009 als Softwareentwickler in der Firma, hat die Steuerklasse I, ist gesetzlich versichert und bezieht ein Bruttogehalt von 3.000 *€*.

- 1. Wählen Sie den Befehl **Datei -> Neu -> Mitarbeiter** oder klicken Sie auf das entsprechende Symbol in der Symbolleiste. Der Mitarbeiter-Assistent wird geöffnet. Geben Sie auf der ersten Seite des Assistenten die Namen- und Adressdaten ein.
	- 2. Nach Eingabe der Geburts- und Kommunikationsdaten hinterlegen Sie auf der vierten Seite des Assistenten die Bankverbindung. Über die Wahl der Auszahlungsart steuern Sie die Auszahlung an die Mitarbeiter des Mandanten. Wir wählen im Wir wählen im Beispiel **Überweisung**.
	- 3. Die nächste Seite des Mitarbeiter-Assistenten beinhaltet die Angaben zur Firma. Hier ist das Eintrittsdatum des Mitarbeiters anzugeben.

# **gemacht**

**Und so wird's** 

- 4. Auf der Seite **SV-Status** werden Besonderheiten zur Rentenart, Mehrfachbeschäftigung, Gleitzonenregelung sowie zur Insolvenzgeldumlage abgefragt. Auf der Seite **SV-Meldeangaben** erfolgt die Eingabe der Sozialversicherungsnummer.
- 5. Unter **Tätigkeit** erfassen Sie die Berufsbezeichnung und die Kennzahlen des Tätigkeitsschlüssels. Im Beispiel ist der Tätigkeitsschlüssel **434144511** erfasst. Die Bezeichnungen zu den Kennzahlen können Sie über die Auswahlboxen aufrufen.

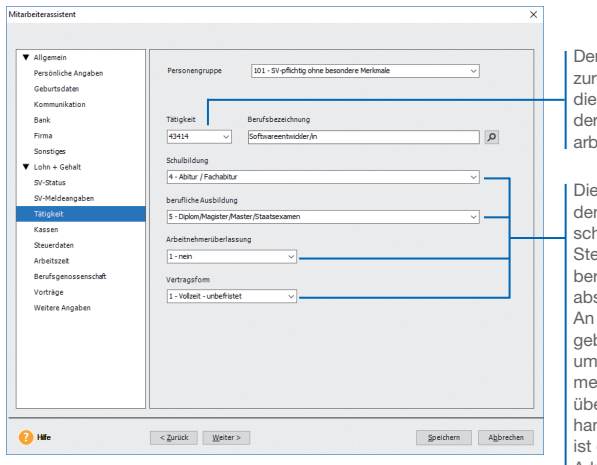

- 6. Wechseln Sie auf die Seite **Kassen**. Hier legen Sie die Sozialversicherungspflicht des Arbeitnehmers und die Krankenkasse, an welche die Beiträge überwiesen werden, fest. Stellen Sie zudem die Umlagepflicht ein.
- 7. Erfassen Sie auf den nächsten Seiten noch die vertraglich vereinbarte wöchentliche Arbeitszeit und den Urlaubsanspruch.
- 8. Speichern Sie Ihre Angaben über die gleichnamige Schaltfläche.
- u Erhält der Mitarbeiter Lohnbestandteile, die pauschal versteuert werden (bspw. Fahrgeld oder eine Direktversicherung), ist neben der pauschalen Lohnsteuer auch eine pauschale Kirchensteuer zu berechnen. Der ermäßigte Kirchensteuersatz darf jedoch nur angewendet werden, wenn für alle Arbeitnehmer (also auch für die, die keiner Konfession angehören) pauschale Kirchensteuer entrichtet wird. Andernfalls muss für alle Mitarbeiter, die einer Konfession

an gehören, die normale Kirchensteuer ausgewählt werden.

r fünfstellige Schlüssel Berufsbezeichnung nt der Beschreibung Tätigkeit des Miteiters

sechste Stelle zeigt den höchsten Schulabhluss an. An siebter **Ile wird der höchste** rufliche Ausbildungsschluss angegeben. der achten Stelle ben Sie an, ob es sich einen Zeitarbeitneher nach Arbeitnehmererlassungsgesetz ndelt. Die neunte Stelle eine Kombination aus Arbeitszeit und Befristung (Vertragsform).

**Was Sie sonst noch wissen sollten** **Einrichtung**

**Buchhaltung**

**Lohn- buchhaltung**

**Monats- abschluss**

**Daten- austausch**

**Rechnungs- stellung**

**Steuer- erklärungen**

**Daten- sicherung**

## **Lohnempfänger einstellen**

Lohnempfänger werden auf Stundenbasis bezahlt und sind voll sozialversicherungspflichtig.

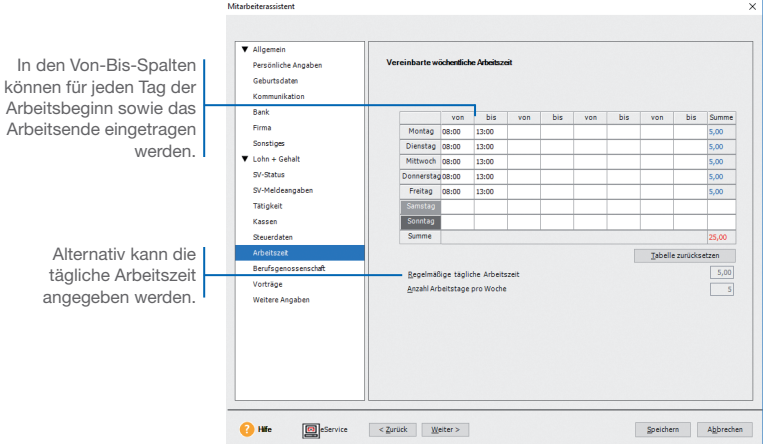

Unser Mandant stellt zum 1. Januar einen Lohnempfänger ein. Dieser soll an fünf Tagen in der Woche jeweils fünf Stunden Kurierfahrten durchführen und auch hausmeisterliche Tätigkeiten wahrnehmen.

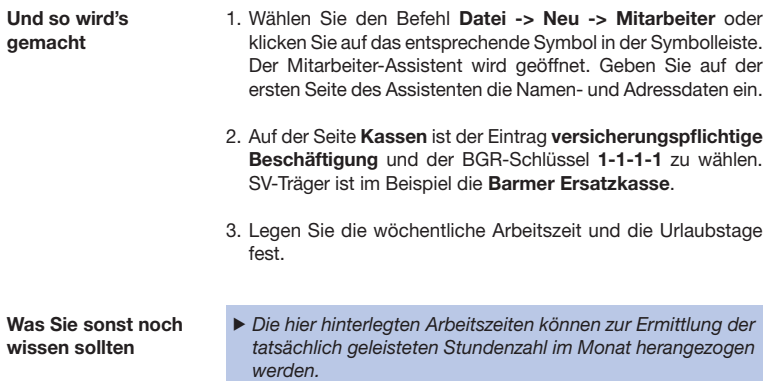
## Buchhaltung Einrichtung Installation **Installation Einrichtung Buchhaltung Lohn- buchhaltung Monats- abschluss gemacht Daten- austausch Rechnungs- stellung Steuer- erklärungen Daten- sicherung**

#### **Geringfügig Beschäftigten einstellen**

Eine geringfügig entlohnte Beschäftigung liegt vor, wenn das regelmäßige Arbeitsentgelt im Monat nicht mehr als 450  $\in$  beträgt.

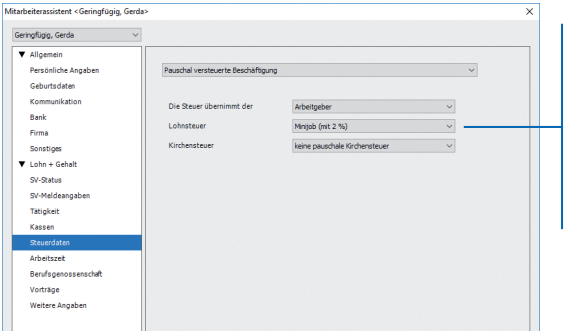

Der Arbeitslohn soll pauschal versteuert werden. Der Steuersatz von 2 % kann gewählt werden, wenn der Arbeitslohn  $450 \in$  nicht übersteigt und der Arbeitgeber pauschale Beiträge zur Rentenversicherung entrichtet.

Zusätzlich stellt unser Mandant im Januar eine Aushilfe als Bürofachkraft auf der Basis eines Minijobs ein. Sie arbeitet montags von 9.00 bis 12.30 und mittwochs von 9.00 bis 12.00 Uhr.

- 1. Legen Sie die Personalstammdaten über **Datei -> Neu -> Mitarbeiter** an. Wählen Sie auf der Seite **Tätigkeit** unter **Vertragsform** einen der beiden Schlüssel für Teilzeit (unbefristet oder befristet) sowie die Personengruppe **109** (Geringfügig entlohnte Beschäftigung).
- 2. Auf der Seite **Kassen** ist der Eintrag **geringfügig entlohnte Beschäftigung** und der BGR-Schlüssel **6-1-0-0** zu wählen. SV-Träger ist die Knappschaft Bahn See (Knapp-B-S). Die Angaben zur Umlagepflicht sind zu prüfen.
- 3. Auf der Seite **Steuerdaten** ist eine pauschale Versteuerung vorzusehen.
- 4. Tragen Sie die wöchentlichen Arbeitszeiten und die Urlaubstage ein.
- u Bewegt sich der Verdienstrahmen zwischen 450,01 und 850 *€* monatlich, können Sie auf der Seite *Status* die *Gleitzonenregelung* aktivieren. Voraussetzung hierfür: der Arbeitnehmer wird versicherungspflichtig. Personengruppenschlüssel und Beitragsgruppenschlüssel müssen entsprechend umgestellt werden.
- ▶ Achten Sie auf eine sparsame Datenerfassung und erfassen Sie nur die für die weitere Verarbeitung notwendigen Pflichtdaten.

**Was Sie sonst noch wissen sollten** Über diese Schaltfläche I

#### **Lohndaten erfassen**

#### **Gehalt abbilden**

Mit Hilfe der Schnellerfassung haben Sie die Möglichkeit, Lohndaten für einen oder mehrere Mitarbeiter tabellarisch zu erfassen.

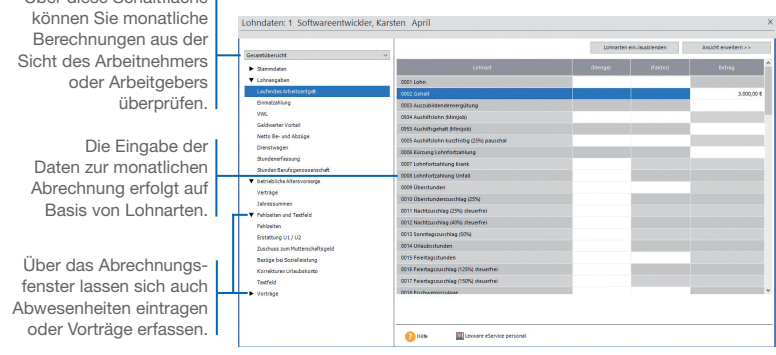

Im folgenden Beispiel erfassen wir das im Arbeitsvertrag des Angestellten vereinbarte Gehalt.

#### **Und so wird's gemacht**

- 1. Klicken Sie im Menü **Extras** auf den Eintrag **Schnellerfassung**.
- 2. Wählen Sie über die Personalnummer oder den Namen den Mitarbeiter aus und erfassen Sie das monatliche Entgelt in Höhe von 3.000 über die Lohnart **2 Gehalt**.
- 3. Erfassen Sie in der nächsten Tabellenzeile weitere Lohn- und Gehaltsdaten.

▶ Die erfassten Lohndaten können zunächst in einem Stapel zwischengespeichert werden. Der Stapel bietet den Vorteil, dass die in der Schnellerfassung erfassten Lohndaten jederzeit kontrolliert und bei Bedarf geändert oder gelöscht werden können. u Über *Berichte -> Schnellerfassung -> Stapel* erhalten Sie eine Übersicht der bisher erfassten Lohndaten. **Was Sie sonst noch wissen sollten**

> u Um Vorträge zu erfassen, ist über die Auswahlleiste die *Jahresübersicht* des Mitarbeiters zu öffnen.

#### **Gehaltsdaten in der Jahresübersicht**

In der Jahresübersicht werden alle gewährten Bezüge nach Monaten sortiert dargestellt – wahlweise in einer Bruttoansicht oder in der Journalansicht.

- **▶ In der unten abgebildeten Bruttoansicht** werden alle Bezüge nach Lohnartenklassen zusammengefasst.
- **► In der Journalansicht** werden die monatlichen Berechnungsgrundlagen und -ergebnisse dargestellt.

Wir werden in unserem Schnelleinstieg noch häufig auf diese Darstellung zurückgreifen, um einige typische Abrechnungssituationen zu veranschaulichen.

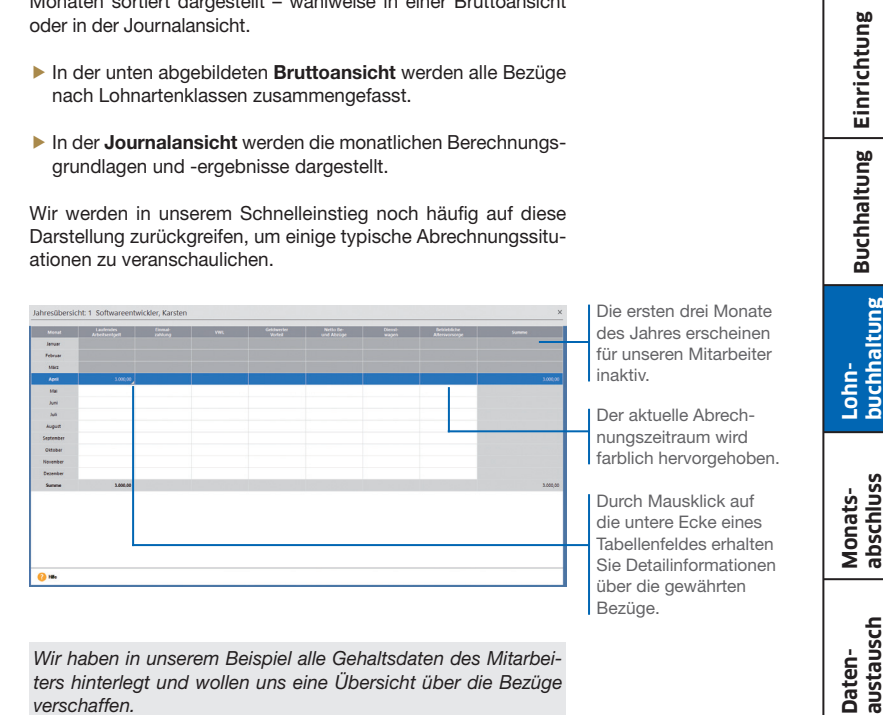

- 1. Nach dem Öffnen eines Mitarbeiters über den Eintrag **Jahresübersicht öffnen** wird die Jahresübersicht angezeigt.
- 2. Wechseln Sie über die rechte Maustaste in die Journalansicht.
- u Über den Befehl *Ansicht -> Listeneinstellungen* können Sie den Aufbau sowie die Darstellung der Jahresübersicht individuell konfigurieren.

**Was Sie sonst noch wissen sollten**

**Und so wird's gemacht** **Rechnungs- stellung**

Installation **Installation**

**Einrichtung**

**Buchhaltung**

#### **Stundenzettel eingeben**

Bei Lohnempfängern wird der erzielte Lohn für den entsprechenden Lohnabrechnungszeitraum aufgrund der geleisteten Stunden ermittelt; und die Beiträge zur Sozialversicherung sowie die Lohnsteuer werden abgeführt. Sind keine festen Arbeitszeiten vorgegeben, werden die geleisteten Stunden auf der Basis von Stundenzetteln erfasst.

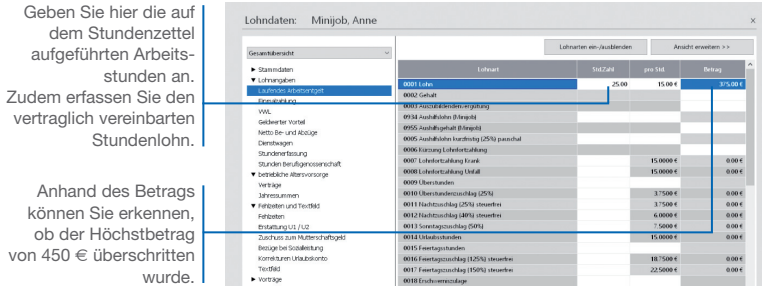

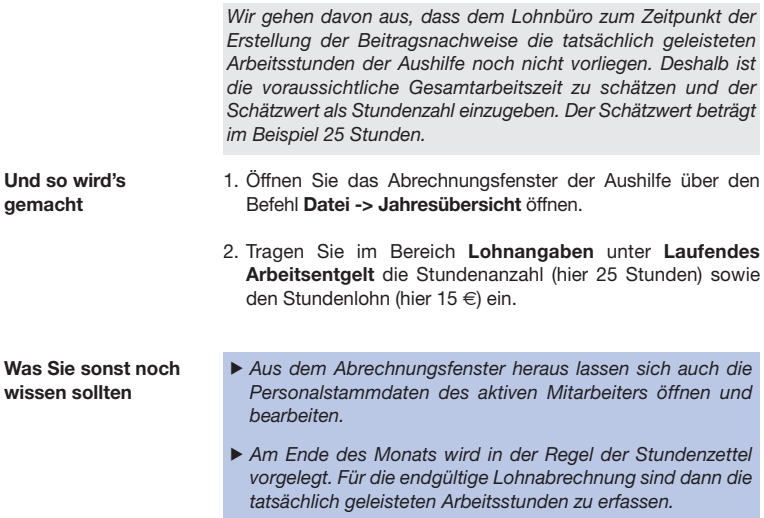

### Installation **Installation**

**Lohn- buchhaltung**

**Monats- abschluss**

**Daten- austausch**

**Rechnungs- stellung**

**Steuer- erklärungen**

#### **Stunden aus Stammdaten übernehmen**

Wurden feste Arbeitszeiten in den Stammdaten hinterlegt, können diese per Knopfdruck für die Abrechnung übernommen werden.

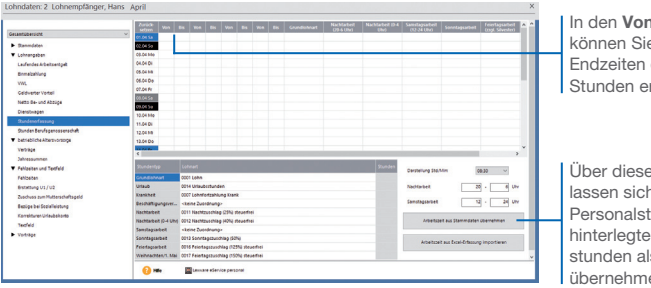

In den **Von-Bis**-Spalten können Sie Anfangs- und Endzeiten der geleisteten Stunden erfassen.

Über diese Schaltfläche lassen sich die in den Personalstammdaten hinterlegten Arbeitsstunden als Vorgabe übernehmen.

Für unseren Lohnempfänger werden im Abrechnungsmonat 115 geleistete Stunden errechnet. Diese werden aus den Personalstammdaten übernommen. Zum Ende des Monats liegt dem Lohnbüro ein Stundenzettel vor, aus dem sich die Anzahl der Stunden bestätigt. Hier ist keine nachträgliche Erfassung mehr vorzunehmen.

- 1. Öffnen Sie das Abrechnungsfenster des Mitarbeiters **Lohnempfänger** und tragen Sie im Bereich Lohnangaben unter Laufendes Arbeitsentgelt den Stundenlohn von 17,50 € ein (**1 Lohn**).
- 2. Wechseln Sie in die Kategorie **Stundenerfassung** und übernehmen Sie die Stunden aus den Personalstammdaten. Die Gesamtstunden werden in die Lohnart **Lohn** auf der Seite **Laufendes Arbeitsentgelt** übernommen. Diese sind dort rot markiert und können nicht verändert werden. Mit einem Doppelklick auf das Feld (**Menge**) gelangen Sie direkt wieder in die Stundenerfassung zurück.
- u Sie können über *Datei -> Export -> Stundenerfassung* eine Excel-Tabelle ausgeben. In diese Tabelle können die Arbeitsstunden eingetragen werden. Anschließend kann die Tabelle in die Lohndaten des jeweiligen Mitarbeiters importiert werden.

**Und so wird's gemacht**

**Was Sie sonst noch wissen sollten**

#### **Plausibilitätsprüfung durchführen**

Lexware Scout unterstützt Sie bei der Überprüfung und Korrektur Ihrer Daten.

Die Daten werden automatisch überprüft und es wird Ihnen das Ergebnis der Prüfung angezeigt. Die Ergebnisliste zeigt Ihnen alle Probleme und Hinweise, die Lexware Scout bei der Prüfung gefunden hat. Sie können sie jeweils über die entsprechende Registerkarte anzeigen.

Es gibt zwei Ergebniskategorien:

- Ein Problem ist ein Sachverhalt, der korrigiert werden muss, da bestimmte andere Funktionen wie z. B. der **Monatswechsel** nicht durchgeführt werden kann.
- **Ein Hinweis** ist ein Sachverhalt, der korrigiert werden sollte, der aber zu keiner Funktionseinschränkung führt oder ein Sachverhalt, zu dem Ihnen weitere Informationen angeboten werden.

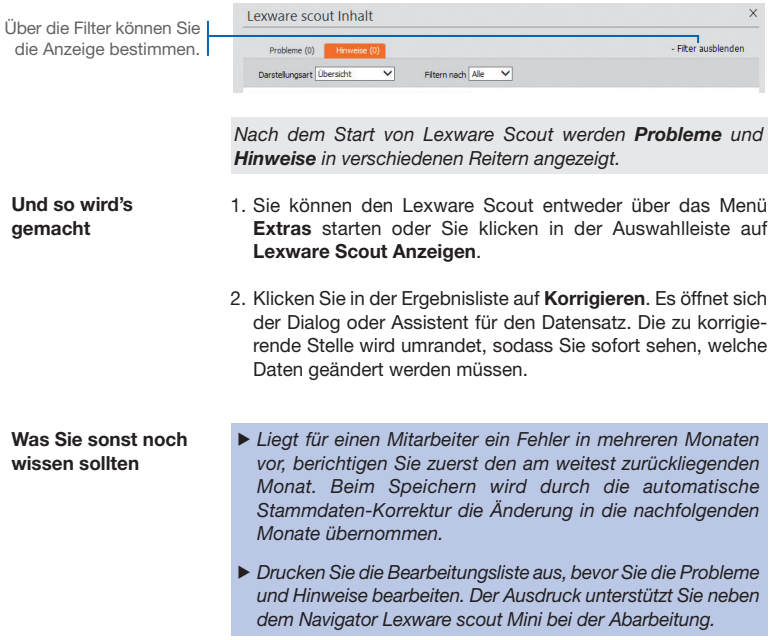

**Lohn- bzw. Gehaltsabrechnung prüfen** Sind alle voraussichtlichen Lohndaten erfasst, empfiehlt es sich, **vor dem Erstellen der Beitragsnachweise** die Gehaltsabrech-Buchhaltung | Einrichtung nung auf Ihre Richtigkeit hin zu überprüfen. **Einrichtung** Der Ausdruck erfolgt Abrechnung der Brutto-Netto-Bezüge komplett mit Linien und **April** Feldbezeichnungen auf Blankopapier. **State Color** St-Tage **Buchhaltung** Im Kopfbereich haben Sie alle Personalstammœ  $\overline{ }$ daten als Abrechnungs-.<br>Karsten Softwareentwickle grundlage im Blick. Kieselweg 3 79111 Freiburg **Lohn- buchhaltung** Steuer / Sozialversicherung anitacio<br>3.000.00 EUR Im Bereich **Steuer** und Sear-Bulg<br>- 3.0000 Fish Lidenbuser<br>700.66 FUR Kichasleur<br>0.00 R.R **Sozialversicherung** ing<br>Alan men KV-Bulo<br>3.000.00 FUR  $\overline{x}$  3,00000 EUR  $\overline{x}$  790.66 EUR  $\frac{1}{0.00 \text{ B.R}}$ 43,48 EUR -<br>834.14 EUR werden alle Abzüge deτ  $x = 3,000,00$  EUR 3,000.00 EUR - Bulle<br>0000 EUR AV - Bullio<br>3.000.00 FUR -Belhig<br>SK 25 EUR - Beling<br>45,00 EUR il Abhige<br>612.76 FLIR - Belfrez<br>Non fan Filipin r-Belrag<br>280 50 FLR tailliert aufgeschlüsselt. **Monats- abschluss** I 3,000,00 EUR I 3,000,00 EUR I 249,00 BUR I 38.25 EUR Z 280.50 EUR Z 45.00.91.92 41176-018 155311.81 Alle aufgelaufenen mbuar<br>790,66 EUR ar<br>20 BUR Jahreswerte werden a<br>43,48 EUF übersichtlich in einem Bullo<br>000,00 EUF separaten Block ausm m FLF . . . . gewiesen.iking<br>38,25 EUP **Daten- austausch** .<br>10-е **DOO ELE**  $0.00515$ **CAST 11 ETR Rechnungs- stellung** Zur Überprüfung drucken wir die Gehaltsabrechnung aus. 1. Drucken Sie die Lohnabrechnungen über den Befehl **Berichte Und so wird's -> Lohnabrechnung -> Standardformular** aus. **gemacht Steuer- erklärungen** 2. Sie haben die Möglichkeit, die Lohnabrechnungen aller Mitarbeiter oder eines einzelnen Mitarbeiters auszudrucken. Wählen Sie die gewünschte Option aus: Die Abrechnung wird ausgedruckt. u Sollten Änderungen erforderlich sein, können diese schnell **Was Sie sonst noch Daten- sicherung** im Abrechnungsfenster des aktuellen Abrechnungsmonats **wissen sollten** erfolgen.

Installation **Installation**

#### **Beitragsnachweise erstellen**

Die Sozialversicherungsbeiträge sind in voraussichtlicher Höhe der Beitragsschuld am **drittletzten Bankarbeitstag im laufenden Monat** fällig. Steht zu diesem Zeitpunkt das Arbeitsentgelt, das die Beschäftigten im jeweiligen Monat erzielen werden, noch nicht fest, sind die Bezüge für den Monat zu schätzen (voraussichtliche Beitragsschuld).

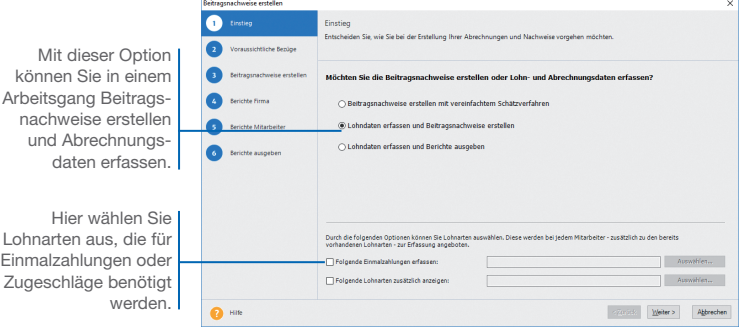

Im nächsten Schritt erstellen wir zunächst nur die Beitragsnachweise für den Monat April.

#### **Und so wird's gemacht**

- 1. Starten Sie den Abrechnungs- und Beitragsnachweis-Assistenten über **Extras -> Abrechnungs- und Beitragsnachweis-Assistent**. Sollte der monatliche Abruf der Lohnsteuer abzugsmerkmale im ELStAM-Verfahren noch nicht erfolgt sein, werden Sie daran erinnert.
- 2. Wählen Sie die Option **Lohndaten erfassen und Beitragsnachweise erstellen**.
- 3. Wenn Sie Einmahlzahlungen oder Zuschläge erfassen wollen, wählen Sie im unteren Bereich die hierzu erforderlichen Lohnarten aus. Die ausgewählten Lohnarten stehen im Assistenten dann für alle Mitarbeiter zur Verfügung.
- 4. Auf der Seite **Voraussichtliche Bezüge** werden alle voraussichtlich im Entgeltmonat anfallenden Bezüge erfasst. Auf dieser Basis werden in der Folge die Beitragsnachweise erstellt.

 Markieren Sie auf der linken Seite des Fensters die Mitarbeiter und prüfen Sie über die Tabelle auf der rechten Seite, ob die aktuellen Lohndaten übernommen werden können. Bearbeiten Sie die Bezüge ggf. direkt in der Tabelle und ergänzen Sie diese um Einmalzahlungen oder Zuschläge.

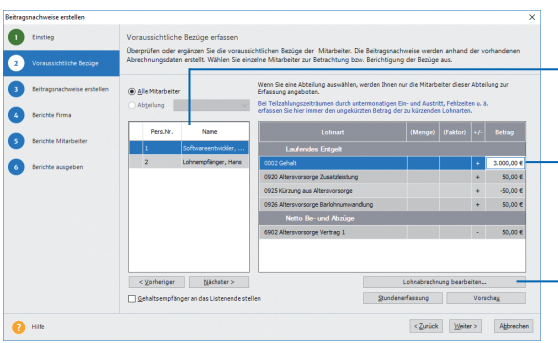

- 5. Auf der Seite **Beitragsnachweise erstellen** haben Sie die Möglichkeit, die Beitragsnachweise und die Beitragsabrechnungen vorab auszudrucken und zu prüfen. Im Anschluss erstellen Sie die Beitragsnachweise, indem Sie auf die entsprechende Schaltfläche klicken. Danach wechseln Sie automatisch auf die nächste Seite.
- 6. Auf den Seiten **Berichte Firma** und **Berichte Mitarbeiter** können Sie die firmen- und mitarbeiterbezogenen Berichte für Ihre Unterlagen ausdrucken. Wenn Sie mit den Beitragsnachweisen noch keine Monatsabrechnungen erstellen, deaktivieren Sie die zum aktuellen Zeitpunkt nicht benötigten Formulare.
- 7. Der Ausdruck der gewählten Berichte erfolgt auf der Seite **Berichte ausgeben** auf dem Drucker oder als PDF-Export.
- 8. Beenden Sie den Assistenten mit **Fertig stellen**.
- Die Beitragsnachweise können nicht mehr geändert werden. Verändern sich durch die endgültige Abrechnung die Bemessungsgrundlagen für die Beitragsnachweise, wird die geschätzte Beitragsnachweisung nicht korrigiert. Die Differenz wird in den Folgemonat vorgetragen und ist mit dem Betrag des nächsten Monats fällig.
- u Optional kann direkt nach Beendigung des Assistenten der Versand der Beitragsnachweise über den dakota-Sende-Assistenten erfolgen (siehe hierzu die zwei folgenden Seiten).
- u Wenn Sie als Grundlage für die Schätzung die Vormonatsdaten berücksichtigen wollen und die Zulassungskriterien für dieses Verfahren erfüllen, können Sie ein vereinfachtes Schätzverfahren nutzen. Sie müssen hierzu in den Firmenstammdaten auf der Seite *Sozialversicherung* das Kontrollkästchen *Vereinfachtes Schätzverfahren* aktivieren.

Hier werden pro Mitarbeiter die Lohndaten des Vormonats bzw. die aktuell bebuchten Lohnarten angezeigt.

Für Lohnarten der Rubriken **Laufendes Arbeitsentgelt** oder Einmahlzahlungen erfolgt die Eingabe direkt in der Tabelle.

Öffnet die Einzelabrechnung des Mitarbeiters.

> **Was Sie sonst noch wissen sollten**

> > **Daten- sicherung**

**Einrichtung**

**Buchhaltung**

**Lohn- buchhaltung**

**Monats- abschluss**

**Daten- austausch**

**Rechnungs- stellung**

**Steuer- erklärungen**

#### **dakota einrichten**

Beitragsnachweise und Sozialversicherungsmeldungen können nur auf elektronischem Wege an die Krankenkassen übermittelt werden. Lohn+Gehalt stellt für den verschlüsselten Datentransfer das Programm **dakota** bereit.

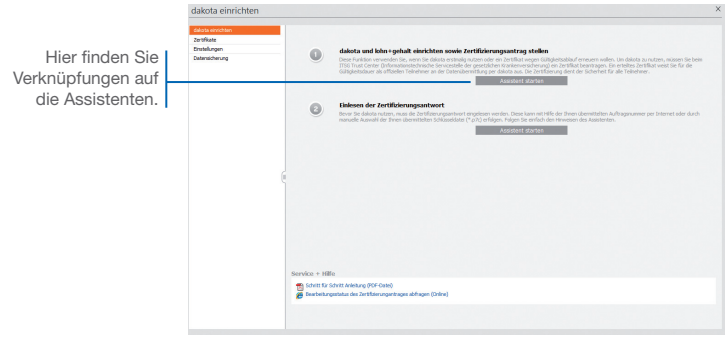

Voraussetzung für die Online-Übermittlung von Beitragsnachweisen und Sozialversicherungsmeldungen sind bestimmte Einstellungen in Lohn+Gehalt sowie die Einrichtung von dakota.

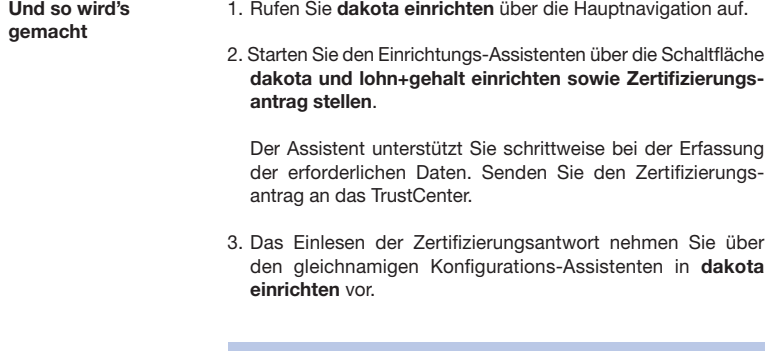

**Was Sie sonst noch wissen sollten**

▶ Zur Einrichtung von dakota drucken Sie die Schritt-für-Schritt-Anleitung aus.

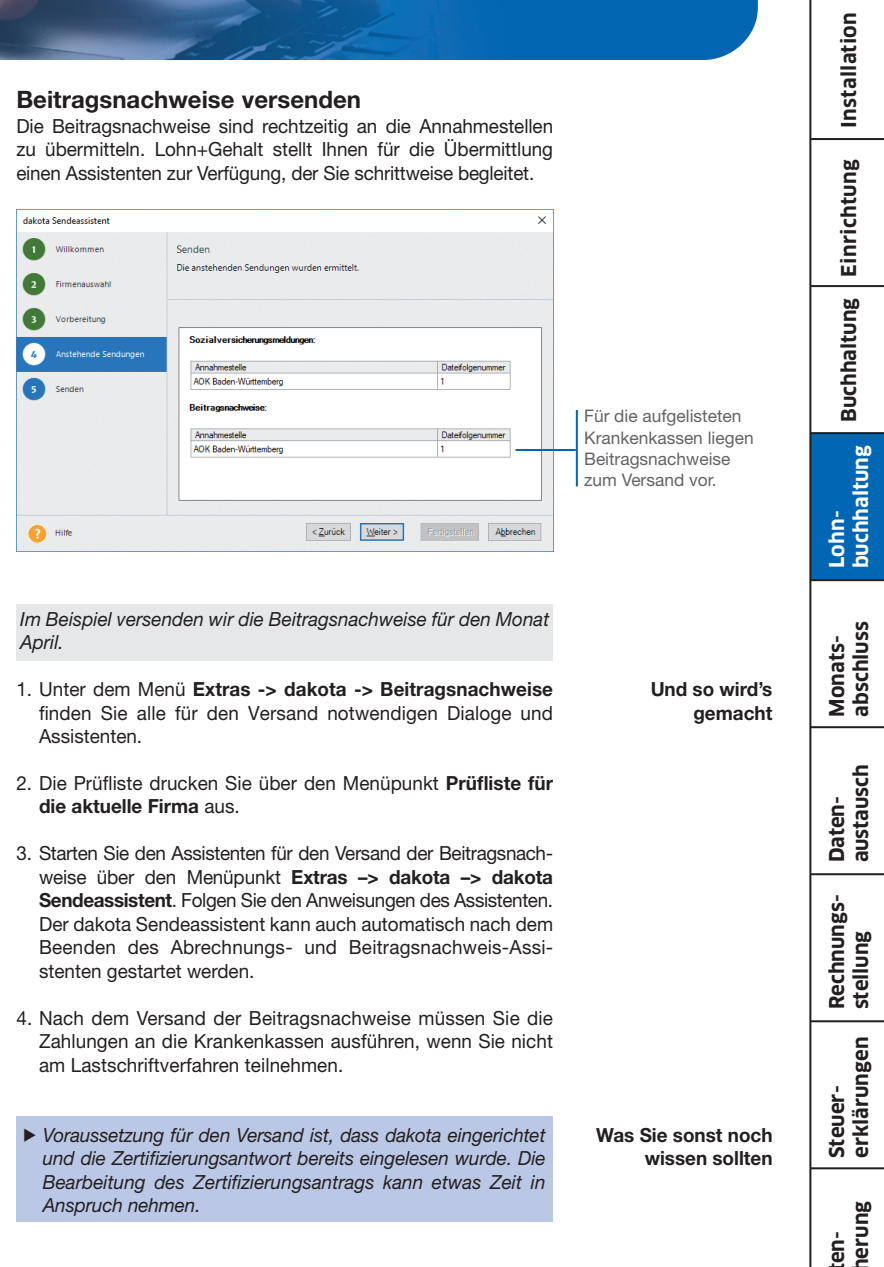

**Daten- sicherung**

#### **ELSTER einrichten**

Zur Übermittlung und zum Empfang von ELSTER- und ELStAM-Daten ist das ELSTER-Modul in Lohn+Gehalt premium integriert. Die Einstellungen zur Übermittlung von Steuerdatenfällen speichern Sie in der ELSTER Konfiguration. Zu diesen Einstellungen gehören unter anderem die Angaben über die Art der Übermittlung.

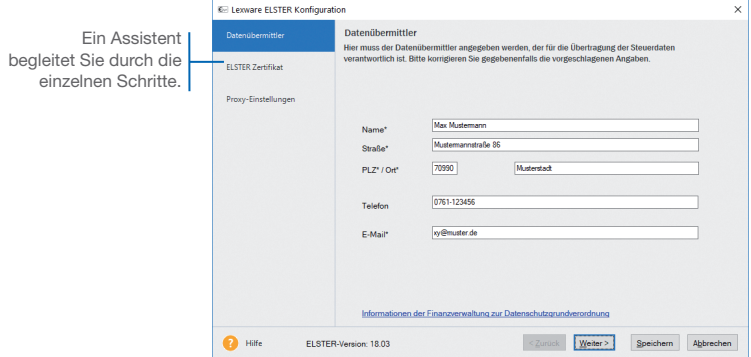

Wir rufen den ELSTER Konfigurations-Assistenten auf und tragen die benötigten Daten ein.

- 1. Öffnen Sie den ELSTER Konfigurations-Assistenten über das Menü Extras -> ELSTER -> ELSTER konfigurieren.
	- 2. Auf **Seite 1** des Assistenten geben Sie Name und Anschrift des **Datenübermittlers** ein. Klicken Sie anschließend auf **Weiter**.
	- 3. Wenn Sie ein Zertifikat beantragen oder registrieren wollen, dann können Sie dies auf der **zweiten Seite** des Assistenten vornehmen.

4. Liegt Ihnen bereits ein Zertifikat vor, dann wählen Sie die Art des Zertifikats aus und geben den Speicherort der PFX-Datei an.

Wenn Ihnen der Speicherort, an dem Sie Ihr ELSTER Zertifikat gespeichert haben, nicht bekannt ist, suchen Sie im Windows Explorer nach der Datei **\*.pfx**.

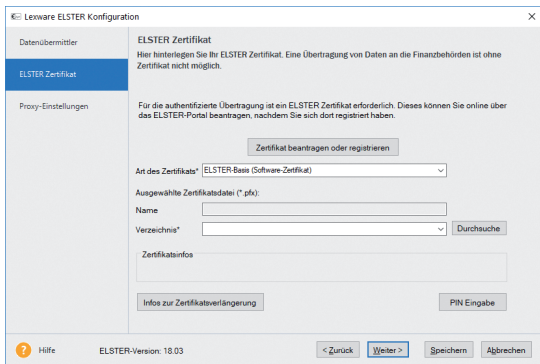

- 5. Klicken Sie auf **Weiter**.
- 6. Sofern Sie einen Proxyserver nutzen, können Sie auf der letzten Seite Angaben zu den **Proxy-Einstellungen** eintragen. Wenn nicht, sind keine weiteren Angaben erforderlich.
- 7. Beenden Sie den Assistenten mit Klick auf **Speichern**.
- ▶ Um Daten mit dem ELSTER-Modul zu versenden, rufen Sie für die Versendung von Lohnsteueranmeldungen und -bescheinigungen *Extras –> ELSTER –> Elektronische Lohnsteueranmeldung* oder *Elektronische Lohnsteuerbescheinigung* auf.
- Den Versand und den Empfang von ELStAM-Daten finden Sie unter *Extras –> ELStAM –> ELStAM Meldungen* oder *ELStAM Änderungslisten*.
- uInnerhalb der *ELSTER-* und *ELStAM-Menüs* haben wir verschiedene Berichte integriert, die Ihnen z.B. die aktuell angemeldeten Mitarbeiter im ELStAM-Verfahren anzeigen oder das Drucken der versendeten Lohnsteuerbescheinigungen u.v.m. ermöglichen.

**Was Sie sonst noch wissen sollten**

**Daten- sicherung**

**85**

**Installation**

Installation

**Daten- austausch**

**Rechnungs- stellung**

**Steuer- erklärungen**

#### **Abrechnungslauf durchführen**

#### **Abrechnungsdaten prüfen bzw. ändern**

Mit dem Abrechnungs- und Beitragsnachweis-Assistenten erstellen Sie nicht nur Beitragsnachweise, sondern auch die Monatsabrechnungen für alle oder ausgewählte Mitarbeiter. Hierbei legen Sie fest, welche Dokumente und Berichte automatisch erstellt und gedruckt werden sollen. Gerade bei mehreren Mitarbeitern hat dieses Verfahren Vorteile gegenüber der Einzelabrechnung.

Sollten nach Erstellen der Beitragsnachweise nochmals Änderungen an den Bezügen oder Fehlzeiten erforderlich sein, können diese direkt im Abrechnungs- und Beitragsnachweis-Assistenten berücksichtigt werden.

Vor jeder Lohn- und Gehaltsabrechnung, müssen Sie die ELStAM der Mitarbeiter abrufen.

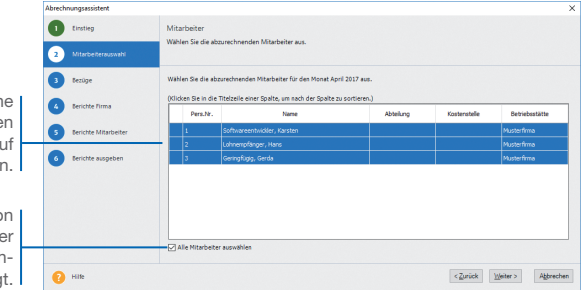

Wir befinden uns noch im Monat April. Nach dem Versenden der Beitragsnachweise werden die tatsächlichen Abrechnungen durchaeführt.

Da unser Beispiel davon ausgeht, dass die Aushilfe im Monat April anstelle 25 Stunden 26 gearbeitet hat, ist diese Änderung im Assistenten nachzutragen.

- 1. Starten Sie den Abrechnungs- und Beitragsnachweis-Assistenten. Da die Beitragsnachweise bereits erstellt wurden, ist automatisch die Option **Lohndaten erfassen und Berichte ausgeben** aktiviert.
	- 2. Wenn Sie noch Einmalzahlungen und sonstige Zuschläge erfassen wollen, wählen Sie im unteren Bereich die erforderlichen Lohnarten hierfür aus.
	- 3. Wechseln Sie mit **Weiter** auf die Seite **Mitarbeiter**. Wählen Sie hier alle Mitarbeiter aus, die im Abrechnungslauf berücksichtigt werden sollen.

Hier können einzelne Mitarbeiter für den Abrechnungslauf selektiert werden.

Über diese Option werden alle Mitarbeiter bei der Monatsabrechnung berücksichtigt.

4. Auf der dritten Seite können Sie – für jeden Mitarbeiter – die für den Abrechnungsmonat ausgewiesenen Bezüge und Abzüge kontrollieren und nach Bedarf direkt in der Tabelle der Lohnarten ändern.

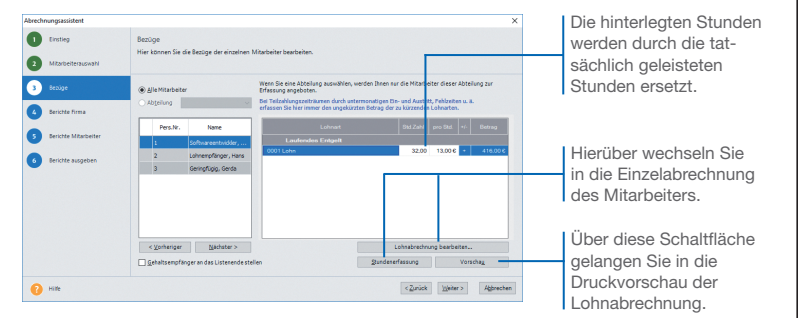

5. Im Beispiel markieren wir die Aushilfe in der Tabelle der Mitarbeiter und ändern die geleisteten Stunden der Aushilfe entsprechend ab.

 Aufgrund der geänderten Stunden entsteht eine Differenz zwischen den geschätzten und den aus dem tatsächlichen Entgelt errechneten Beiträgen. Hierbei handelt es sich um eine Restbeitragsschuld, welche in den Folgemonat vorgetragen wird.

- 6. Erfassen Sie auch Einmalzahlungen oder Zuschläge über die entsprechenden Lohnarten direkt auf der Assistentenseite.
- 7. Wechseln Sie mit **Weiter** auf die nächste Seite des Assistenten. Die Änderungen werden automatisch gespeichert.
- ▶ Alle Funktionen und Berichte, die für das ELStAM-Verfahren benötigt werden, werden in einem eigenen Menü unter *Extras -> ELStAM* bereitgestellt. Die Teilnahme der Firma am ELStAM-Verfahren erfolgt durch das erstmalige Anmelden der Mitarbeiter.
- u Über den Abrechnungs- und Beitragsnachweis-Assistenten können Sie nur Lohndaten des aktuellen Abrechnungsmonats bearbeiten. Korrekturen nehmen Sie in der Jahresübersicht vor.
- u Lohnarten zum Erfassen von Zuschlägen werden in den Folgemonat übernommen und zur Eingabe angeboten, wenn diese im Assistenten ausgewählt und bebucht wurden.

 Die Übernahme gilt nicht für Lohnarten der Rubrik *Einmalzahlungen*. Sie sind beim Aufruf des Abrechnungs- und Beitragsnachweis-Assistenten im Folgemonat nicht sichtbar. **Was Sie sonst noch wissen sollten** Installation **Installation**

**Buchhaltung Einrichtung Einrichtung**

**Buchhaltung**

**Lohn- buchhaltung**

**Monats- abschluss**

**Daten- austausch**

**Rechnungs- stellung**

#### **Ausdrucke erstellen**

Im Rahmen des Abrechnungs- und Beitragsnachweis-Assistenten haben Sie auch die Möglichkeit, alle relevanten Ausdrucke direkt auszudrucken oder in eine PDF-Datei auszugeben.

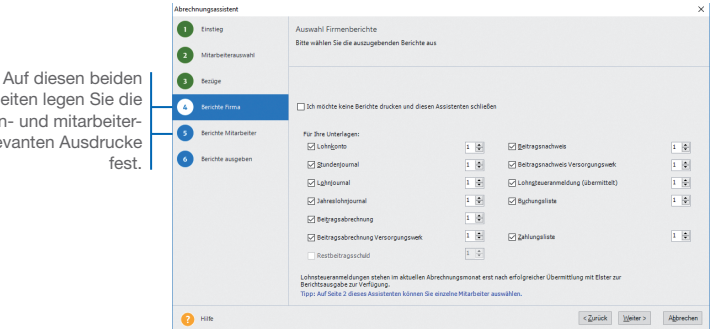

Unser Beispiel geht davon aus, dass alle Lohn- und Gehaltsdaten für den aktuellen Abrechnungsmonat April erfasst wurden. Wir drucken alle erforderlichen Berichte aus.

1. Sie befinden sich weiterhin im Abrechnungs- und Beitragsnachweis-Assistenten. Auf den Seiten **Berichte Firma** und Berichte Mitarbeiter wählen Sie die firmen- und mitarbeiter-

bezogenen Berichte und Formulare für den Ausdruck aus.

2. In der Standardeinstellung sind alle firmen- und mitarbeiterbezogenen Berichte mit der Anzahl **1** zum Ausdruck aktiviert. Wenn Sie einen Bericht oder ein Formular nicht benötigen, nehmen Sie das Häkchen aus dem entsprechenden Kontrollkästchen heraus. Ändern Sie ggf. die Anzahl der erforderlichen Ausdrucke.

 Wenn Sie die Einstellungen verändern, wird die geänderte Auswahl für den nächsten Aufruf gespeichert.

- 3. Auf der letzten Seite des Assistenten können Sie den Ausdruck der Berichte starten.
- 4. Haben Sie die Option **PDF-Export** gewählt, geben Sie das Zielverzeichnis an, in dem die PDF-Dateien abgelegt werden. Die Ablage der Dokumente kann in Unterverzeichnissen pro Mitarbeiter bzw. Berichtsart erfolgen.

Seiten firmen- und relevante

## **gemacht**

**Und so wird's** 

Installation **Installation**

- 5. Wenn in den firmen- bzw. mitarbeiterrelevanten Berichten eine Anzahl größer **1** gewählt wurde, können Sie im Bereich **PDF-Ausgabeoptionen** festlegen, dass immer nur eine PDF-Datei der jeweils ausgewählten Berichte ausgegeben wird.
- 6. Legen Sie abschließend fest, ob Sie unmittelbar nach Beenden des Abechnungs- und Beitragsnachweis-Assistenten den Assistenten zum Versand der elektronischen Lohnsteueranmeldung öffnen wollen.
- ▶ Der firmenbezogene Bericht **Lohnsteueranmeldung (über***mittelt)* kann nur ausgewählt werden, wenn diese bereits übermittelt wurde. Wenn noch keine Übermittlung im aktuellen Monat stattgefunden hat, ist der Eintrag deaktiviert.
- u Der Bericht *Berufsgenossenschaftsliste (Jahresbericht Vorjahr)* ist nur in den Abrechnungsmonaten Januar und Februar sichtbar.
- u Die mitarbeiterbezogenen Berichte *SV-Meldebescheinigung (übermittelt)*, *Lohnsteuerbescheinigung (übermittelt)*, *SV-Jahresbescheinigung (übermittelt)* und *Lohnsteuer-Jahresbescheinigung (übermittelt)* werden nur dann ausgegeben, wenn diese auch mit dakota bzw. ELSTER übermittelt wurden. Bei noch nicht versendeten Bescheinigungen wird der jeweilige Eintrag inaktiv dargestellt.
- u Die Spalte *Aus dem Vorjahr* ist nur in den Abrechnungsmonaten *Januar* und *Februar* sichtbar.

**Was Sie sonst noch wissen sollten**

#### **SV-Meldungen versenden**

Meldungen an die Krankenkassen zur Sozialversicherung können mit dakota direkt aus Lohn+Gehalt elektronisch übermittelt werden. Alle erforderlichen Sozialversicherungsmeldungen werden vom Programm automatisch bereitgestellt.

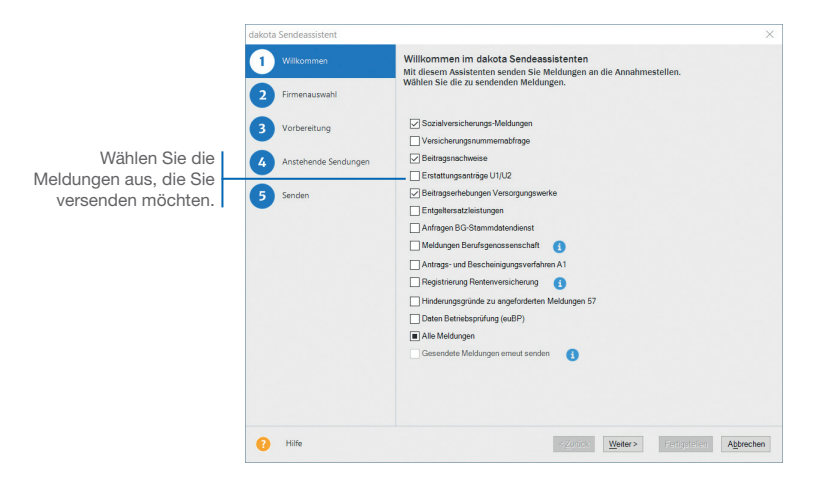

Es soll die Anmeldung für den neuen Mitarbeiter *Lohn empfänger*  versendet werden.

- 1. Über **Startseite -> Datenversand und Protokollabholung**  -> Meldeprüfliste aktuelle Firma anzeigen werden die von Lohn+Gehalt erstellten Sozialversicherungsmeldungen angezeigt.
	- 2. Nach Prüfung der anstehenden Sozialversicherungsmeldungen starten Sie den Versand über **Startseite -> Datenversand und Protokollabholung -> dakota-Meldungen versenden**.
	- 3. Der Versand erfolgt mittels eines Assistenten. Auf der ersten Seite wählen Sie die Meldungen, die Sie versenden möchten. In diesem Fall **Sozialversicherungsmeldungen**.
	- 4. Auf den folgenden Seiten können die Vorgaben übernommen werden.
	- 5. Der Versand wird beim Wechsel von Seite **4** auf Seite **5** des Assistenten ausgelöst.

6. Sie können das Verarbeitungsprotokoll der Annahmestelle (frühestens) am Folgetag abholen. Klicken Sie dazu im Programm über **Startseite -> Datenversand und Protokollabholung** auf die Schaltfl äche **Verarbeitungsprotokolle abholen**. Das Ergebnis wird in der Antwortzentrale angezeigt.

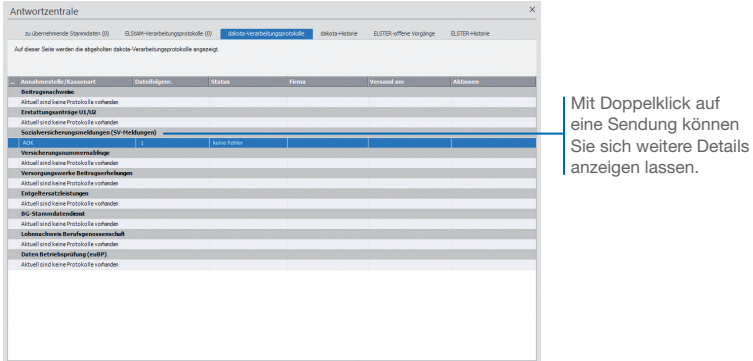

- 7. Nach erfolgreicher Verarbeitung, drucken Sie die Meldebescheinigung und händigen Sie diese dem Mitarbeiter aus. Klicken Sie hierzu über **Extras -> dakota -> Sozialver**sicherungsmeldungen auf die Schaltfläche Meldebeschei**nigungen drucken**.
- u Wurden zu einer Sendung Fehler oder Hinweise zurückgemeldet, können Sie über den Link *Details anzeigen* in der Spalte *Aktionen* den genauen Fehlertext anzeigen lassen und die Onlinehilfe mit Erläuterungen zu Fehlermeldungen aufrufen.

**Was Sie sonst noch wissen sollten**

**Steuer- erklärungen**

**91**

#### **Monatsabschluss**

### **Monatsabschluss**

#### **Inhalt**

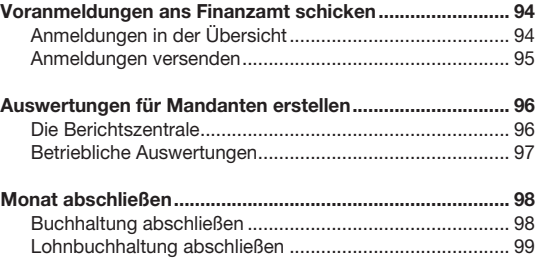

**93**

#### **Voranmeldungen ans Finanzamt schicken**

#### **Anmeldungen in der Übersicht**

Alle Voranmeldungen, die auf elektronischem Wege an das Finanzamt verschickt werden, werden zuvor in einem zentralen Ausgangskorb bereitgestellt. Dieser funktioniert ähnlich wie der Postausgang in einem E-Mail-Programm. Der Ausgangskorb verfügt über eine Vorschau-Funktion, mit deren Hilfe Sie den Inhalt einer Sendung nochmals betrachten können. Sie erhalten eine Druckvorschau der Werte bzw. Daten, die übermittelt werden sollen.

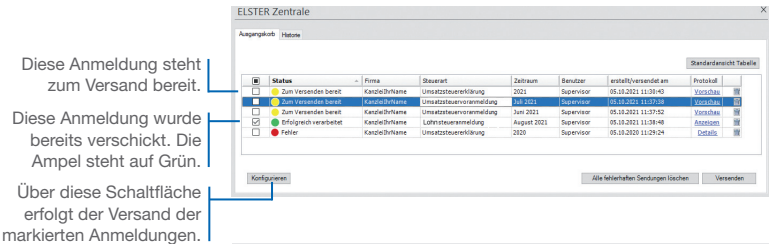

Wir gehen im Beispiel davon aus, dass die Lohnabrechnung erfolgt ist und die Lohnsteuervoranmeldungen für den Monat Januar verschickt werden sollen.

- 1. Sie befinden sich noch in der Lohnbuchhaltung des Mandanten **Erster Mandant**. Um die Voranmeldungen in den Ausgangskorb zu legen, wählen Sie den Befehl **Extras -> ELSTER -> Elektronische Lohnsteueranmeldung -> Versand**. Der ELSTER-Assistent wird gestartet.
- 2. Treffen Sie Ihre Einstellungen und klicken Sie auf der Seite **Optionen** auf die Schaltfläche In den Ausgangskorb legen.
- 3. Öffnen Sie die Liste der zum Versand bereit gestellten Voranmeldungen über **Extras -> ELSTER Zentrale**.
- 4. Setzen Sie in diejenigen Voranmeldungen ein Häkchen, die an das Finanzamt versandt werden sollen.

**Was Sie sonst noch wissen sollten**

- ▶ Lassen Sie sich ggf. durch Klick auf den Hyperlink **Vorschau** eine Anmeldung nochmals anzeigen.
- $\blacktriangleright$  Anmeldungen, die nicht versandt werden sollen, lassen sich über das Symbol *Papierkorb* aus der Liste löschen.
- u Die Registerkarte *Historie* zeigt alle bereits übermittelten Sendungen.

**Einrichtung**

Buchhaltung Einrichtung

**Buchhaltung**

**Lohn- buchhaltung**

**Monats- abschluss**

**Daten- austausch**

**Rechnungs- stellung**

**Steuer- erklärungen**

#### **Anmeldungen versenden**

Umsatzsteuervoranmeldungen und Lohnsteuervoranmeldungen können direkt aus dem Ausgangskorb heraus versandt werden. Zur Datenübermittlung ist ein Internetanschluss notwendig. Zusätzlich muss im Programm ein Zertifikat hinterlegt werden. Das Zertifikat erhalten Sie von Ihrem Finanzamt

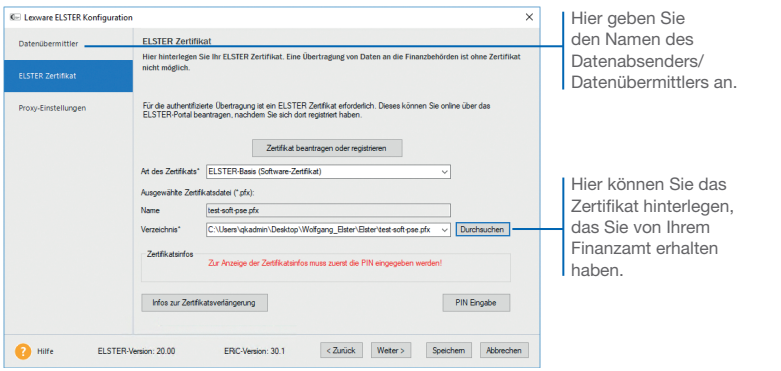

Der Versand der Voranmeldungen wird direkt aus dem Ausgangskorb angestoßen.

- 1. Treffen Sie zunächst die für den Versand relevanten Einstellungen. Klicken Sie hierzu auf die Schaltfläche Konfigurieren. Ein Assistent hilft Ihnen bei der Eingabe.
- 2. Speichern Sie Ihre Einstellungen und klicken Sie jetzt in der ELSTER Zentrale auf die Schaltfläche Versenden. Bei erfolgreichem Versand wird in der Registerkarte **Historie** in der Spalte **Protokoll** eine Protokolldatei abgelegt.
- ▶ Sollte der Versand einer Voranmeldung nicht korrekt erfolgen können, erhalten Sie unmittelbar nach dem Absenden einen entsprechenden Hinweis.
- ▶ Das ELSTER Modul muss aufgrund technischer Gegebenheiten öfter aktualisiert werden. Vor dem Senden wird geprüft, ob eine Aktualisierung vorhanden ist. Wird die Aktualisierung nicht durchgeführt bzw. abgebrochen, können keine Daten per ELSTER versendet werden.

**Und so wird's gemacht**

**Was Sie sonst noch wissen sollten**

#### **Auswertungen für Mandanten erstellen**

#### **Die Berichtszentrale**

Lexware neue steuerkanzlei bietet umfangreiche Auswertungsmöglichkeiten. Jede Programmkomponente stellt hierzu in seiner **Berichtszentrale** zahlreiche Berichte übersichtlich strukturiert zur Verfügung, um alle für Sie notwendigen und nützlichen Ergebnisse Ihrer Buchhaltung, Ihrer Anlagenbuchhaltung sowie der Lohnbuchhaltung auszudrucken.

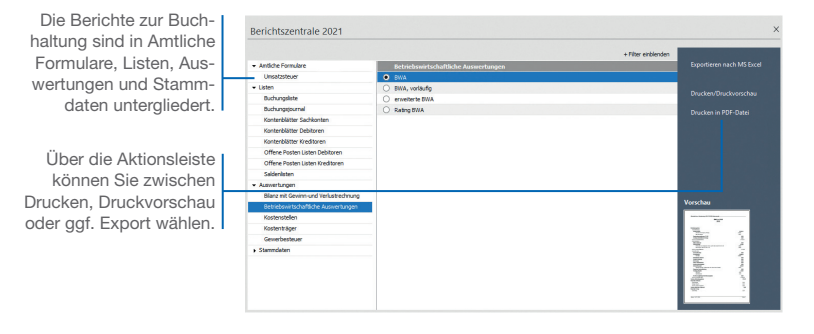

Wir stellen die Berichtszentrale der Programmkomponente **Buchhaltung** vor.

- 1. Sie befinden sich im Mandanten **Erster Mandant**. Wechseln Sie über die Auswahlleiste in die Programmkomponente **Buchhaltung**.
- 2. Öffnen Sie die Berichtszentrale über den Menüpunkt **Berichte -> Berichtszentrale**.
- 3. Klicken Sie in der Berichtszentrale auf den Bereich **Auswertungen** und wählen Sie darin den Eintrag **Betriebswirtschaftliche Auswertungen**. Die vorhandenen Berichte werden im Fenster **Betriebswirtschaftliche Auswertungen** angezeigt.

**Was Sie sonst noch wissen sollten**

**Und so wird's gemacht**

> u Alternativ können Sie einzelne Berichte über das *Menü -> Berichte* oder *Datei -> Drucken* auswählen. Nach Auswahl wird die Ausgabe über einen Druckdialog gesteuert.

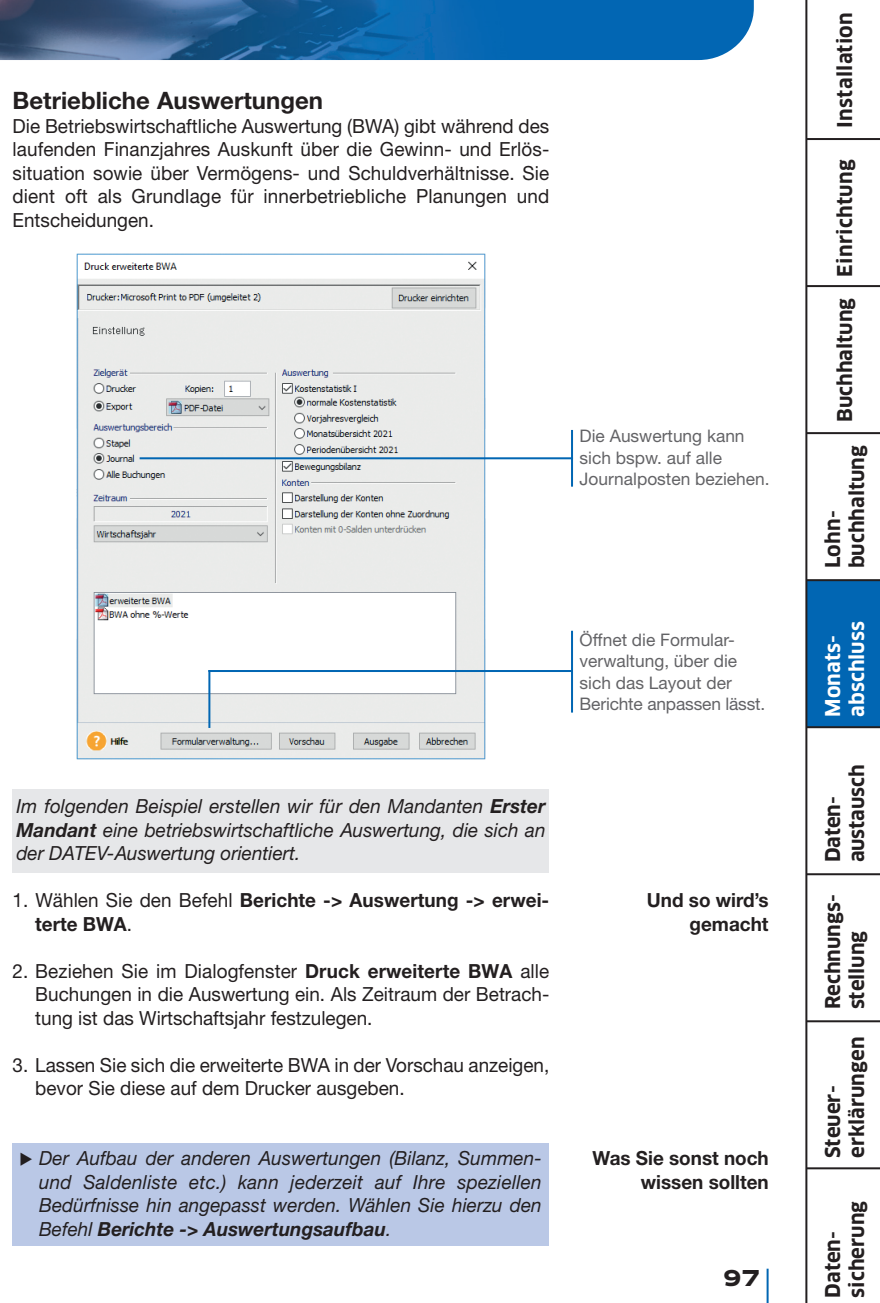

#### **Monat abschließen**

#### **Buchhaltung abschließen**

Durch den Periodenabschluss wird die entsprechende Periode für weitere Buchungen gesperrt.

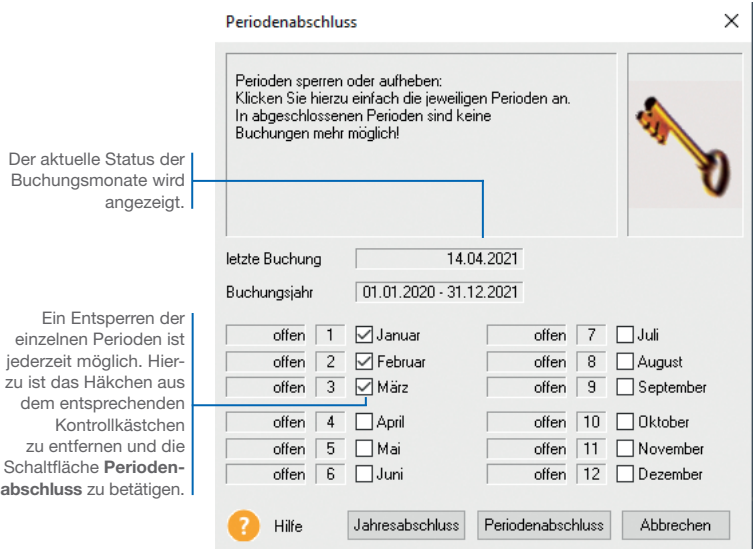

Wir zeigen den Monatsabschluss. Die Buchhaltung für den Monat April ist abgeschlossen. Es soll sichergestellt werden, dass auf diesen Monat keine Buchungen mehr erfolgen.

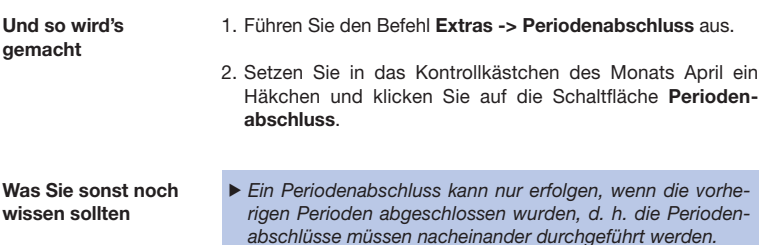

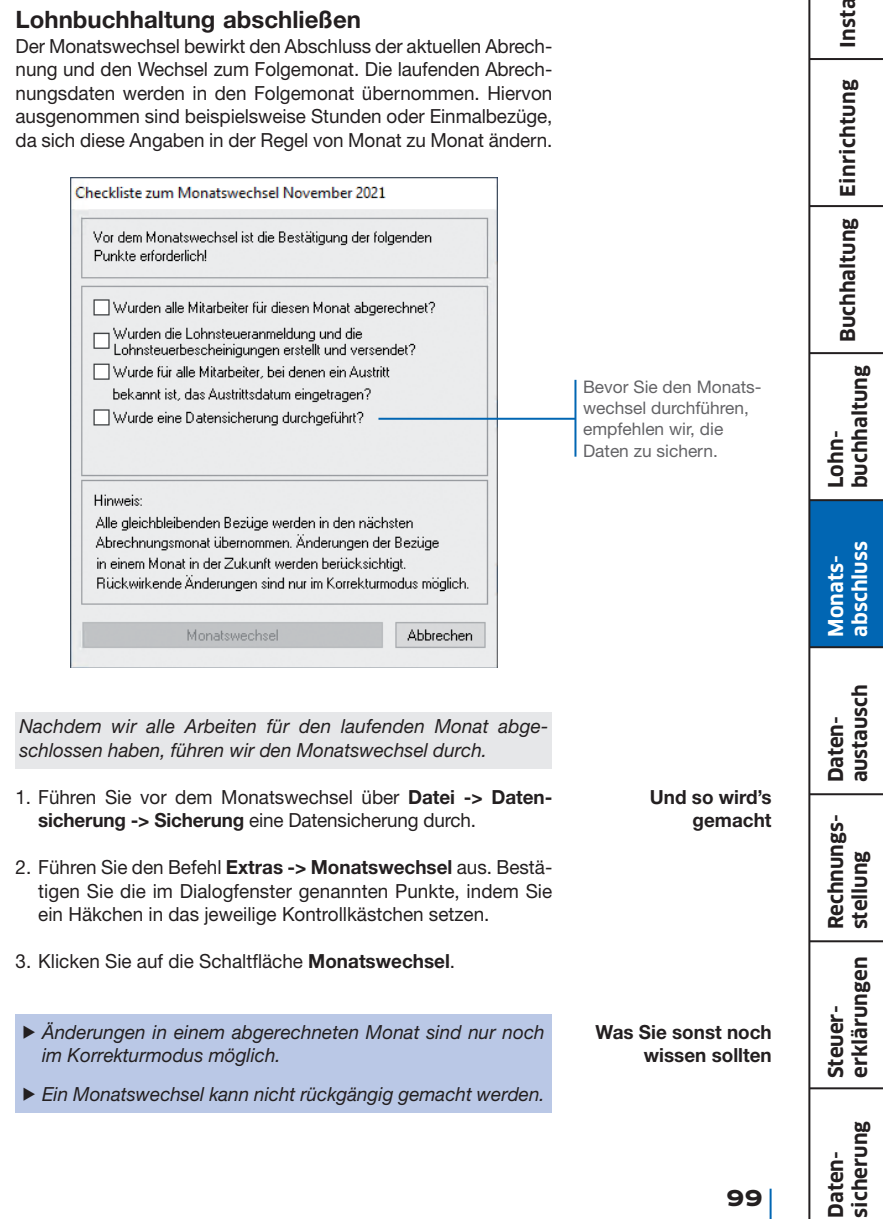

stallation **Installation**

### **Datenaustauschverfahren**

#### **Inhalt**

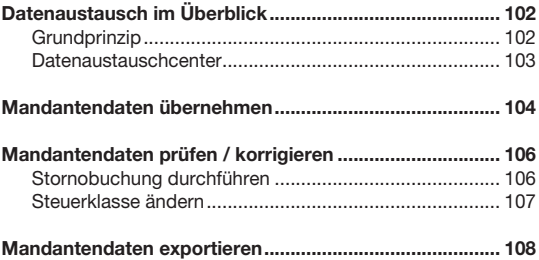

**101**

#### **Datenaustausch im Überblick**

#### **Grundprinzip**

**Buchhaltung**

Gingen wir in den zurückliegenden Beispielen davon aus, dass die Kanzlei für den Mandanten die gesamte Buchhaltung macht, rücken wir auf den folgenden Seiten ein Szenario in den Blick, in dem Mandant und Kanzlei Hand in Hand arbeiten.

Wie das geht? Mandant und Kanzlei arbeiten gleichermaßen mit Lexware-Produkten. Der Mandant macht hierbei die Buchhaltung selbst und gibt die Belege in elektronischer Form an seinen Steuerberater. Dieser prüft die Belege, korrigiert Fehlbuchungen und legt letzte Hand an. Zudem kümmert er sich im Regelfall um den termingerechten Versand der Voranmeldungen.

Mit der Übergabe der Buchhaltungsdaten übernimmt die Kanzlei die Datenhoheit. Das heißt: Für den Mandanten ist die Bearbeitung der betreffenden Periode gesperrt. Ist die Prüfung auf Seiten der Kanzlei abgeschlossen, erhält der Mandant die Buchungsdaten in elektronischer Form zurück. Die Datenhoheit geht damit wieder an ihn über.

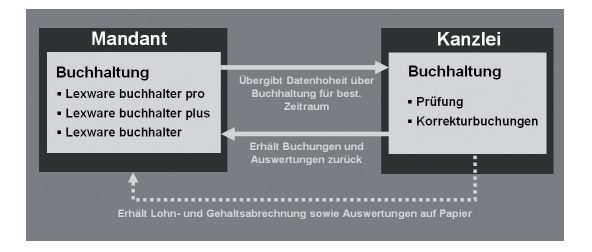

Die Tätigkeiten von Mandant und Kanzlei sind also voll synchronisiert. Das heißt: Jede Seite kennt den aktuellen Stand. Damit werden Doppelbuchungen oder Fehleingaben vermieden.

Lexware neue steuerkanzlei unterstützt die Kommunikation mit Lexware buchhaltung pro, Lexware buchhaltung plus und Lexware buchhaltung standard.

**Einrichtung**

**Monats- abschluss**

**Daten- austausch**

**Rechnungs- stellung**

**Steuer- erklärungen**

#### **Datenaustausch-Center**

Das Datenaustausch-Center ist der Dreh- und Angelpunkt der Kommunikation mit den Mandanten. Hier stehen nicht nur alle Buchungsdaten zum Import bereit, auch die überarbeiteten Daten, die an den Mandanten zurückgehen, warten dort auf die Übergabe.

Basis des Datenaustausches sind Dateien mit der Endung LXC. Die Übergabedatei weiß nicht nur, zu welchem Mandanten sie gehört und aus welchem Buchungszeitraum ihre Daten stammen, sie weiß auch um ihre Historie.

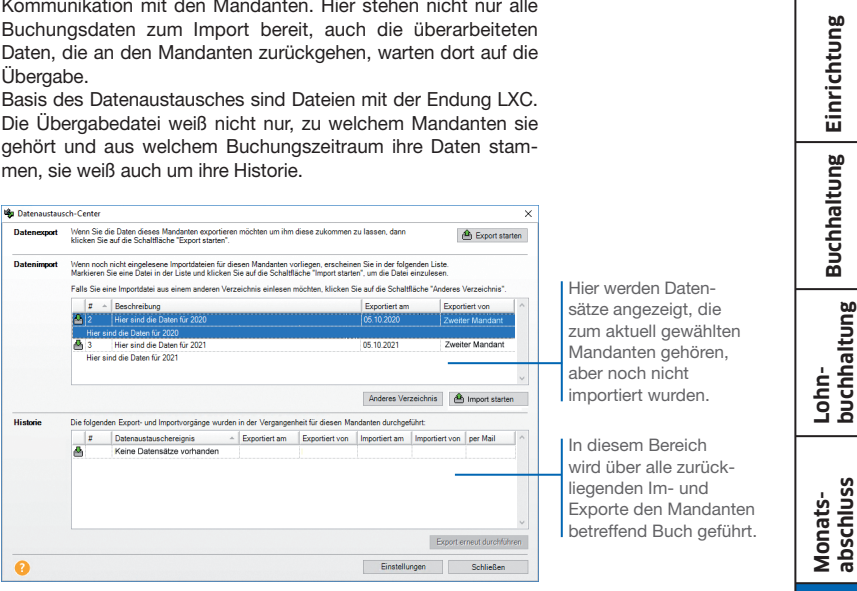

Das Datenaustausch-Center wird vorgestellt und eingerichtet.

- 1. Sie befinden sich in Meine Kanzlei und haben die Programmkom ponente **Buchhaltung** gestartet. Öffnen Sie das **Datenaustausch-Center** über **Datei -> Datenaustausch**.
- 2. Über den Eintrag **Einstellungen** legen Sie das Verzeichnis fest, in dem die zu importierenden Dateien **sämtlicher Mandanten**  gesucht werden. Ebenso geben Sie an, ob der Export per E-Mail oder per Datenträger erfolgen soll. Das ausgewählte Export-Verzeichnis wird für alle Mandanten verwendet. Die E-Mail-Einstellung gilt aber nur für den aktuellen Mandanten!
- ▶ Datenimporte, die noch keinem Mandanten zugeordnet wurden, werden in der Mandantenverwaltung im Fenster **Nicht zugeordnete Importe** angezeigt.
- u Sobald die Zuordnung einmalig getroffen wurde, erkennt Lexware neue steuerkanzlei bei weiteren Importen automatisch, zu welchem Mandanten die Daten gehören.

**Und so wird's gemacht**

**Was Sie sonst noch wissen sollten**

#### **Mandantendaten übernehmen**

Die Übernahme der Mandantendaten erfolgt aus der Buchhaltung des jeweiligen Mandanten heraus.

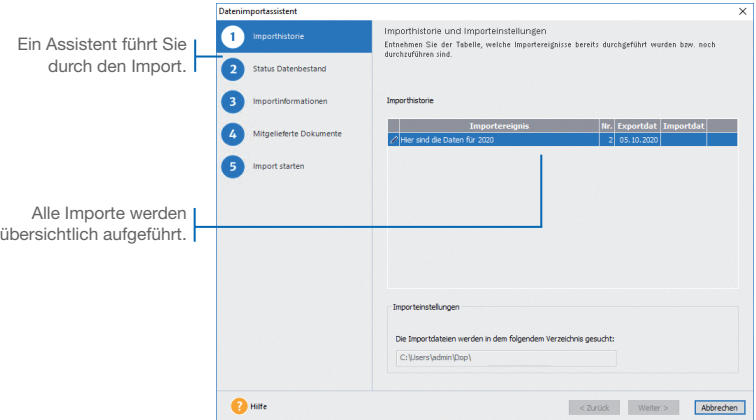

Wir gehen von der folgenden Situation aus: Die Kanzlei hat die Stammdaten des Mandanten angelegt. Der Mandant hat die Buchhaltung der Monate April und Mai gemacht und exportiert. Jetzt soll die Export-Datei des Mandanten erstmalig in Lexware neue steuerkanzlei eingelesen werden. Die zu importierende Datei wurde im Vorfeld bereits dem Mandanten zugeordnet.

- 1. Sie haben den Mandanten über die Mandantenverwaltung ausgewählt und befinden sich in der Programmkomponente **Buch haltung.**
	- 2. Öffnen Sie das Datenaustausch-Center über **Datei -> Datenaustausch**. Im Bereich **Datenimport** wird auf Grund der bereits getroffenen Zuordnung die Import-Datei angezeigt.
	- 3. Klicken Sie auf die Schaltfläche Import starten.
	- 4. Auf der Seite **Importhistorie** erhalten Sie zunächst einen Überblick auf die zurückliegenden Importe. Diese werden chrono logisch in einer Liste aufgeführt.

- 5. Auf der zweiten Seite des Assistenten ist ersichtlich, welche Perioden bereits eingelesen und abgeglichen wurden und für welchen Zeitraum noch ein Abgleich erfolgen muss.
- 6. Die Seite **Importinformationen** zeigt alle Informationen zum ausstehenden Datenimport an, wie bspw. Kontenrahmen, Quelle des Erzeugerprogramms, Programmversion etc.

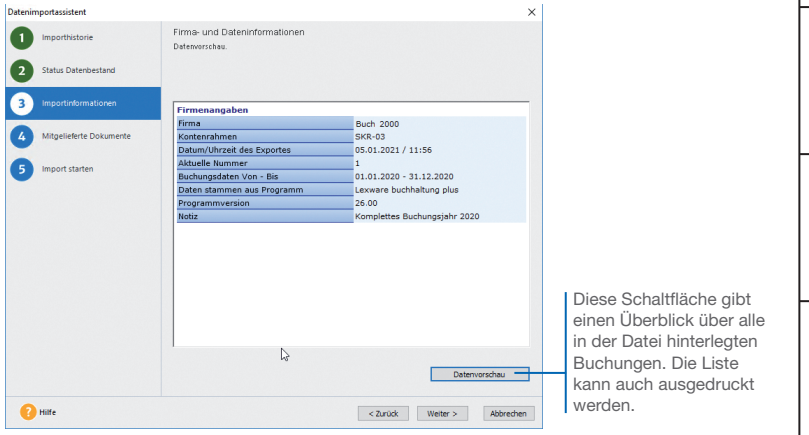

- 7. Auf der Seite **Mitgelieferte Dokumente** können Sie ablesen, ob neben den Buchungssätzen noch Dokumente für den Import bereitstehen. Die Dokumente werden in einem frei definierbaren Verzeichnis abgelegt.
- 8. Klicken Sie abschließend auf der fünften Seite des Assistenten auf die Schaltfläche **Fertig stellen**. Die Daten werden für den Import aufbereitet und eingelesen. Der Assistent wird geschlossen und Sie befinden sich wieder im Datenaustausch-Center.
- u Während des Imports wird Ihnen der aktuelle Stand des Datanaustauschs angezeigt.
- ▶ Anschließend ist ein Ausdruck einer Protokolldatei möglich.

**Was Sie sonst noch wissen sollten**

**105**

**Einrichtung**

**Buchhaltung**

**Monats- abschluss**

**Daten- austausch**

**Rechnungs- stellung**

**Steuer- erklärungen**

#### **Mandantendaten prüfen / korrigieren**

#### **Stornobuchung durchführen**

Im Journal werden alle Geschäftsfälle in zeitlicher Reihenfolge festgehalten. Somit kann jede einzelne Buchung während der Aufbewahrungsfrist schnell zurückverfolgt und mit den entsprechenden Belegen nachgewiesen werden.

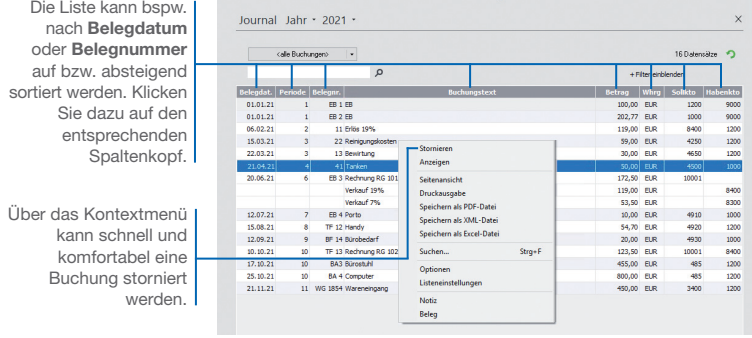

Wir nehmen einmal an, dass aufgrund eines Tippfehlers der Portobeleg fälschlicherweise mit 30 *€* und nicht mit 40 *€* in die Kasse gebucht wurde. Dies soll über das Journal durch eine Stornobuchung korrigiert werden.

- 1. Klicken Sie in der Menüleiste auf das Symbol **Ansicht Journal**. Lassen Sie sich alle Buchungen des laufenden Wirtschaftsjahres anzeigen.
	- 2. Selektieren Sie den Buchungssatz, für den eine Stornobuchung durchgeführt werden soll, und wählen Sie im Kontextmenü den Befehl **Stornieren**.
	- 3. Geben Sie das Stornierungsdatum an. Die Stornobuchung wird in der Liste ausgewiesen. Zugleich wird die stornierte Buchung als Vorlage für die Neubuchung in die Buchungsmaske übertragen. Sie müssen dort nur noch den Betrag ändern und buchen.

#### Achten Sie darauf, dass vor einer Stornobuchung alle Buchungsmasken geschlossen wurden. Die Stornierungen werden sowohl im Journal als auch in den **Was Sie sonst noch wissen sollten**

einzelnen Konten protokolliert.

**106**

# Buchhaltung Einrichtung **Einrichtung**

# **Buchhaltung**

**Lohn- buchhaltung**

**Rechnungs- stellung**

**Steuer- erklärungen**

#### **Steuerklasse ändern**

Nicht immer lässt es sich vermeiden, dass die Lohn- bzw. Gehaltsabrechnung eines bereits abgeschlossenen Monats korrigiert werden muss. Änderungen an der Abrechnung bereits abgeschlossener Monate werden über den Korrekturmodus vorgenommen.

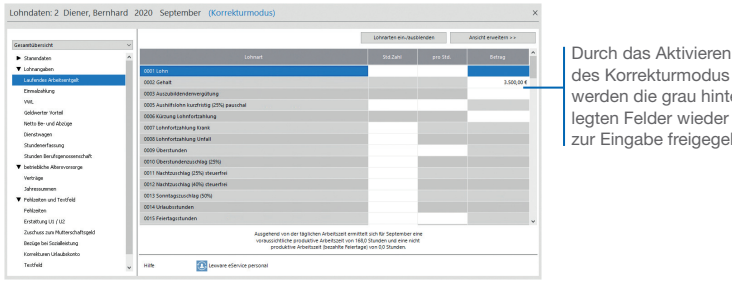

kturmodus ie grau hinterlder wieder be freigegeben.

Der Mandant hat vergessen, eine ausgehandelte Gehaltserhöhung nachzutragen. Die Änderung muss ab dem vereinbarten Monat berücksichtigt werden.

- 1. Rufen Sie über **Datei -> Jahresübersicht öffnen** die Jahresübersicht des entsprechenden Mitarbeiters auf. Doppel klicken Sie auf die Zeile des zu korrigierenden Monats, in dem die Gehaltserhöhung erstmalig berücksichtigt werden soll. Alle Felder sind grau hinterlegt und für die Eingabe gesperrt.
- 2. Es erscheint die Abfrage **Was möchten Sie tun?** Bestätigen Sie diese über die Schaltfläche Korrigieren. Die Felder werden für die Eingabe freigegeben
- 3. Korrigieren Sie auf Basis der entsprechenden Lohnart das Gehalt und schließen Sie das Abrechnungsfenster.
- u Wurden Beitragssätze von Krankenkassen oder Mitarbeiterstammdaten geändert, die sich auf zurückliegende und bereits abgerechnete Monate auswirken, wird automatisch ein *Korrektur-Assistent* gestartet, der Sie Schritt für Schritt durch die Korrekturbuchungen leitet.

**Was Sie sonst noch wissen sollten**

#### **Mandantendaten exportieren**

Ist die Prüfung der Buchungsdaten abgeschlossen, kann die Datenhoheit wieder an den Mandanten zurückgegeben werden. Hierbei erfolgt ein Abgleich mit den Datenbeständen auf Seiten des Mandanten und auf Seiten der Kanzlei.

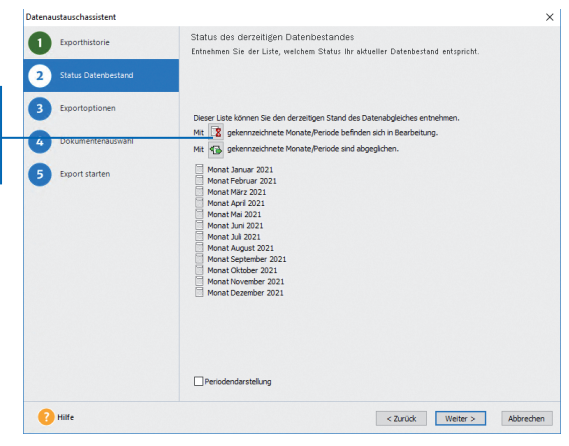

Die Kanzlei übergibt mit Hilfe des Export-Assistenten die geprüften und korrigierten Buchungssätze an den Mandanten zurück. Die Übergabe erfolgt per E-Mail.

- 1. Sie haben den Mandanten über die Mandantenverwaltung ausgewählt und befinden sich in der Programmkomponente **Buch haltung**.
	- 2. Öffnen Sie das Datenaustausch-Center über **Datei -> Datenaustausch**. Das Programm weiß, dass für den Mandanten Datensätze bereitstehen, die exportiert werden müssen. Klicken Sie auf die Schaltfl äche **Export starten**, um den Export-Assistenten zu starten.
	- 3. Auf der Seite **Exporthistorie** erhalten Sie zunächst einen Überblick auf die zurückliegenden Exporte. Diese werden chronologisch in einer Liste aufgeführt.
	- 4. Auf der zweiten Seite des Assistenten ist ersichtlich, welche Perioden bereits abgeglichen wurden und für welchen Zeitraum ein Abgleich erfolgen muss.

Der aktuell abzugleichende Monat ist in der Liste schnell am Symbol der roten Sanduhr zu erkennen.
- Installation **Installation** 5. Auf der dritten Seite des Assistenten stellen Sie – abhängig vom aktuellen Stand des Datenabgleichs – den maßgeblichen Export-Zeitraum ein. Buchhaltung Einrichtung **Einrichtung** Datenaustauschassisten Ų Optionen für den Dotenevoort Œ Exporthistorie Wählen Sie den maßgeblichen Exportzeitraum aus Exportantio .<br>Zeitraun **Registration** Hier wird der Export-**Buchhaltung**  $\overline{202}$ Zeitraum eingestellt. Export starter Über diese Schalt fläche erhalten Sie einen Überblick über **Lohn- buchhaltung** Datenvorschau alle Buchungssätze des ausgewählten Export-Zeitraums.**C** Hilf  $\prec$  Zurück Weiter > Abbrechen
- 6. Auf der Seite **Dokumentauswahl** können Sie noch beliebige Dokumente für den Export vorsehen. Die Dokumente können in die Export-Datei mit aufgenommen und als Anhang zusammen mit der E-Mail verschickt werden.
- 7. Klicken Sie abschließend auf der fünften Seite des Assistenten auf die Schaltfläche Fertig stellen. Die Daten werden für den Export aufbereitet.
- 8. Beenden Sie den Export-Assistenten durch Klick auf die Schaltfläche **Schließen**. Je nach eingestelltem Profil wird das entsprechende E-Mail-Programm geöffnet.
- ► Wurden nachträglich für bereits abgeglichene Zeiträume Daten erfasst, werden diese auf der Seite *Status Datenbestand* in einer eigenen Zeile mit dem Zusatz *Nachbuchungsmonat* dargestellt.

**Was Sie sonst noch wissen sollten** **Monats- abschluss**

**Daten- austausch**

**Rechnungs- stellung**

**Steuer- erklärungen**

## **Rechnungsstellung**

## **Rechnungsstellung**

## **Inhalt**

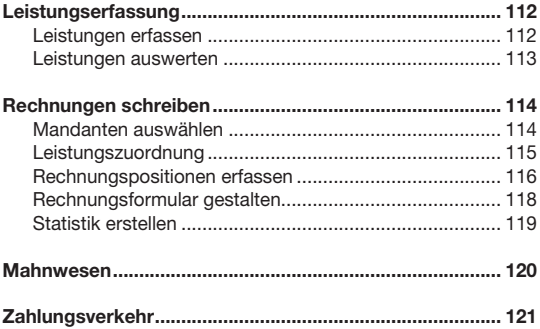

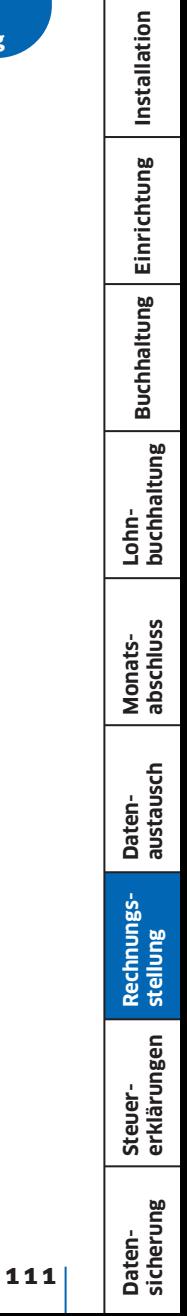

## **Leistungserfassung**

## **Leistungen erfassen**

Egal ob Sie die Lohn- und Gehaltsabrechnungen erstellen, die Buchführung Ihrer Mandanten machen oder auch nur Ihrem Mandanten telefonisch Auskunft geben: Mit Lexware neue steuerkanzlei erfassen Sie Ihre eigenen Leistungen und die Leistungen Ihrer Mitarbeiter so, wie sie gerade anfallen.

Im oberen Bereich erfassen Sie Leistungen nach Tätigkeitstypen.

Für jeden Mitarbeiter lässt sich ein Satz für interne Kosten festlegen.

Die Liste der Leistungen kann nach unterschiedlichen Kriterien wie Mandant oder Tätigkeitstypen aefiltert werden.

## **Und so wird's gemacht**

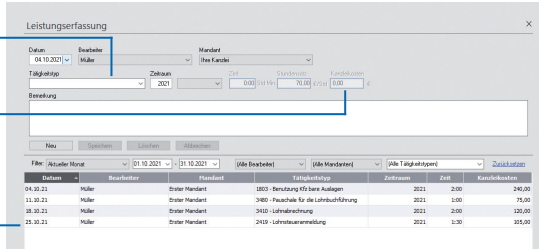

Im folgenden Beispiel erfassen wir einige typische Leistungen einer Kanzlei unter Angabe von Bearbeiter und Mandant.

- 1. Öffnen Sie die Leistungserfassung über die Auswahlleiste. Geben Sie an, welcher Sachbearbeiter an welchem Tag für welchen Mandanten gearbeitet hat. Möchten Sie Leistungen abrechnen für Mandanten, die nicht in der Mandantenverwaltung angelegt werden sollen, wählen Sie den Eintrag **Direktmandant**.
- 2. Über das Feld **Tätigkeitstyp** müssen Sie die erbrachte Leistung anhand der Gebührenverordnung aufschlüsseln.
- 3. Geben Sie an, in welchem Zeitraum die Arbeit angefallen ist, und setzen Sie im Feld **Stundensatz** den intern für den Mitarbeiter kalkulierten Stundensatz an.
- 4. Übernehmen Sie die Leistung mit **Speichern** in die Liste.

**Was Sie sonst noch wissen sollten**

- Die in der Erfassungsmaske eingegebenen Stundensätze werden gespeichert und später dem gewählten Mitarbeiter automatisch zugeordnet.
- ▶ Durch einfaches Betätigen der +-Taste im Nummernblock ist es möglich, nach dem Erfassen der Pflichtfelder die Buchung aus einem beliebigen Feld zu speichern.

## **Leistungen auswerten**

Mit Lexware neue steuerkanzlei haben Sie alles im Blick. Auf Knopfdruck können Sie die angefallenen Leistungen zusammenstellen und ablesen, welche Zeit für welchen Mandanten mit welchen Tätigkeitsschwerpunkten aufgewendet wurde und welche internen Kosten hierfür anzusetzen sind.

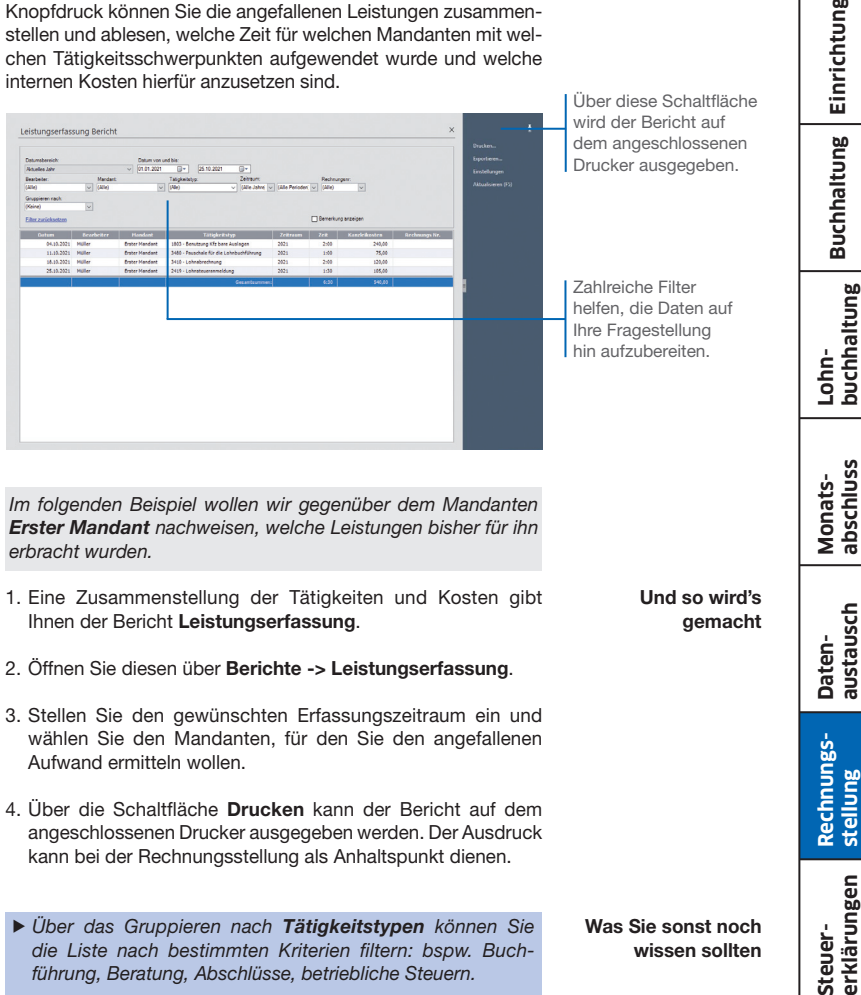

u Über das Gruppieren nach *Tätigkeitstypen* können Sie die Liste nach bestimmten Kriterien filtern: bspw. Buchführung, Beratung, Abschlüsse, betriebliche Steuern.

**Was Sie sonst noch wissen sollten**

Über diese Schaltfl äche

## **Rechnungen schreiben**

## **Mandanten auswählen**

Mit Hilfe der Rechnungsstellung können Sie schnell und komfortabel die für Ihre Mandanten erbrachten Leistungen in Rechnung stellen. Maßgeblich für die Rechnungsstellung ist im Regelfall der Leistungskatalog der Steuerberatergebührenverordnung. Natürlich lassen sich auch selbst definierte Rechnungspositionen erfassen.

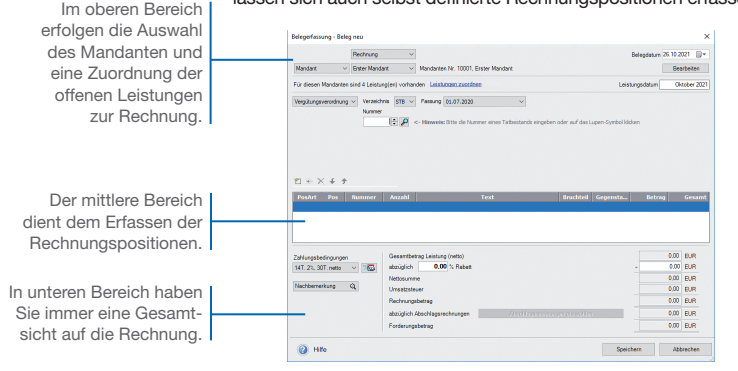

Im folgenden Beispiel soll der Mandant *Erster Mandant* eine Rechnung für die bisher angefallenen Leistungen erhalten.

- 1. Öffnen Sie die Belegerfassung, indem Sie in der Auswahlleiste auf den Eintrag **Rechnungsstellung** klicken. Die Startseite mit Angebot, Abschlagsrechnung, Rechnung und Rechnungskorrektur wird angezeigt.
- 2. Über **Extras -> Optionen** können Sie die Voreinstellung für die Belegart ändern. Voreingestellt ist Rechnung. Durch Klicken auf **Rechnung -> Rechnung neu** öffnet sich das Eingabeformular.
- 3. Wählen Sie im oberen Bereich den Mandanten aus. Sie erhalten einen Hinweis darauf, ob für diesen Mandanten abrechenbare Leistungen vorhanden sind.

## **Was Sie sonst noch wissen sollten**

**Und so wird's gemacht**

- u Über die Schaltfl äche *Bearbeiten* können Sie die Rechnungsdaten des Mandanten ändern.
- Bei der erstmaligen Erstellung einer Rechnung erhalten Sie einen Hinweis darauf, dass die Rechnungsdaten des Mandanten entsprechend einzurichten sind. Hier kann auch die Synchronisation von Debitorenkonto und Mandanten-Nummer erfolgen.
- Die Nummernkreise für die einzelnen Belegarten werden über *Verwaltung -> Einstellungen -> Nummernkreise* eingestellt.

**Einrichtung**

**Buchhaltung**

**Lohn- buchhaltung**

**Monats- abschluss**

**Daten- austausch**

**Rechnungs- stellung**

## **Leistungszuordnung**

Lexware neue steuerkanzlei hilft Ihnen, dass Sie beim Abrechnen der Leistungen immer die Übersicht behalten. Denn bevor Sie die Rechnungspositionen erfassen, können Sie sich per Mausklick einen Überblick über alle offenen Leistungen und die daraus resultierenden internen Kosten verschaffen.

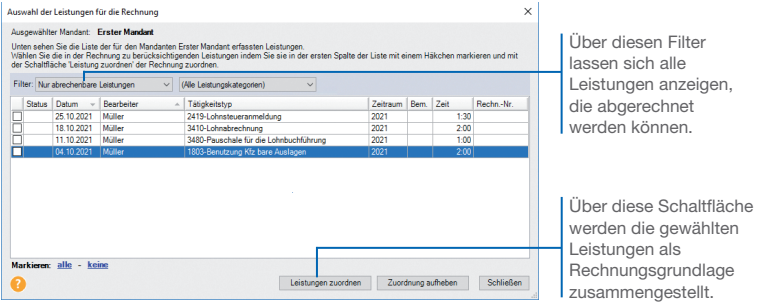

Sie wollen sich im folgenden Beispiel eine Übersicht über die offenen Leistungen des gewählten Mandanten verschaffen. Die hierfür intern kalkulierten Kosten sollen als Basis für die Rechnungsstellung dienen.

- 1. Klicken Sie in der Belegerfassung auf die Schaltfläche Leis**tungen zuordnen**. Das Dialogfenster **Auswahl der Leistungen für die Rechnung** wird angezeigt.
- 2. Wählen Sie den Filter **Nur abrechenbare Leistungen** und markieren Sie die Leistungen, die Sie der Rechnung zugrunde legen wollen, indem Sie die entsprechenden Häkchen setzen.
- 3. Klicken Sie auf die Schaltfläche Leistungen zuordnen und **Schließen**, werden die abrechenbaren Leistungen im Dialogfenster **Liste der zugeordneten Leistungen** zusammengefasst.
- u Positionieren Sie das Dialogfenster *Liste der zugeordneten Leistungen* so auf dem Bildschirm, dass Sie die abrechenbaren Leistungen als Anhaltspunkt für die Rechnungsstellung im Blick haben.
- u Haben Sie einem Mandanten Leistungen zugeordnet, können Sie diese alternativ auch direkt in die Rechnung übernehmen: Wählen Sie in der Rechnung den Mandanten aus. Ersetzen Sie in der Rechnung den Eintrag *Vergütungsverordnung* durch *manuelle Leistung*. Klicken Sie anschließend auf die Schaltfläche zugeordnete Leistungen übernehmen.... Durch Klick auf die Schaltfl äche *Übernehmen* werden die zugeordneten Leistungen in die Rechnung eingefügt.

**Und so wird's gemacht**

**Was Sie sonst noch wissen sollten**

## **Rechnungspositionen erfassen**

Transparenz ist für die Abrechnung gegenüber den Mandanten selbstverständlich. Der Beleg-Assistent hilft Ihnen deshalb, die Abrechnungspositionen auf Basis der Vergütungsverordnung für Steuerberater aufzuschlüsseln.

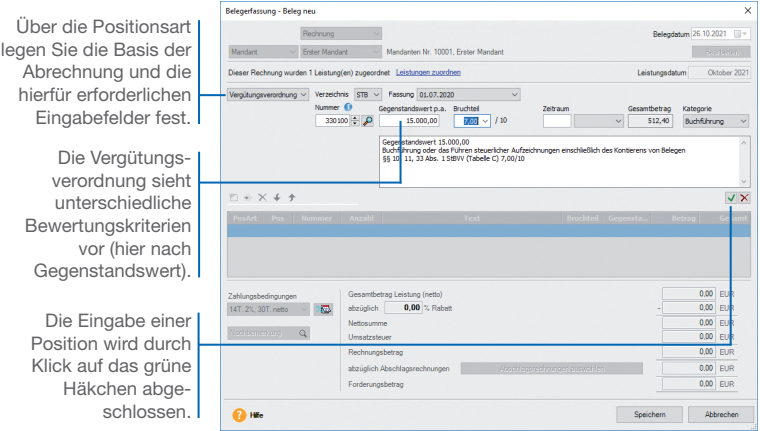

Für unseren Mandanten sind abrechenbare Leistungen in Höhe von 180 *€* entstanden. Die Leistungen für die Buchhaltung rechnen wir nach Gegenstandswert ab. Die Abrechnung der Leistungen für die Lohnbuchhaltung erfolgt nach der Anzahl der **Mitarbeiter.** 

In der folgenden Übung rechnen wir das Erstellen der Finanzbuchhaltung nach *Gegenstandswert*, die Prüfung von Steuerbescheiden nach *Zeitgebühr* und allgemeine Beraterleistungen nach *Pauschal betrag* ab.

- 1. Legen Sie für die erste Abrechnungsposition die Positionsart **Vergütungsverordnung** fest und wählen Sie im Verzeichnis den Eintrag **STB**.
	- 2. Über das Feld **Nummer** wählen Sie den Tatbestand aus. Der Typus wird automatisch auf der Grundlage der Steuerberater-Gebührenverordnungsposition im Feld **Kategorie** festgelegt.
	- 3. Geben Sie jetzt die Bemessungsgrundlage an, hier den Gegenstandswert. Im Feld **Bruchteil** können Sie den Bruchteil festlegen, den Sie verwenden möchten.
	- 4. Legen Sie den Abrechnungszeitraum fest.

Die Vergütungsverordnung sieht unterschiedliche Bewe Geg

Die Eingabe einer Posit Klick Häkchen abge-

**Und so wird's gemacht**

- 5. Übernehmen Sie die Position in die Liste der abzurechnenden Positionen, indem Sie auf das grüne Häkchen klicken.
- 6. Wählen Sie für die zweite Abrechnungsposition die Positionsart **Vergütungsverordnung**, und über das Feld **Nummer** den Tatbestand. Tragen Sie die Anzahl der Lohnkonten und den Verrechnungssatz ein und übernehmen Sie die Position.

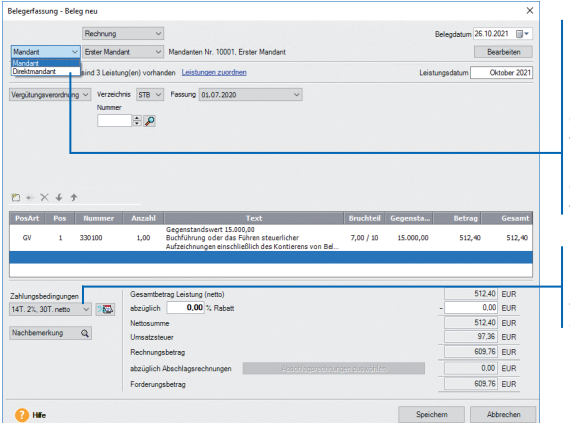

Bei Auswahl **Direktmandant** können Sie Mandanten erfassen bzw. auswählen und damit auch Leistungen für Mandanten abrechnen, die bisher nicht in der Mandanten verwal tung angelegt wurden.

Hier werden die für Ihre Kanzlei hinterlegten Zahlungsbedingungen ausgewiesen.

- 7. Im unteren Bereich wird nach Auswahl der Tatbestände der Gesamtbetrag der Rechnung ausgewiesen. Sie können Ihre Zahlungsbedingungen angeben. Ebenso können bereits geleis tete Abschlagsrechnungen in Abzug gebracht werden.
- 8. Klicken Sie auf die Schaltfläche Speichern. Nun werden Sie gefragt, ob Sie das Angebot ausdrucken oder per E-Mail verschicken möchten. Die Option **Drucken** öffnet den Druckdialog. Die erstellte Rechnung wird in der Liste der Belege aufgeführt.
- ▶ Die **Kategorien** steuern nicht nur die korrekte Verbuchung der Rechnungspositionen auf den Konten Ihres Kontenplans, Sie können diese auch statistisch auswerten (siehe Abschnitt *Statistik erstellen*).
- u Über die Startseite der Rechnungsstellung lassen sich auch Angebote, Abschlagsrechnungen oder Gutschriften erstellen.
- u Falls für den ausgewählten Mandanten Steuererklärungen in der Erklärungszentrale vorhanden sind, können Sie die zugehörigen Gegenstandswerte über eine Schaltfläche direkt in Ihre Rechnung übernehmen.

**Was Sie sonst noch wissen sollten** **Monats- abschluss**

## **Rechnungsformular gestalten**

Die Rechnung ist die Visitenkarte Ihrer Kanzlei. Sicherlich möchten auch Sie Ihre Kanzlei optimal präsentieren. Um diesen Anforderungen gerecht zu werden, ist mit dem Formular-Assistenten ein leistungsstarkes Werkzeug zur Anpassung Ihrer Rechnungs- und Mahnformulare integriert.

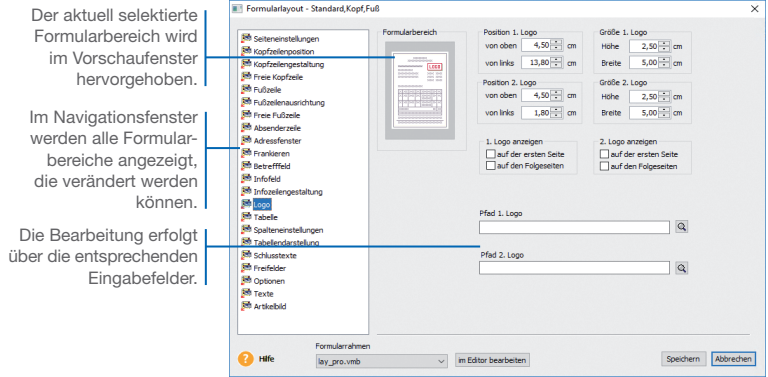

Wir wollen das Rechnungsformular anpassen, indem wir das Kanzleilogo hinzufügen und die Schriftgröße der Kopfzeile verändern.

1. Sie befinden sich in der Liste der Belege. Selektieren Sie einen Beleg und wählen Sie im Kontextmenü den Befehl **Drucken**. Wählen Sie das Formular, das angepasst werden soll (hier Standard, Kopf, Fuß) und klicken Sie auf die Schaltfläche **Formularverwaltung**. Die Formularverwaltung wird geöffnet. Über **Bearbeiten** gelangen Sie in den Formularmanager.

- 2. Klicken Sie im Navigationsfenster auf den Bereich **Logo**. Wählen Sie den Pfad zur gewünschten Bilddatei aus und setzen Sie im Bereich **Logo anzeigen** ein Häkchen.
- 3. Wechseln Sie in den Bereich **Kopfzeilengestaltung**. Verändern Sie über die entsprechende Schaltfläche die Schriftgröße für die erste Linie der Kopfzeile. Es öffnet sich eine Liste mit den (auf dem Rechner) vorhandenen Schriftarten.
- 4. Speichern Sie das angepasste Formular unter einem anderen Namen und lassen Sie sich dieses im Vorschaufenster anzeigen.

**Was Sie sonst noch wissen sollten**

**Und so wird's gemacht**

> u Die Formulardateien können im Rahmen einer Datensicherung mit berücksichtigt werden.

**Einrichtung**

**Buchhaltung Lougnaliang** Buchhaltung **Einrichtung**<br>buchhaltung

**Monats- abschluss**

**Daten- austausch**

**Rechnungs- stellung**

**Steuer- erklärungen**

## **Statistik erstellen**

Möchten Sie wissen, mit welchen Mandanten Sie die höchsten Umsätze erzielen? Interessieren Sie sich, welche Gebührennummer aus der StBGebV häufig genutzt werden? Oder möchten Sie ausfindig machen, welche Leistungen Sie in welchem Umfang erbringen? Um all diese Dinge zu erfahren, nutzen Sie die statistischen Auswertungen von Lexware neue steuerkanzlei.

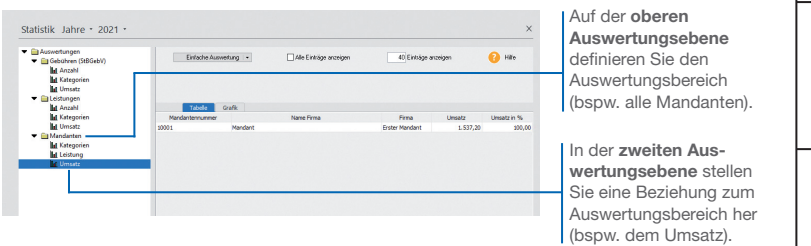

Wir wollen ablesen, mit welchem Mandanten Sie den meisten Umsatz gemacht haben.

- 1. Wählen Sie den Befehl **Extras -> Statistik**.
- 2. Öffnen Sie über den Baum den Auswertungsbereich **Mandanten**.
- 3. Anschließend wählen Sie den untergeordneten Eintrag **Umsatz**.
- u Eine geöffnete Statistik wird über *Berichte -> Statistik* gedruckt.
- ▶ Alle Auswertungen können nach MS® Excel exportiert werden.

**Und so wird's gemacht**

**Was Sie sonst noch wissen sollten**

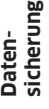

## **Mahnwesen**

Das Mahnwesen der Buchhaltung hilft Ihrer Kanzlei, auf einfache Art säumige Mandanten an Ihre Zahlungsverpflichtungen zu erinnern. Als Grundlage dient die Offene Posten-Verwaltung Ihrer Buchhaltung.

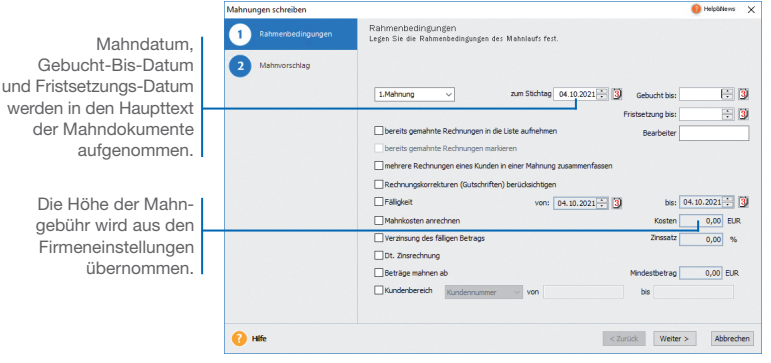

Im Beispiel ermitteln wir in einem Mahnlauf alle Mandantenrechnungen zum Stichtag, deren Zahlung nicht erfolgt ist.

- 1. Sie befinden sich in der Buchhaltung der Kanzlei. Öffnen Sie den Mahn-Assistenten über **Extras -> Mahnwesen** und treffen Sie Ihre Einstellungen für den Mahnlauf.
- 2. Auf der zweiten Seite des Mahn-Assistenten werden Ihnen anhand der getroffenen Einstellungen alle Offenen Posten angezeigt, die am angegebenen Stichtag die Mahnfrist überschritten haben. Die Fälligkeit eines Offenen Postens errechnet sich aus dem Rechnungsdatum und dem Zahlungsziel ohne Abzug.
- 3. Selektieren Sie die Mandanten, die eine Mahnung erhalten sollen, und bestätigen Sie über die Schaltfläche Mahnen. Drucken Sie die Mahnung(en) im Anschluss aus.
- 4. Die gemahnte(n) Rechnung(en) erhalten in der OP-Liste in der Spalte **M** einen Hinweis auf die Mahnstufe (hier **1**).

**Was Sie sonst noch wissen sollten**

**Und so wird's gemacht**

> ▶ Das Mahnschreiben kann über die Formularverwaltung an individuelle Bedürfnisse angepasst werden. Die Formularverwaltung wird aus dem Druckdialog geöffnet.

**Einrichtung**

**Buchhaltung**

**Lohn- buchhaltung**

## **Zahlungsverkehr**

Im Zahlungsverkehr der Buchhaltung können Rechnungen an die Kanzlei ebenso wie die Löhne der Kanzleimitarbeiter bezahlt werden. Mandantenrechnungen lassen sich bequem online einziehen.

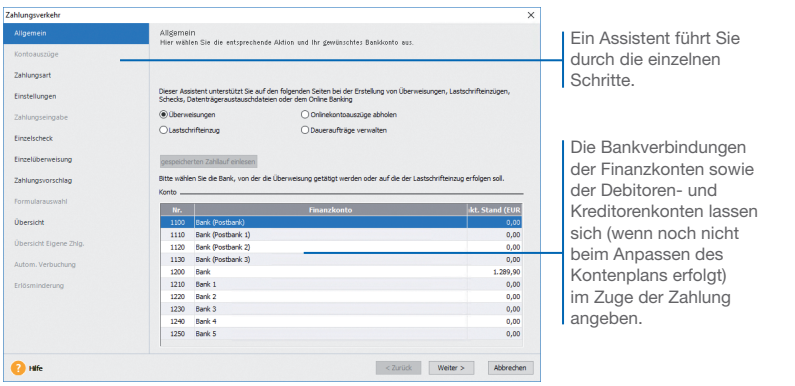

Wir gehen davon aus, dass eine Mandantenrechnung von 150 *€* in der Buchhaltung der Kanzlei erfasst wurde. Die Zahlung soll online an die Bank überwiesen werden.

- 1. Sie befinden sich in der Buchhaltung der Kanzlei. Öffnen Sie den Assistenten über **Extras -> Zahlungsverkehr**. Geben Sie das Bankkonto an, von dem die Überweisung erfolgen soll.
- 2. Bestimmen Sie die Art der Zahlung und treffen Sie die Einstellungen für die Zahlungsvorschlagsliste. Es ist empfehlenswert, alle offenen Rechnungen anzeigen und bei skontofähigen Rechnungen den Skontobetrag berechnen zu lassen.
- 3. Markieren Sie in der Zahlungsvorschlagsliste die Rechnung(en), die bezahlt werden soll(en).
- 4. Sollte die Bankverbindung des Empfängers noch nicht bekannt sein, kann diese jetzt noch nachgetragen werden.
- 5. Prüfen Sie abschließend alle Rechnungsdaten und führen Sie dann die Onlinezahlung über Ihre Hausbank durch.
- u Skontoabzugsfähige Zahlungen werden mit einem kleinen roten Dreieck markiert.

**Was Sie sonst noch wissen sollten**

**Monats- abschluss Und so wird's** 

**gemacht**

**Daten- austausch**

**Rechnungs- stellung**

**Steuer- erklärungen**

## **Steuererklärungen**

## **Inhalt**

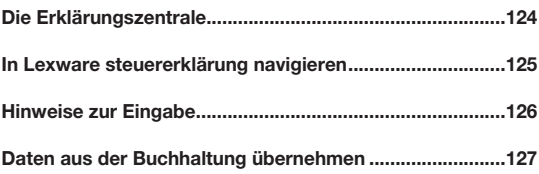

## **Die Erklärungszentrale**

Lexware neue steuerkanzlei beinhaltet leistungsfähige Programmkomponenten zur Steuerberechnung und Steuererklärung. Mit der Erklärungszentrale haben Sie einen Überblick über alle Steuererklärungen, die für einen ausgewählten Mandanten vorliegen. Von hier aus lassen sich neue Erklärungen anlegen oder ausgewählte Erklärungen einsehen und bearbeiten.

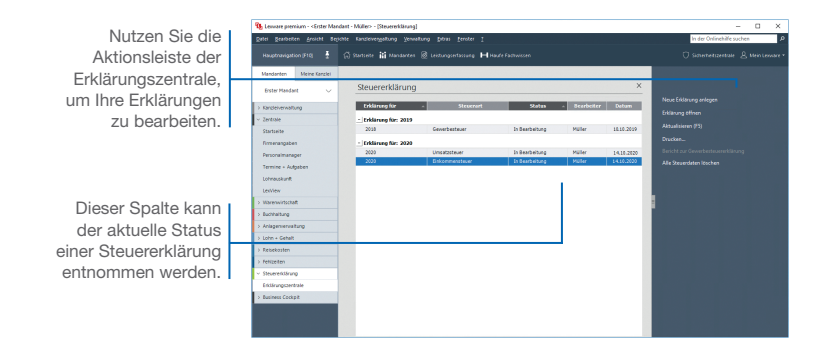

Im folgenden Beispiel wollen wir für den Mandant *Erster Mandant* die Einkommensteuererklärung für das Jahr 2020 erstellen.

- 1. Sie haben den Mandanten über die Mandantenverwaltung ausgewählt.
- 2. In der Hauptnavigation rufen Sie unter dem Punkt **Steuererklärung** die Erklärungszentrale auf.
- 3. Klicken Sie in der Aktionsleiste auf das Symbol **Neue Erklärung anlegen**.
- 4. Wählen Sie in dem angezeigten Dialogfenster die Steuerart **Einkommensteuer** sowie das Erklärungsjahr (hier **2020**) aus.
- 5. Bestätigen Sie Ihre Angaben über die Schaltfl äche **Erklärung anlegen**. Das Modul **Einkommensteuererklärung** wird geöffnet.

## **Was Sie sonst noch wissen sollten**

u Falls Sie mehrere Steuererklärungen für einen Mandanten angelegt haben, können Sie direkt innerhalb der Steueranwendung eine andere Erklärung öffnen.

## **Und so wird's gemacht**

# Buchhaltung | Einrichtung **Einrichtung**

## **Buchhaltung**

**Lohn- buchhaltung**

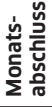

**Daten- austausch**

**Rechnungs- stellung**

**Steuer- erklärungen**

**Daten- sicherung**

**gemacht**

**Und so wird's** 

**wissen sollten**

## **In Lexware steuererklärung navigieren**

Die Steuerkomponenten ermöglichen die formularorientierte Erstellung von Steuererklärungen. Steuerart, Veranlagungsjahr und Formulare können einfach über Symbole im Befehlsbereich aufgerufen werden.

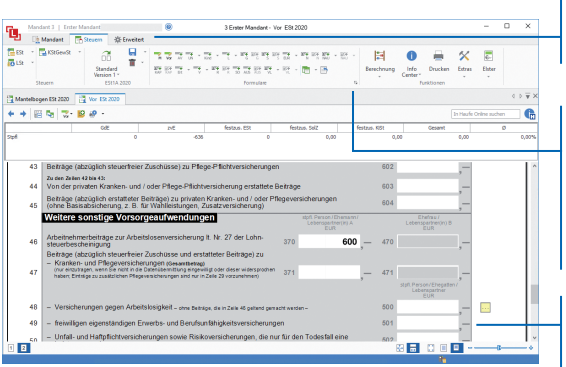

Im folgenden Beispiel öffnen wir den Mantelbogen der Einkommensteuererklärung.

- 1. Sie befinden sich im Modul Einkommensteuererklärung. Oben finden Sie drei Register: Mandant, Steuern und **Er weitert**. Wählen Sie das Register **Steuern**.
- 2. Klicken Sie nun das entsprechende Formularsymbol (**M** für den Mantelbogen) im Bereich **Formulare** an.
- u Für jede Steuererklärung können Versionen angelegt und verwaltet werden.

Je nach Auswahl ändern sich die Menüs und die Schaltflächen der Register

Über den Befehlsbereich lassen sich sämtliche Formulare und sonstige Programmfunktionen komfortabel aufrufen. Die Auswahl ist dabei abhängig vom oben gewählten Register.

Im Fensterbereich wird Ihre Auswahl angezeigt. Hier nehmen Sie Ihre Eingaben vor.

**Was Sie sonst noch** 

## **Hinweise zur Eingabe**

Ihre Werte erfassen Sie grundsätzlich direkt in den Formularfeldern. Zur Vereinfachung der Dateneingabe wurden für viele Bereiche Assistenten in Form von Themendialogen aufgenommen. Diese können Sie über eine Schaltfläche an der Formularzeile aufrufen. Bei jedem Eingabefeld haben Sie zudem die Möglichkeit über die rechte Maustaste ein Kontextmenü aufzurufen, welches Ihnen weitere Eingabehilfen bereithält.

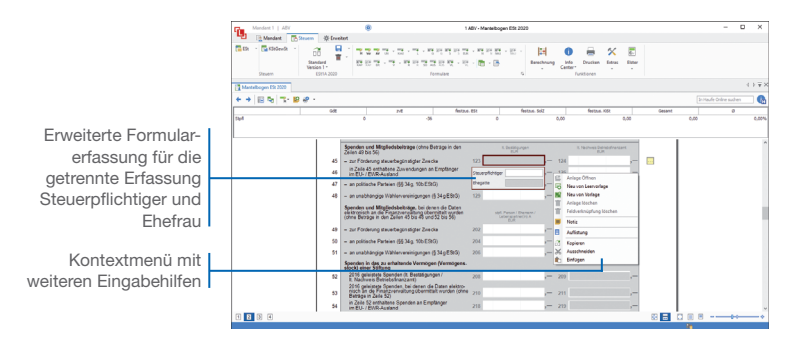

- ▶ Zur Erfassung von Daten stehen Formulare, Aufstellungen, Themendialoge, Excel-Anlagen oder Auflistungen zur Verfügung.
- u Als besondere Eingabehilfen stehen **Assistenten** zur Verfügung. Ein Assistent ermöglicht die themenorientierte Eingabe von Daten. Im Regelfall werden die Daten in jedes relevante Formular übertragen, ggf. werden auch vorbereitete Anlagen zur Verfügung gestellt.
- u Die Steuerberechnung wird im Register **Steuern** im Menü **Berechnung** aufgerufen. Den aktuellen Berechnungsstand ersehen Sie bereits während der Eingabe oberhalb des Formulars.

**Was Sie sonst noch wissen sollten**

Beim Jahreswechsel oder bei der Neuanlage einer Steuererklärung werden die Mandantenstammdaten automatisch in die Steuererklärung eingelesen.

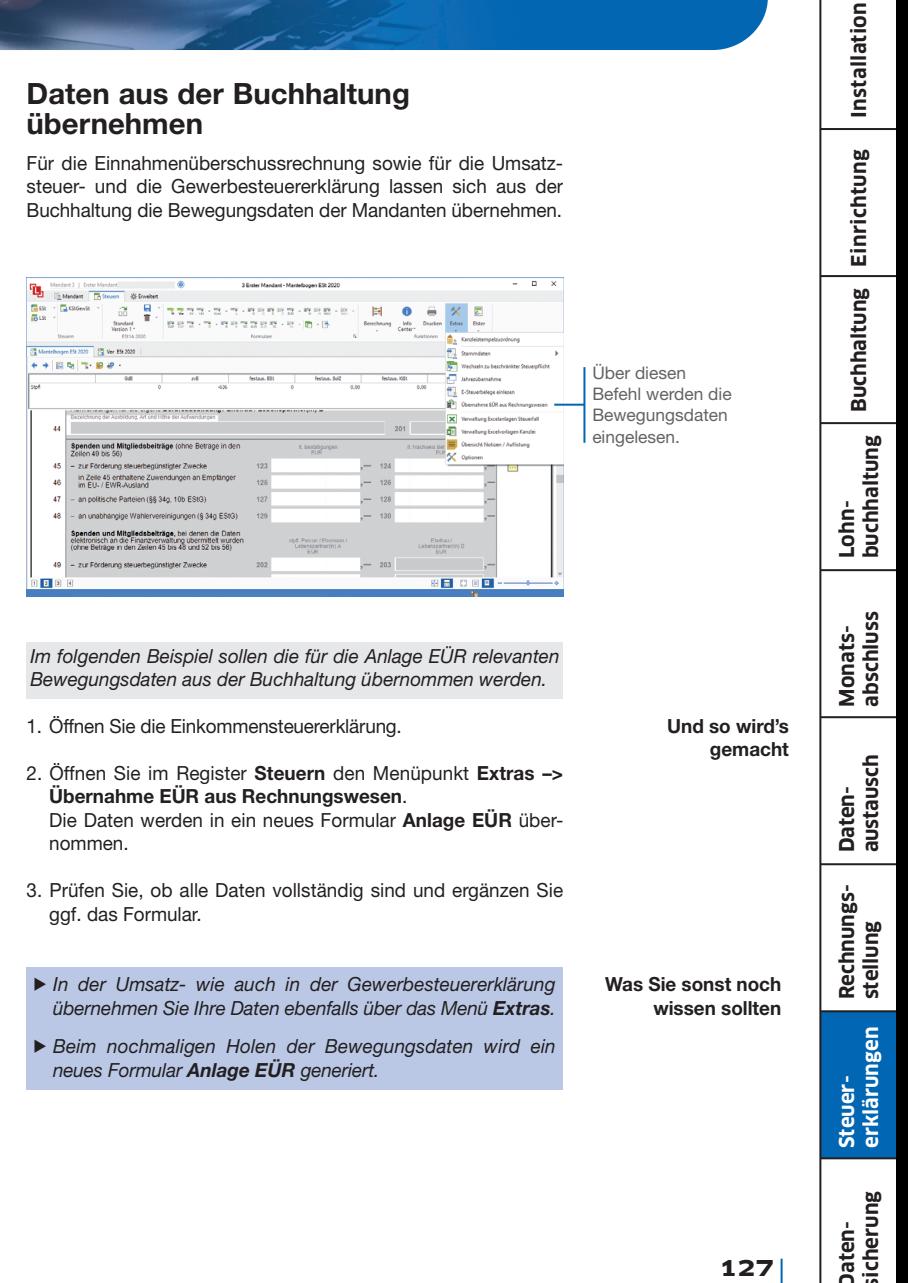

**127**

## **Datensicherung durchführen**

Datensicherungsmaßnahmen sind von elementarer Bedeutung, um Existenz gefährdenden Datenverlusten vorzubeugen. Die Daten sicherung ist damit die wichtigste Maßnahme, um den Einsatz der EDV im Kanzleialltag sicherzustellen. Sichern Sie also regelmäßig Ihren Datenbestand, ein Assistent hilft Ihnen, die erforderlichen Schritte zu durchlaufen.

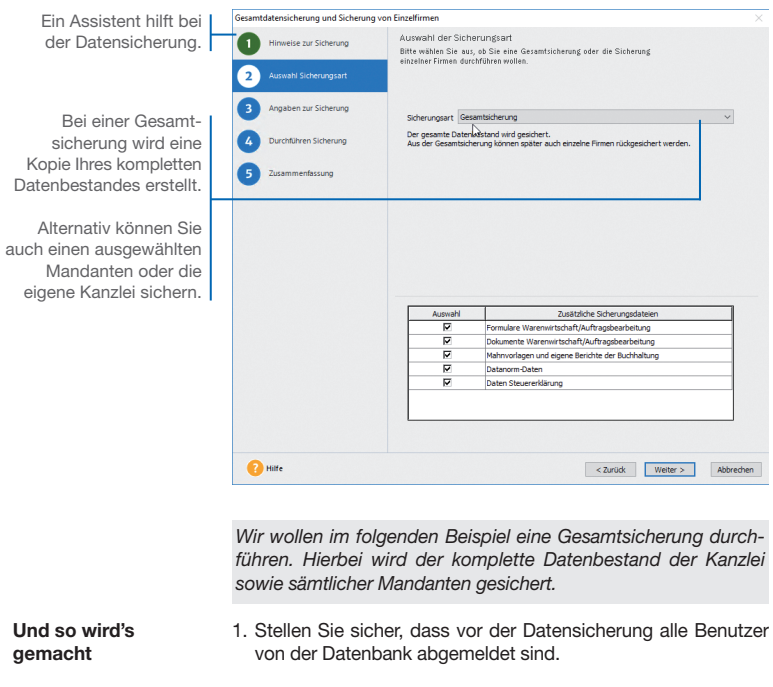

- 2. Starten Sie über **Datei -> Datensicherung > Sicherung** die Sicherung des Datenbestandes.
- 3. Wählen Sie auf der zweiten Seite des Assistenten die Option **Gesamtdatensicherung**.
- 4. Auf der dritten Seite geben Sie an, wohin gesichert werden soll. Wir empfehlen Ihnen, auf ein externes Laufwerk zu sichern oder eine Festplatte zu wählen, auf der sich nicht schon Ihre Datenbank befindet. Alternativ können Sie auch die Online-Datensicherung nutzen.

5. Auf der vierten Seite wird die Sicherung gestartet. Der Assistent wird in der Folge die einzelnen Datensicherungsschritte erledigen und die Datensicherung erstellen.

 Eine Meldung weist Sie auf die Beendigung des Vorgangs hin. Bestätigen Sie diese mit **Weiter**.

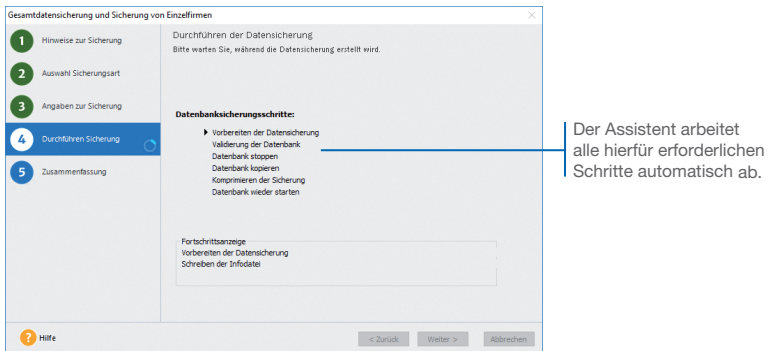

6. Auf der letzten Seite erhalten Sie bei erfolgreich durchgeführter Datensicherung eine Zusammenfassung der einzelnen Schritte. Darin enthalten sind unter anderem die Art der Sicherung, das Datum, und wohin gesichert wurde.

 Diese Informationen stehen Ihnen bei einer späteren Rücksicherung zur Verfügung und vereinfachen die Auswahl der richtigen Datensicherung.

heraus gesichert werden.

▶ Sie sollten die Kopie Ihrer Datensicherung an einem anderen Ort als das Original ablegen. Wir empfehlen ein anderes Speichermedium, zum Beispiel eine andere Festplatte. Eine Firmensicherung kann nicht für das Wiederherstellen einer defekten Datenbank verwendet werden! u Sichern Sie nicht in ein temporäres Verzeichnis (das Zielverzeichnis sollte keine Dateien mit dem Dateityp *\*.db* oder *\*.log* enthalten). ▶ Bei einer Gesamtrücksicherung wird Ihre aktuelle Datenbank durch die gesicherte Datenbank ersetzt. Die Steuerdaten aus ADDISON müssen separat aus ADDISON **Was Sie sonst noch wissen sollten** **Einrichtung**

Buchhaltung Einrichtung

**Buchhaltung**

**Lohn- buchhaltung**

**Monats- abschluss**

**Daten- austausch**

**Rechnungs- stellung**

**Steuer- erklärungen**

### **Lexware**

## neue steuerkanzlei® 2021

## **Der Lexware Software-Support**

Lösungsbeschreibungen zu häufig gestellten Fragen und Kundenforen zu Ihrer Software finden Sie im Lexware Online Support unter:

**lexware.de/support forum.lexware.de**

Oder wenden Sie sich an unsere Berater: Montag bis Freitag von 8:00 bis 18:00 Uhr<sup>1)</sup>

## **Direktrufnummern der einzelnen Module:**

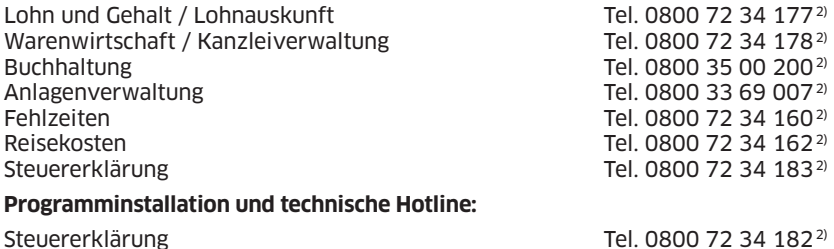

Alle sonstigen Module Tel. 0800 72 34 187<sup>2</sup>

1) Bitte halten Sie beim Anruf der Hotline Ihre Kundennummer bereit, falls vorhanden.

2) Gültig bis 31.03.2022.